# Projektor Dell™ S300w Podręcznik użytkownika

## **Uwagi, pouczenia i ostrzeżenia**

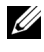

**22 POZNÁMKA: POZNÁMKA zawiera ważne informacje,** które pomagają w lepszym użytkowaniu projektora.

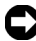

**UPOZORNĚNÍ:** UPOZORNĚNÍ informuje o potencjalnych zagrożeniach uszkodzeniem sprzętu lub utraty danych i wyjaśnia, w jaki sposób tego uniknąć.

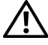

 $\mathcal{L}$  , we can also the set of the set of the set of the set of the set of the set of the set of the set of the set of the set of the set of the set of the set of the set of the set of the set of the set of the set of

**POZOR: POZOR informuje o groźbie zniszczenia mienia, odniesienia obrażeń ciała lub śmierci.**

#### **Informacje zawarte w tym dokumencie mogą ulec zmianie bez wcześniejszego powiadomienia. © 2010 Dell Inc. Wszelkie prawa zastrzeżone.**

Powielanie tych materiałów w jakikolwiek sposób bez pisemnej zgody firmy Dell Inc. jest bezwzględnie zabronione.

Znaki towarowe użyte w tekście: *Dell* i logo *DELL* to znaki towarowe Dell Inc.; *DLP* i logo *DLP* to znaki towarowe TEXAS INSTRUMENTS INCORPORATED; *Microsoft* i *Windows* to znaki towarowe lub zastrzeżone znaki towarowe Microsoft Corporation na terenie Stanów Zjednoczonych i/lub innych krajów.

W tym dokumencie mogą być użyte inne znaki towarowe i nazwy handlowe w odniesieniu do podmiotów roszczących sobie prawa do marki i nazw lub ich produktów. Dell Inc. nie rości sobie praw do żadnych zastrzeżonych znaków towarowych ani nazw handlowych innych niż jej własne.

**Model S300w**

**Marzec 2010 Rev. A01**

# **Treść**

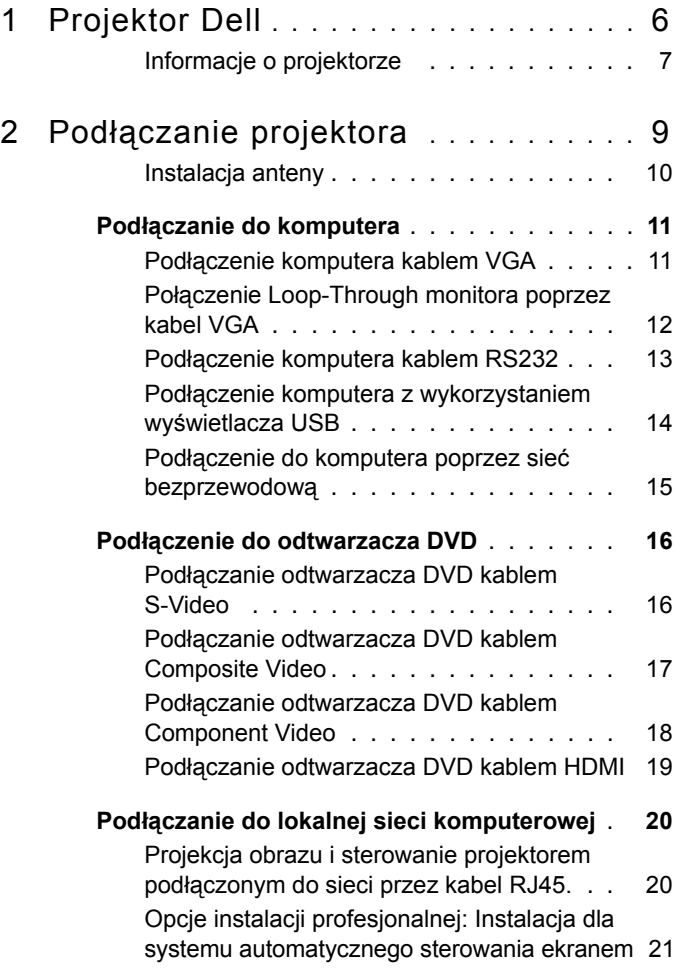

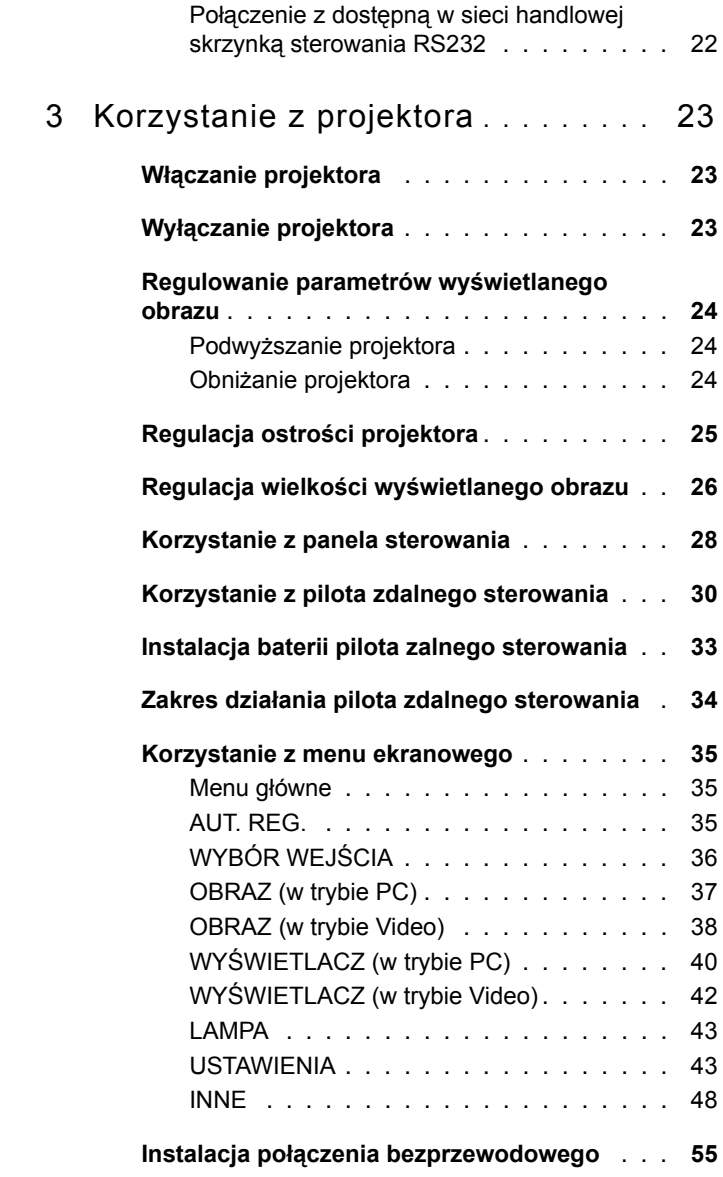

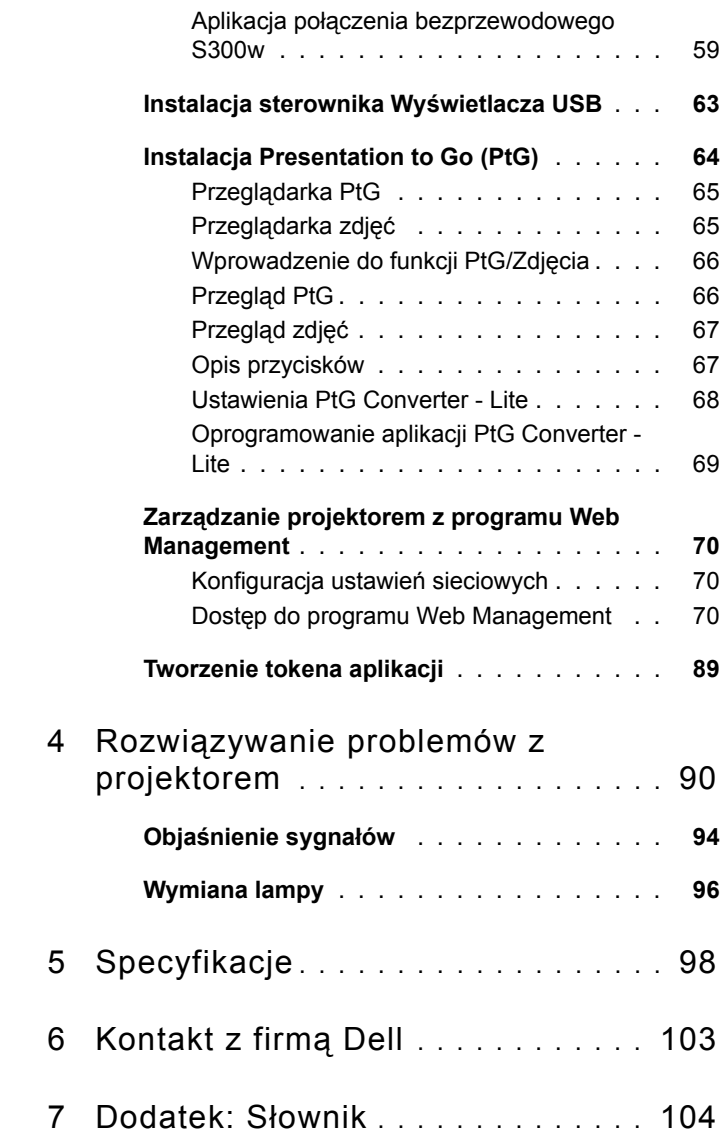

# **1**

# <span id="page-5-0"></span>**Projektor Dell**

W skład zestawu wchodzą wszystkie elementy przedstawione poniżej. Sprawdź, czy zestaw jest kompletny, a w przypadku braku jakiegoś elementu skontaktuj się z firmą Dell™.

Zawartość opakowania

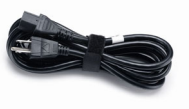

Kabel zasilający Kabel VGA 1,8m (VGA do VGA)

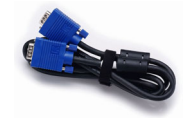

Antena Pilot zdalnego sterowania

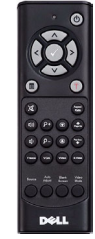

Dysk CD z podręcznikiem użytkownika Baterie AAA (2) i dokumentacją

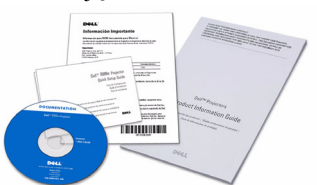

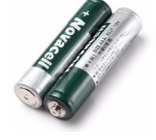

Kabel USB

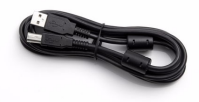

#### <span id="page-6-0"></span>**Informacje o projektorze**

*Widok z góry Widok z dołu*

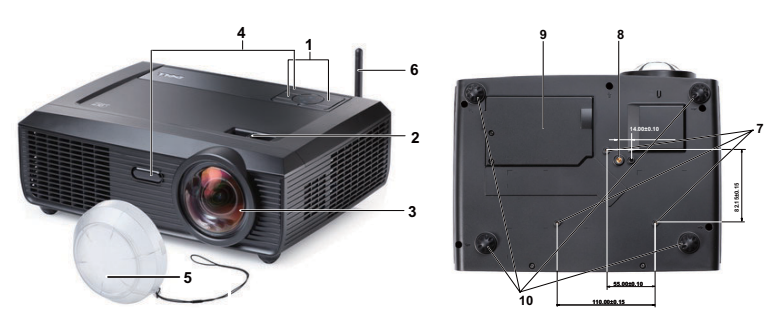

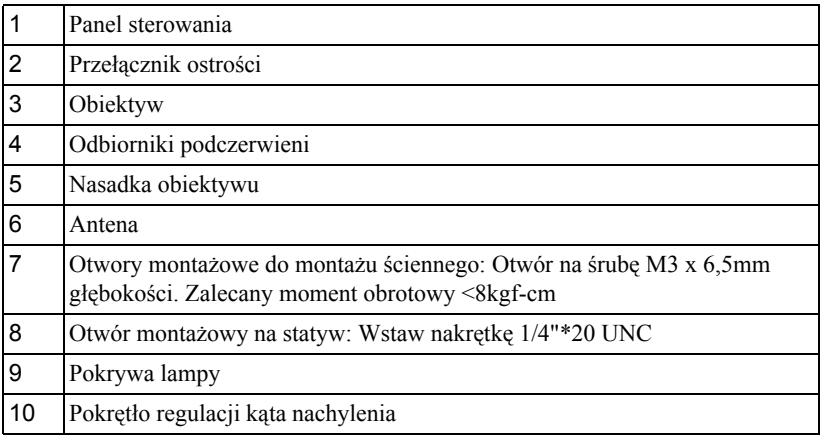

#### **POZOR: Instrukcje bezpieczeństwa**

<span id="page-6-1"></span>Nie należy używać projektora w pobliżu urządzeń, które wytwarzają duże ilości ciepła.

- Nie należy używać projektora w miejscach o nadmiernym zapyleniu. Pył może spowodować awarię systemu i automatyczne wyłączenie projektora.
- Należy sprawdzić, czy projektor jest zamontowany w dobrze wentylowanym miejscu.
- Nie należy blokować szczelin wentylacyjnych projektora.
- Należy upewnić się, że projektor działa w zakresie temperatur otoczenia (5ºC do ºC).
- Nie należy próbować dotykać wylotów wentylacji, ponieważ po włączeniu projektora lub zaraz po jego wyłaczeniu, mogą bć one bardzo gorące.
- **7** Nie należy zaglądać w obiektyw w czasie włączenia projektora, ponieważ może to spowodować obrażenia oczu.
- **8** Nie należy umieszczać żadnych obiektów w pobliżu lub z przodu projektora albo przykrywać obiektyw, gdy jest włączony projektor, ponieaż ciepło może spowodować roztopienie obiektu lub poparzenie.
- **9** Nie należy używać projektora bezprzewodowego w pobliżu osób z rozrusznikiem serca.
- **10** Nie należy używać projektora bezprzewodowego w pobliżu sprzętu medycznego.
- **11** Nie należy używać projektora bezprzewodowego w pobliżu kuchenek mikrofalowych.

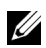

### **Z** POZNÁMKA:

- Nie należy próbować samemu wykonywać montażu ściennego. Powinien to zrobić wykwalifikowany technik.
- Zalecany zestaw do montażu projektora na ścianie (Nr części: 4TVT8/V3RTH). Dalsze informacje można uzyskać na stronie sieci web pomocy Dell pod adresem **support.dell.com**.
- Dalsze informacje znajdują się w dostaczonym z projektorem dokumencie *Safety Information (Informacje dotyczące bezpieczeństwa)*.
- Projektor S300w można używać wyłącznie wewnątrz pomieszczeń.

# 

## <span id="page-8-1"></span><span id="page-8-0"></span>**Podłączanie projektora**

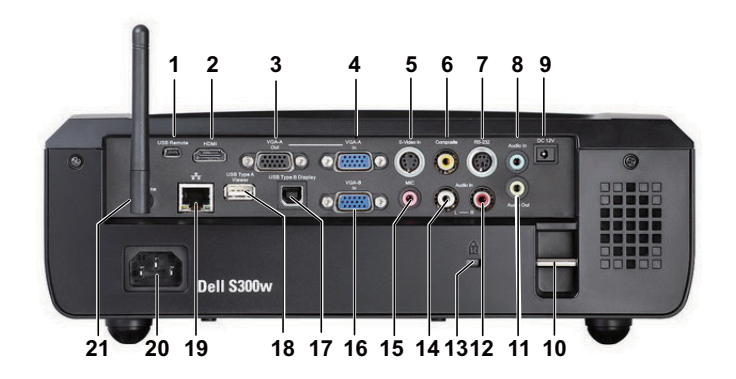

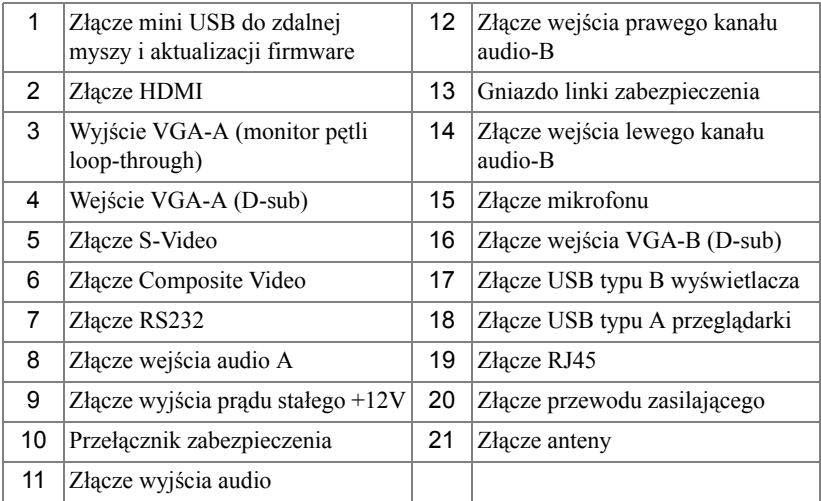

#### **POZOR: Przed rozpoczęciem jakichkolwiek procedur opisanych w tej części należy wykonać Instrukcje bezpieczeństwa zgodnie z opisem na [strona 7.](#page-6-1)**

### <span id="page-9-0"></span>**Instalacja anteny**

Projektor jest dostarczany z anteną bezprzewodową do sieci bezprzewodowych. Sprawdź "Instalacja połą[czenia bezprzewodowego" na](#page-54-1)  [stronie 55.](#page-54-1)

1 Przykręć wtyczkę anteny do złącza anteny z tyłu projektora.

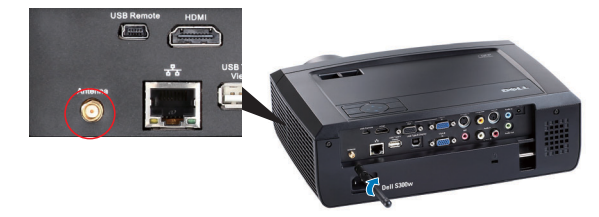

2 Podnieś antenę do pokazanej pozycji.

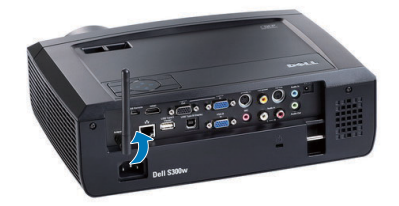

## <span id="page-10-0"></span>**Podłączanie do komputera**

## <span id="page-10-1"></span>**Podłączenie komputera kablem VGA**

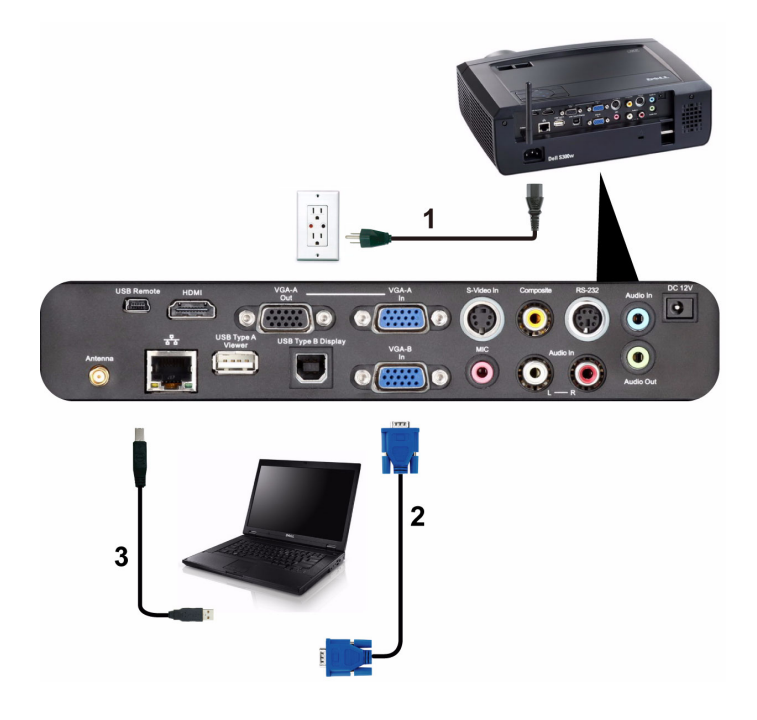

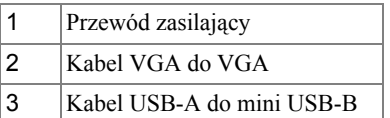

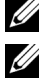

**22 POZNÁMKA:** Kabel Mini USB nie jest dostarczany z projektorem.

**POZNÁMKA:** Kabel Mini USB należy podłączyć, aby używać funkcji Page Up (Strona w górę) i Page Down (Strona w dół) na pilocie zdalnego sterowania.

### <span id="page-11-0"></span>**Połączenie Loop-Through monitora poprzez kabel VGA**

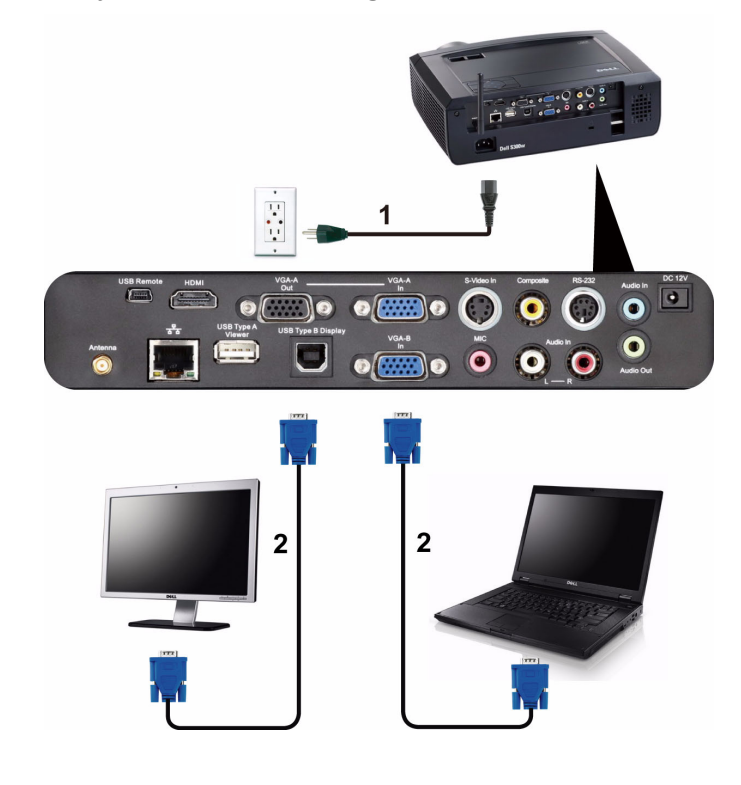

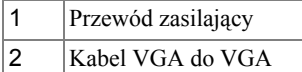

**POZNÁMKA:** Z projektorem jest dostarczany wyłącznie jeden kable VGA. Dodatkowy kabel VGA można zakupić na stronie sieci web Dell, pod adresem **support.dell.com**.

### <span id="page-12-0"></span>**Podłączenie komputera kablem RS232**

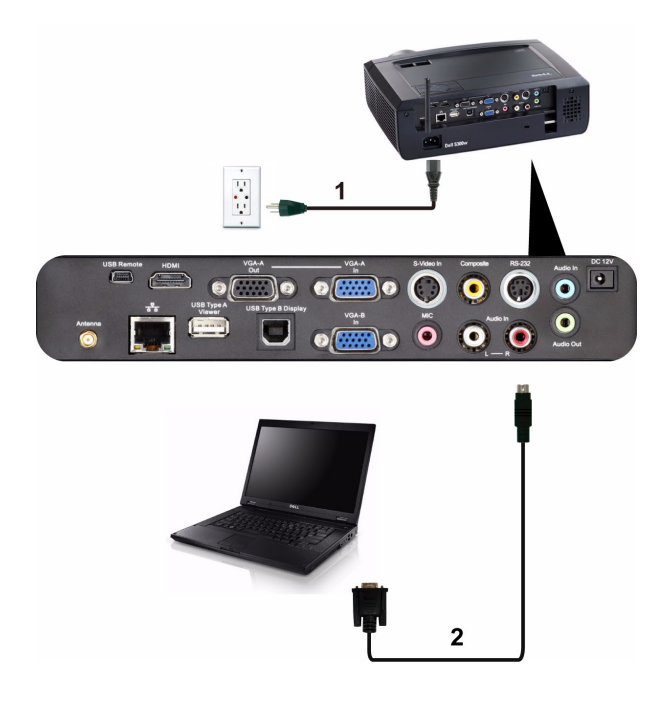

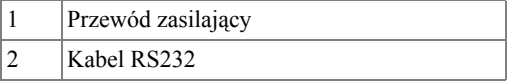

**24 POZNÁMKA:** Kabel RS232 nie jest dostarczany z projektorem. Skontaktuj się z profesjonalnym instalatorem w celu uzyskania kabla i oprogramowania do pilota zdalnego sterowania RS232.

<span id="page-13-0"></span>**Podłączenie komputera z wykorzystaniem wyświetlacza USB**

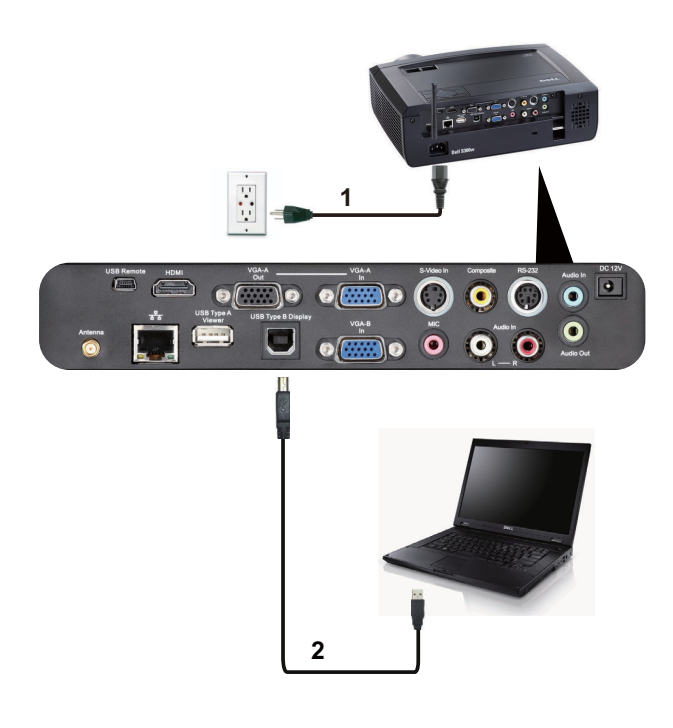

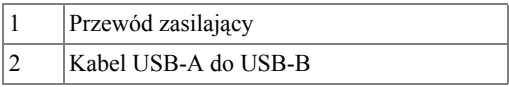

**UWAGA:** Wymagany do instalacji sterownika USB, patrz ["Instalacja](#page-62-1)  sterownika Wyś[wietlacza USB" na stronie 63.](#page-62-1)

#### <span id="page-14-0"></span>**Podłączenie do komputera poprzez sieć bezprzewodową**

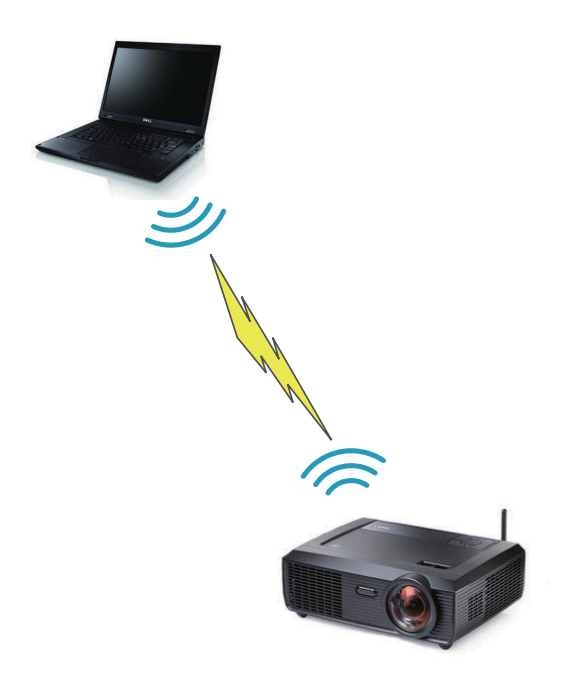

**POZNÁMKA:** Aby wykywać połaczenie bezprzewodowe, komputer powinien posiadać funkcję sieci bezprzewodowej i być prawidłowo skonfigurowany. Sprawdź jak skonfigurować połączenie z siecią bezprzewodową w dokumentacji komputera.

## <span id="page-15-0"></span>**Podłączenie do odtwarzacza DVD**

## <span id="page-15-1"></span>**Podłączanie odtwarzacza DVD kablem S-Video**

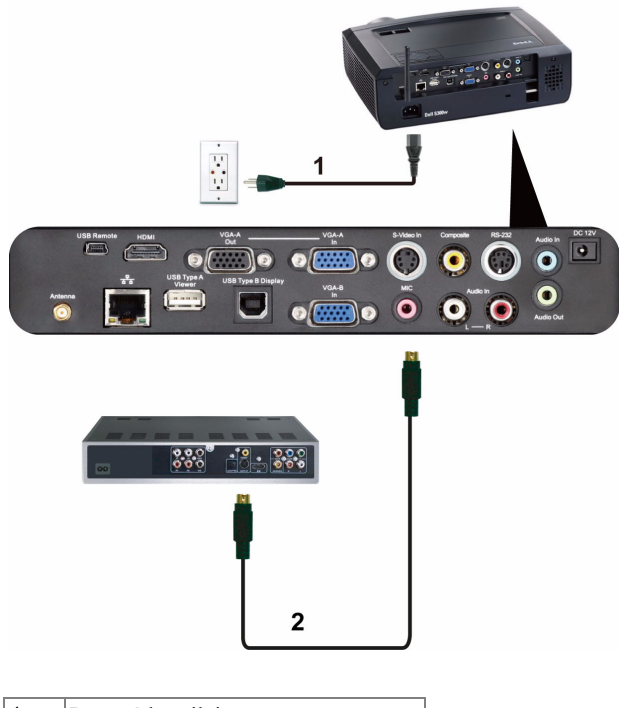

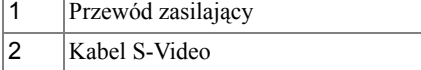

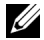

**POZNÁMKA:** Kabel S-video nie jest dostarczany z projektorem. Na stronie sieci web Dell, pod adresem **support.dell.com**, można zakupić przedłużacz S-Video (50 stóp/100 stóp).

#### <span id="page-16-0"></span>**Podłączanie odtwarzacza DVD kablem Composite Video**

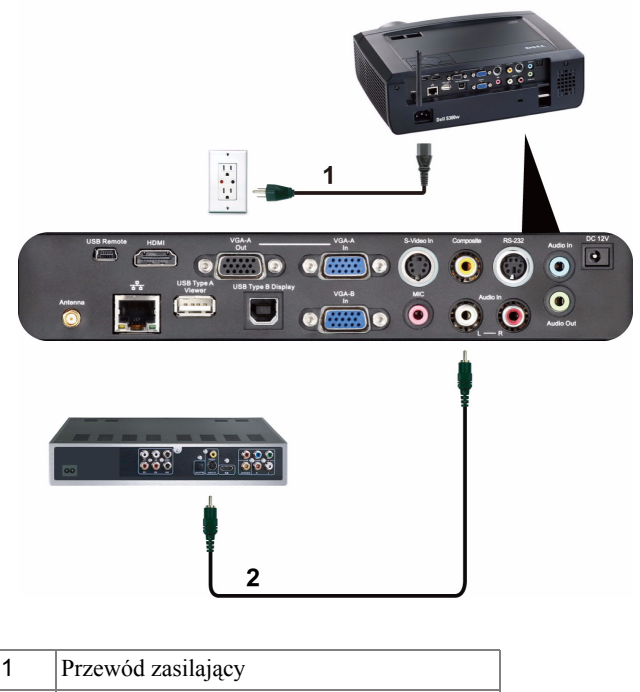

2 Kabel Composite Video

**POZNÁMKA:** Kabel Composite Video nie jest dostarczany z projektorem. Na stronie sieci web Dell, pod adresem **support.dell.com**, można zakupić przedłużacz Composite Video (50 stóp/100 stóp).

#### <span id="page-17-0"></span>**Podłączanie odtwarzacza DVD kablem Component Video**

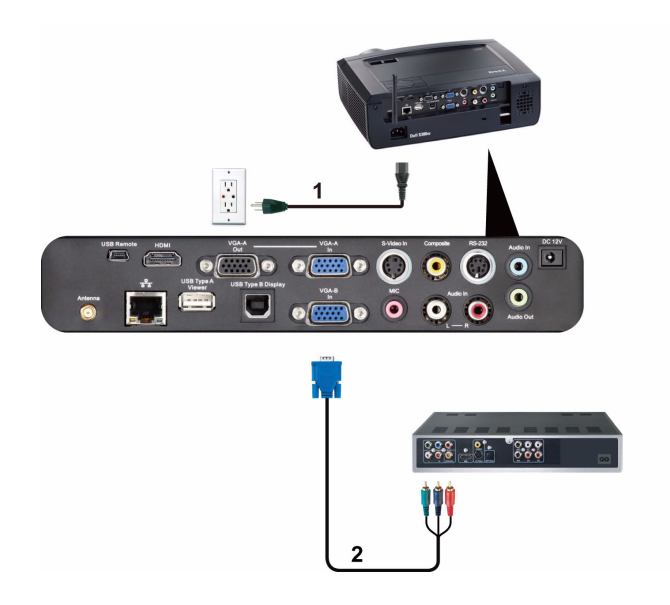

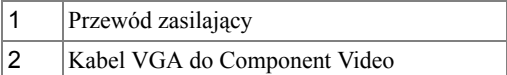

**POZNÁMKA:** Kabel VGA do Component Video nie jest dostarczany z projektorem. Na stronie sieci web Dell, pod adresem **support.dell.com**, można zakupić przedłużacz VGA do Component Video (50 stóp/100 stóp).

### <span id="page-18-0"></span>**Podłączanie odtwarzacza DVD kablem HDMI**

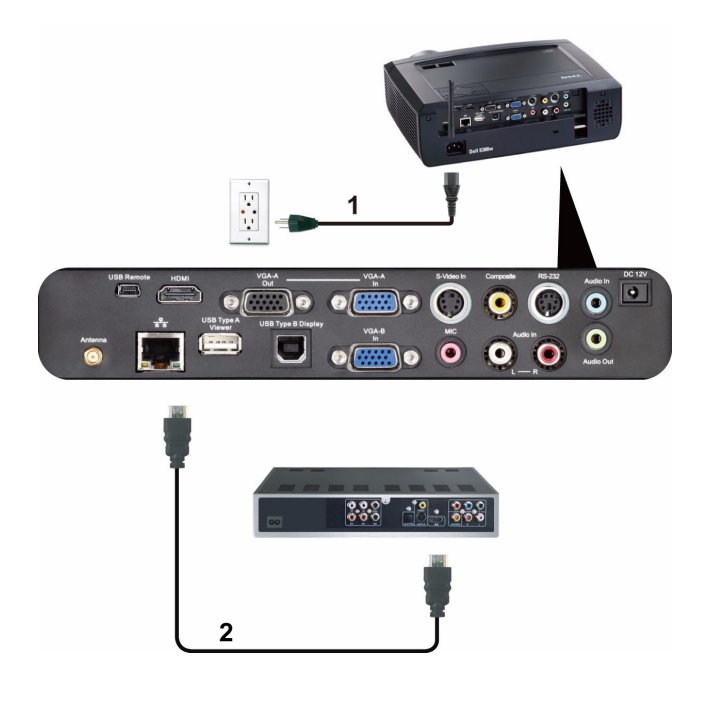

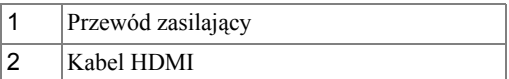

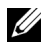

**24 POZNÁMKA:** Kabel HDMI nie jest dostarczany z projektorem.

## <span id="page-19-0"></span>**Podłączanie do lokalnej sieci komputerowej**

<span id="page-19-1"></span>**Projekcja obrazu i sterowanie projektorem podłączonym do sieci przez kabel RJ45.**

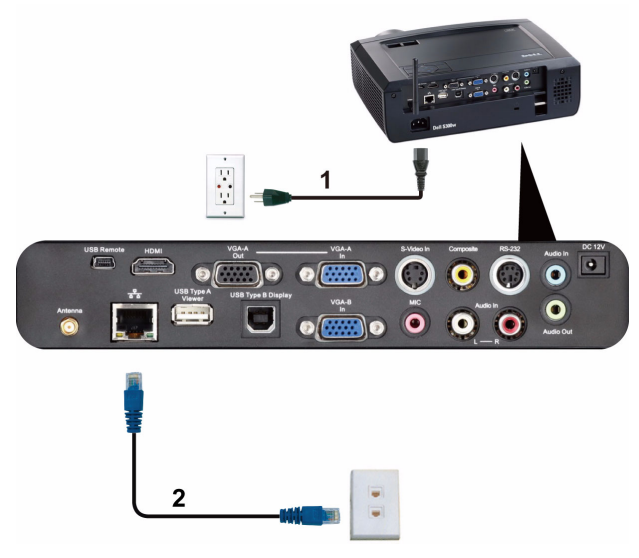

Lokalna sieć komputerowa (LAN)

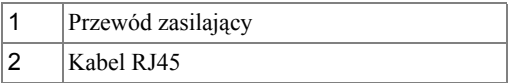

**POZNÁMKA:** Kabel RJ45 nie jest dostarczany z projektorem.

#### <span id="page-20-0"></span>**Opcje instalacji profesjonalnej: Instalacja dla systemu automatycznego sterowania ekranem**

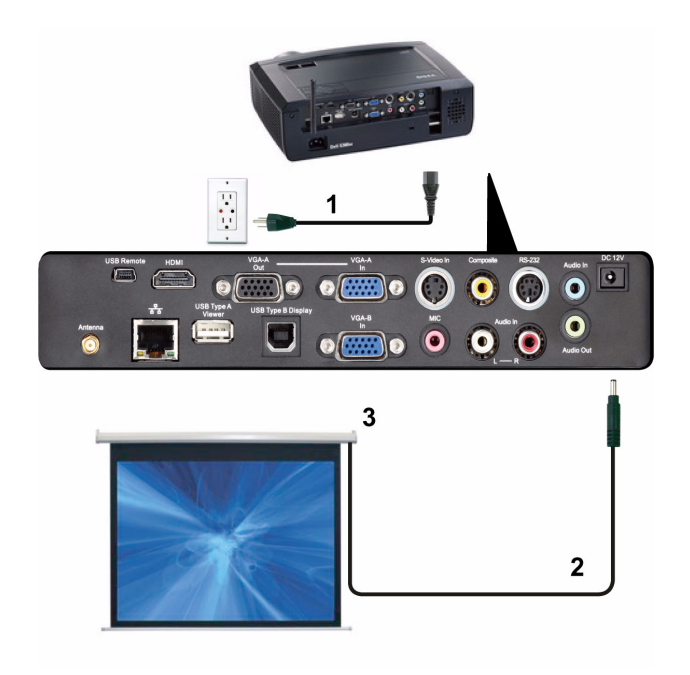

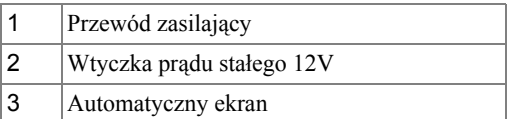

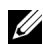

**POZNÁMKA:** Do podłączenia automatycznego ekranu projektora należy użyć wtyczki prądu stałego 12V o wymiarach 1,7 mm (ID) x 4,00 mm (OD) x 9,5 mm (uchwyt).

Wtyczka prądu stałego 12V

$$
\blacksquare
$$

#### <span id="page-21-0"></span>**Połączenie z dostępną w sieci handlowej skrzynką sterowania RS232**

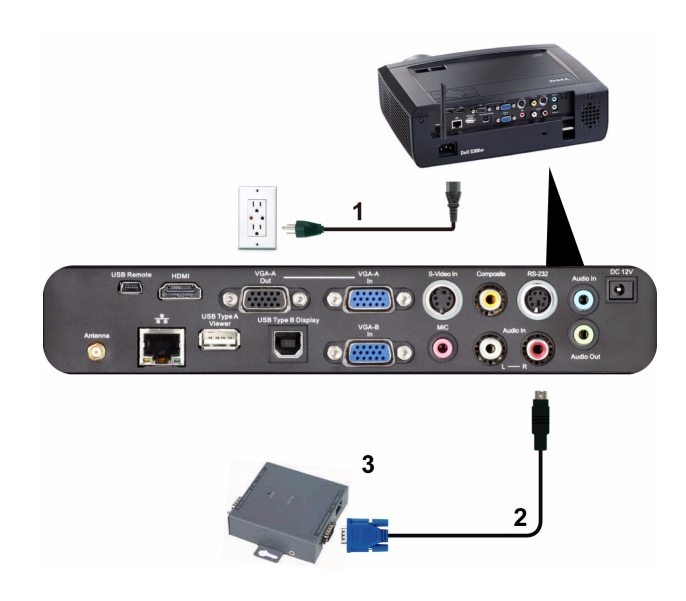

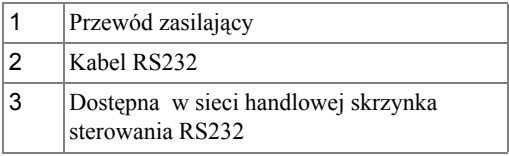

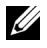

**POZNÁMKA:** Kabel RS232 nie jest dostarczany z projektorem. Skontaktuj się z profesjonalnym technikiem w celu uzyskania kabla.

# <span id="page-22-0"></span>**Korzystanie z projektora**

## <span id="page-22-1"></span>**Włączanie projektora**

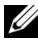

**POZNÁMKA: Projektor należy włączyć przed włączeniem źródła** (komputer, odtwarzacz DVD, itd.). Przycisk **Power (Zasilanie)** świeci niebieskim światłem do czasu naciśnięcia.

- **1** Zdejmij osłonę obiektywu.
- **2** Podłącz przewód zasilania i odpowiednie kable sygnałowe. Informacje na temat podłączania projektora można znaleźć w rozdziale "Podłą[czanie projektora" na](#page-8-1)  [stronie 9.](#page-8-1)
- **3** Naciśnij przycisk **Power (Zasilanie)**(patrz ["Korzystanie z panela sterowania" na](#page-27-0)  [stronie 28](#page-27-0) w celu lokalizacji przycisku **Power (Zasilanie)**).
- **4** Włącz źródło sygnału (komputer, odtwarzacz DVD, itd.).
- **5** Podłącz źródło do projektora używając odpowiedniego kabla. Patrz "Podłą[czanie](#page-8-1)  [projektora" na stronie 9](#page-8-1) w celu uzyskania instrukcji podłączania źródła do projektora.
- **6** Domyślnie, źródła wejścia projektora jest ustawione na VGA-A. W razie potrzeby należy zmienić źródło wejścia projektora.
- **7** Jeżeli projektor jest podłączony do wielu źródeł sygnału, należy nacisnąć przycisk **źródło** na pilocie lub na panelu sterowania w celu wybrania odpowiedniego źródła. Patrz ["Korzystanie z panela sterowania" na stronie 28](#page-27-0) i ["Korzystanie z pilota](#page-29-0)  [zdalnego sterowania" na stronie 30](#page-29-0) w celu lokalizacji przycisku **Source (źródło)**.

## <span id="page-22-2"></span>**Wyłączanie projektora**

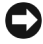

**UPOZORNĚNÍ:** Nie należy odłączać zasilania projektora po jego prawidłowym wyłączeniu, które powinno przebiegać zgodnie z następującą procedurą.

**1** Naciśnij przycisk **Zasilanie**.

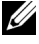

**POZNÁMKA:** Na ekranie pojawi się komunikat "**Naciśnij przycisk zasilania w celu wyłączenia projektora.**". Komunikat zniknie po 5 sekundach lub, aby go usunąć można nacisnąć przycisk **Menu**.

**2** Naciśnij ponownie przycisk **Zasilanie**. Wentylatory będą pracowały jeszcze przez 120 sekund.

**3** W celu szybkiego wyłączenia projektora, naciśnij na 1 sekundę przycisk Power (Zasilanie) podczas działania wentylatorów chłodzących projektora.

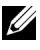

**POZNÁMKA:** Przed ponownym włączeniem projektora, zaczekaj 60 sekund na ustabilizowanie się temperatury wewnętrznej.

**4** Wyjmij wtyczkę kabla zasilającego z gniazdka elektrycznego i z projektora.

## <span id="page-23-0"></span>**Regulowanie parametrów wyświetlanego obrazu**

## <span id="page-23-1"></span>**Podwyższanie projektora**

- **1** Unieś projektor do uzyskania wymaganego kąta wyświetlania i użyj dwóch przednich pokręteł regulacji nachylenia do dokładnego dostrojenia kąta wyświetlania.
- **2** Użyj dwóch pokręteł regulacji nachylenia, aby dokładnie ustawić kąt wyświetlania.

## <span id="page-23-2"></span>**Obniżanie projektora**

**1** Obniż projektor i użyj przedniego przedniego pokrętła regulacji nachylenia do dokładnej regulacji kąta wyświetlania.

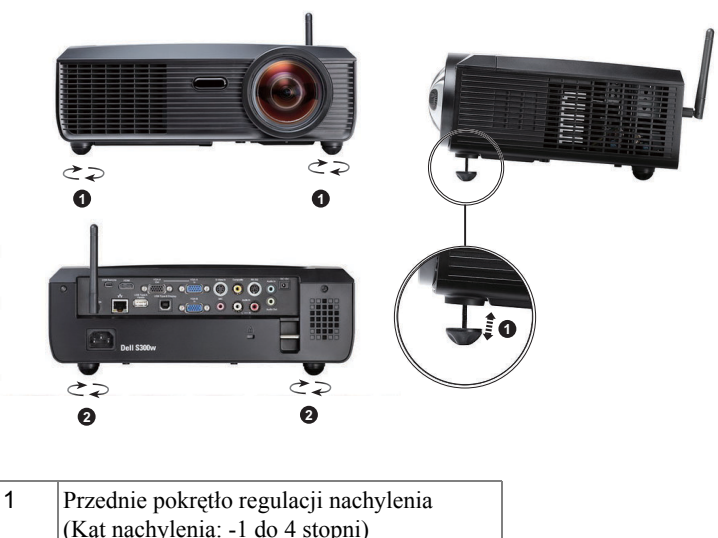

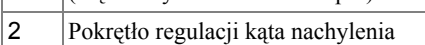

## <span id="page-24-0"></span>**Regulacja ostrości projektora**

- **POZOR: Aby uniknąć uszkodzenia projektora, przed jego przeniesieniem lub zapakowaniem do futerału należy sprawdzić, czy obiektyw oraz nóżka regulacji wysokości są całkowicie wsunięte.**
	- **1** Obróć przełącznik ostrości, aż do uzyskania wyraźnego obrazu. Ostry obraz projektora można uzyskać w odległości 1,64 stopy do 10,83 stopy (0,5 m do 3,3 m).

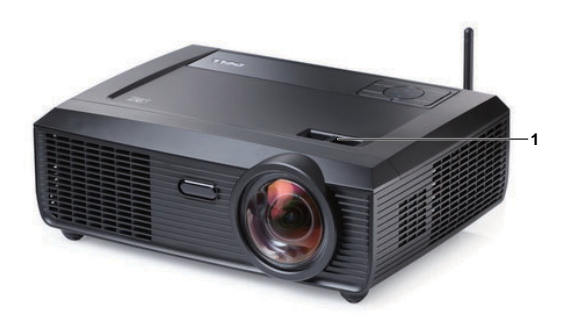

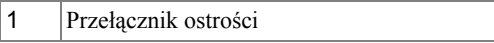

## <span id="page-25-0"></span>**Regulacja wielkości wyświetlanego obrazu**

**1** Obróć przełącznik ostrości, aż do uzyskania wyraźnego obrazu. Ostry obraz

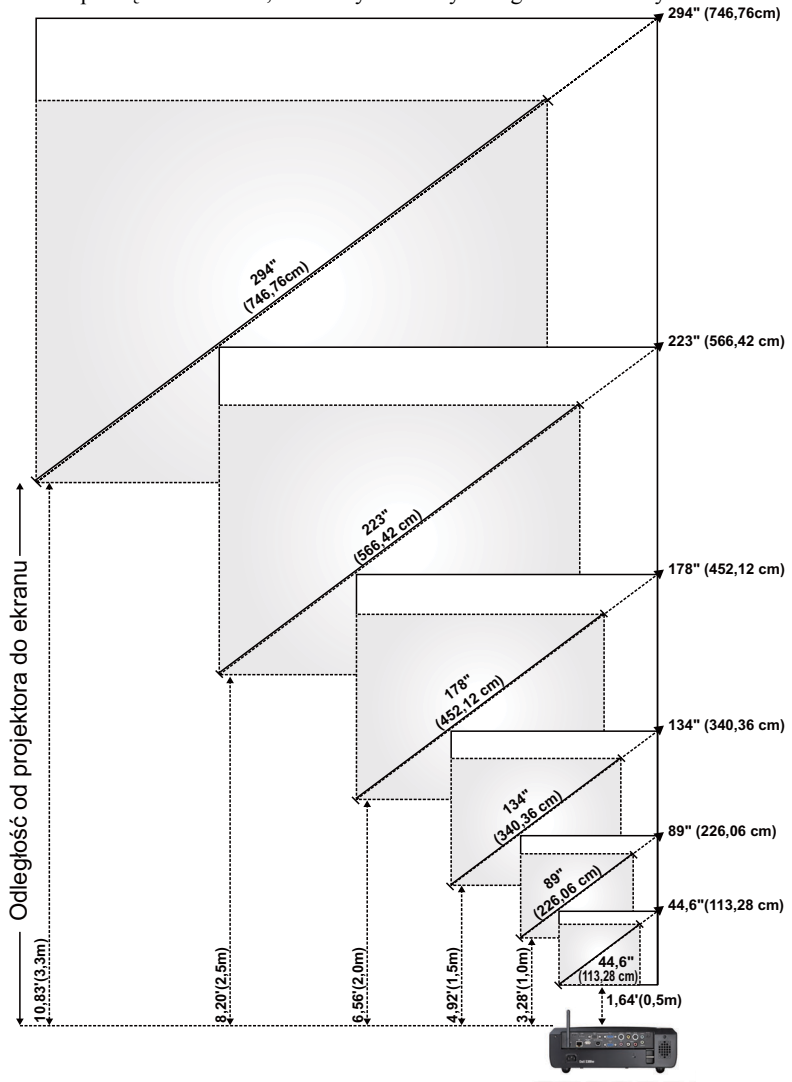

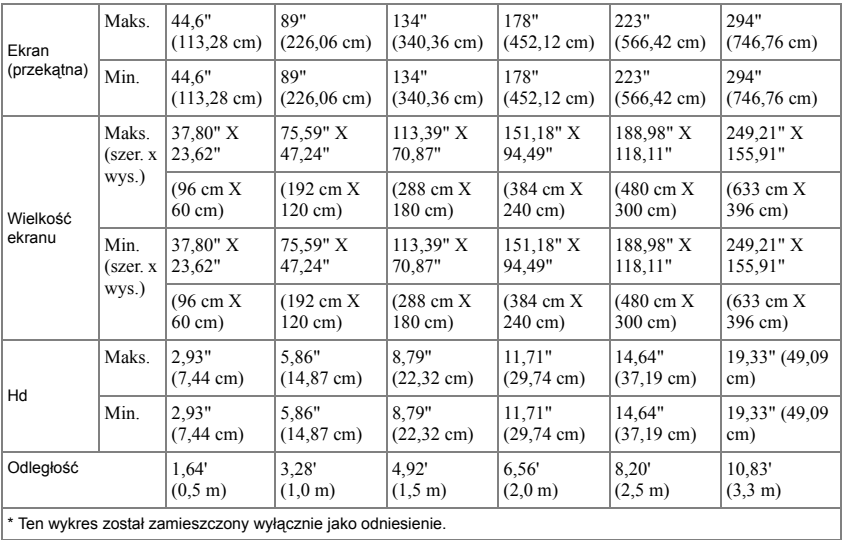

## <span id="page-27-0"></span>Korzystanie z panela sterowania

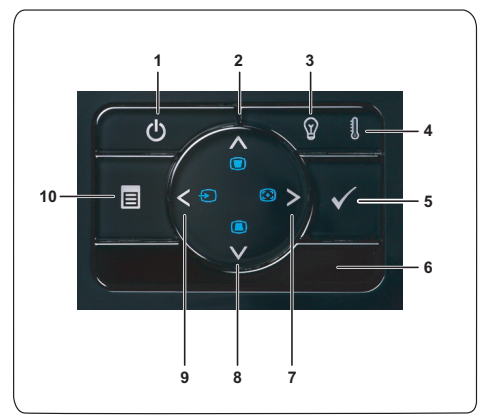

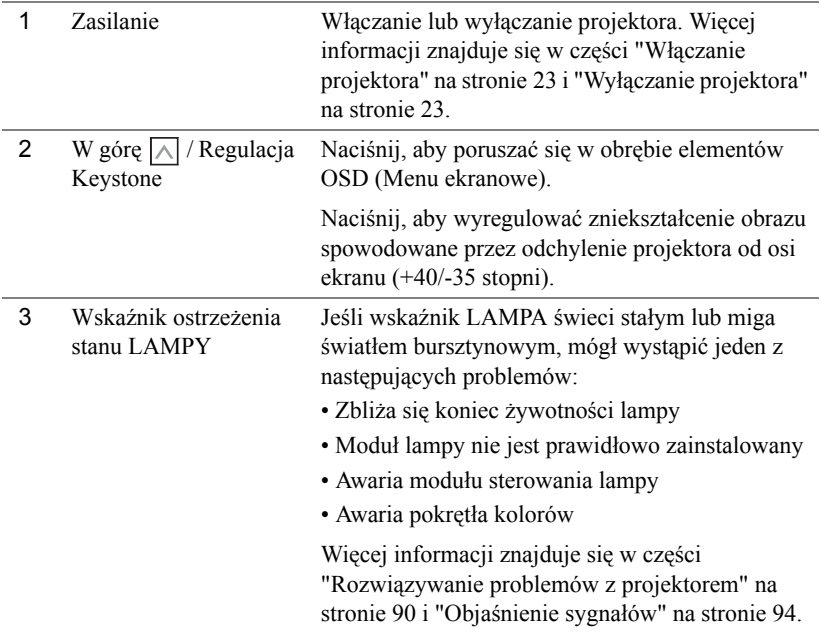

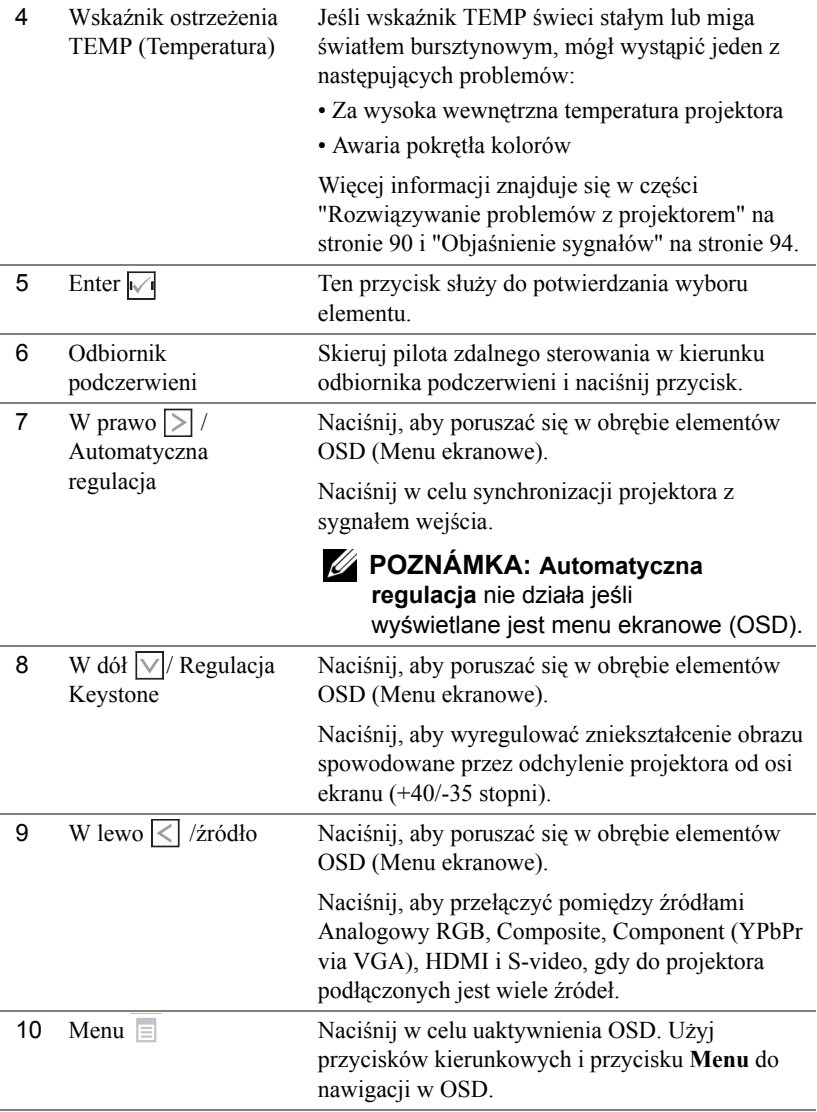

## <span id="page-29-0"></span>**Korzystanie z pilota zdalnego sterowania**

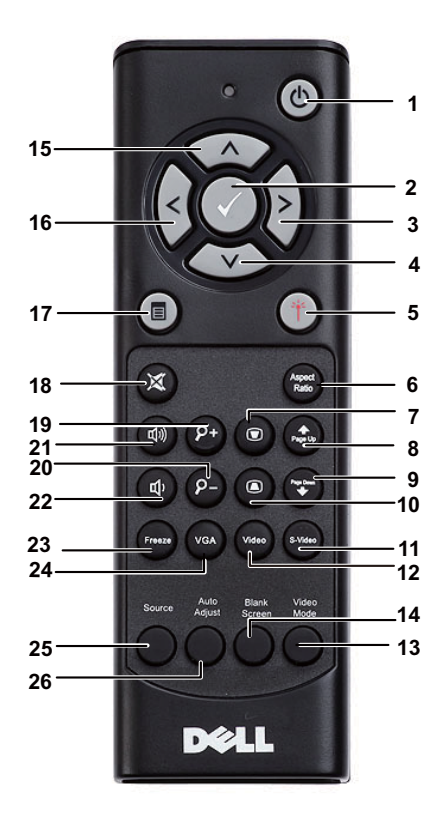

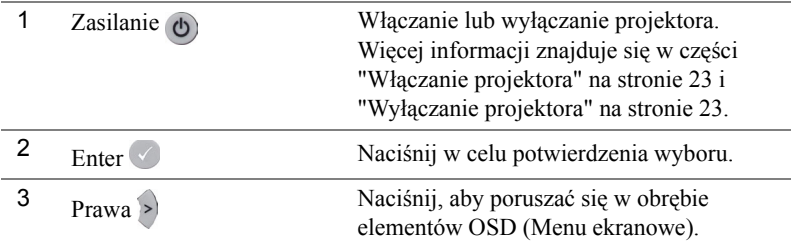

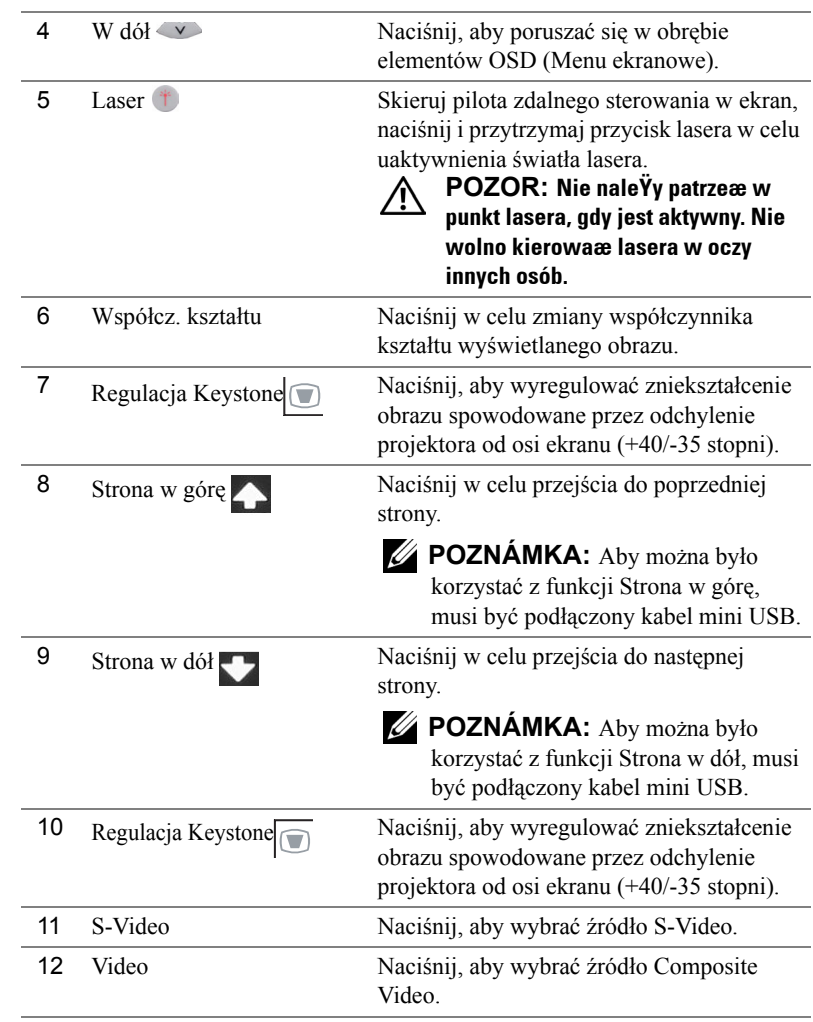

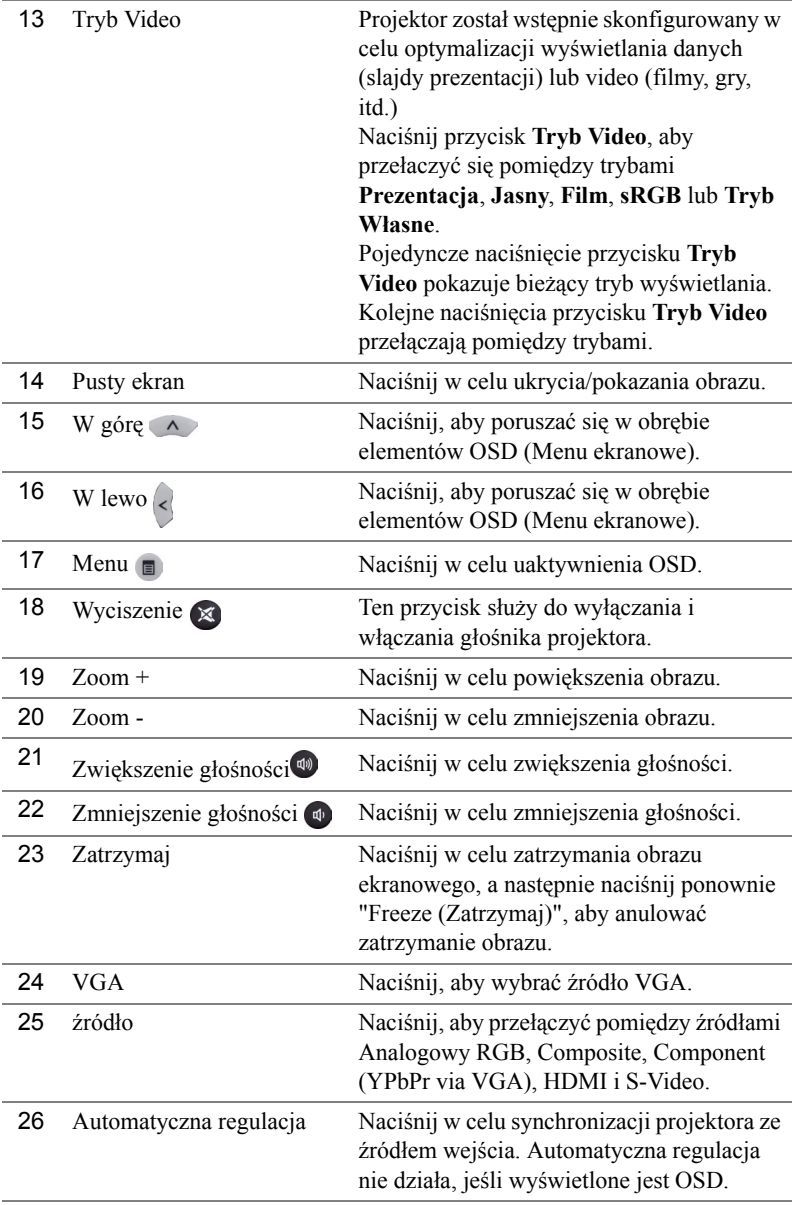

## <span id="page-32-0"></span>**Instalacja baterii pilota zalnego sterowania**

**POZNÁMKA:** Wyjmij baterie z pilota zdalnego sterowania, gdy nie jest używany.

**1** Naciśnij zakłądkę, aby podnieść pokrywę wnęki baterii.

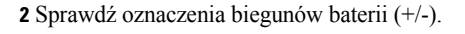

- **3** Włóż baterie i dopasuj ich bieguny, zgodnie z onaczeniami we wnęce baterii.
- 
- **POZNÁMKA:** Należy unikać mieszania różnych typów baterii i uzywania razem baterii nowych i starych.
- **4** Odsuń pokrywę baterii.

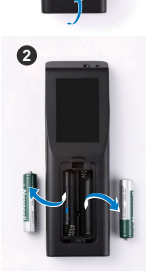

הוי

**3**

**1**

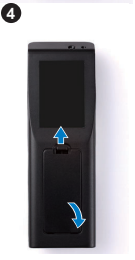

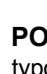

## <span id="page-33-0"></span>**Zakres działania pilota zdalnego sterowania**

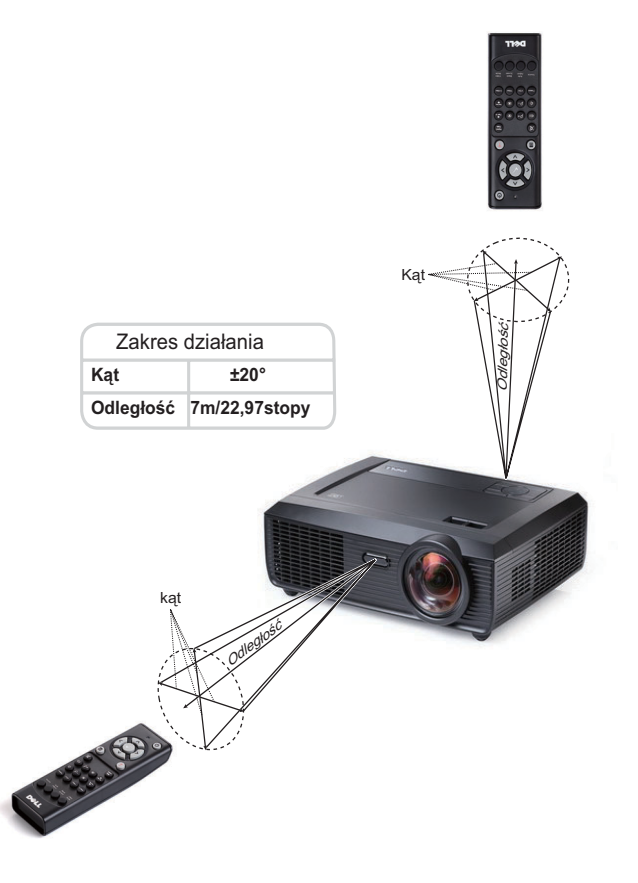

**POZNÁMKA:** Rzeczywisty zakres działania może się lekko różnić od poskazanego w diagramie. Słabo naładowane baterie także mogą utrudniać prawidłowe sterowanie projektorem.

## <span id="page-34-0"></span>**Korzystanie z menu ekranowego**

- Projektor jest wyposażony w wielojęzyczne menu OSD (On-Screen Display [Menu ekranowe]), które można wyświetlać niezależnie od tego, czy jest podłączone źródło sygnału wejściowego.
- W celu nawigacji w zakładkach menu głównego, naciśnij przyciski  $\leq$ lub  $\geq$ w panelu sterowania projektora lub na pilocie zdalnego sterowania.
- W celu wyboru podmenu, naciśnij przycisk $\sqrt{ }$  w panelu sterowania projektora lub na pilocie zdalnego sterowania.
- W celu wyboru opcji, naciśnij przyciski  $\Box$  lub  $\Box$  w panelu sterowania projektora lub na pilocie zdalnego sterowania. Kolor zmienia się na ciemnoniebieski. Po wybraniu elementu, jego kolor zmienia się na ciemnoniebieski.
- Użyj przycisków  $\leq$  lub  $\geq$  w panelu sterowania lub na pilocie zdalnego sterowania w celu regulacji ustawień.
- Aby powrócić do menu głównego, przejdź do menu głównego, do zakładki Cofnij i naciśnij przycisk  $\mathbb{V}$  w panelu sterowania lub na pilocie zdalnego sterowania.
- Aby opuścić OSD, przejdź do zakładki Wyjście i naciśnij przycisk  $\sqrt{\ }$ lub naciśnij bezpośrednio przycisk **Menu**w panelu sterowania lub na pilocie zdalnego sterowania.

#### <span id="page-34-1"></span>**Menu główne**

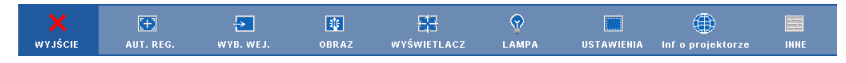

## <span id="page-34-2"></span>**AUT. REG.**

Automatyczna regulacja automatycznie dopasowuje **Pozycję poziomą**, **Pozycję pionową**, **Częstotliwość** i **Dopasowanie** w trybie PC. W trakcie automatycznej regulacji, na ekranie wyświetlany jest następujący komunikat:.

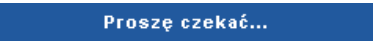

## <span id="page-35-0"></span>**WYBÓR WEJŚCIA**

Menu Wybór wejścia umożliwia wybór źródła wejścia projektora.

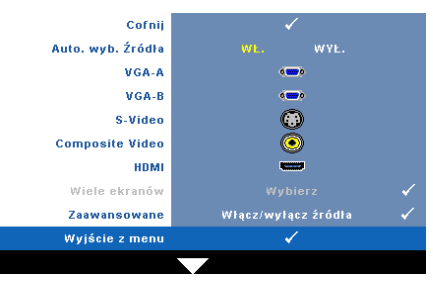

**AUTO. WYB. źRóDłA.** Wybór opcji **Wył.** (domyślna) powoduje blokadę bieżącego sygnału wejścia. Po naciśnięciu przycisku **źródło** , gdy **Automatyczne źródło** jest ustawione na **Wył.**, można ręcznie wybrać sygnał wejścia. Wybierz **Wł.** w celu automatycznego wykrycia dostępnych sygnałów wejścia. Po naciśnięciu przycisku **Source (źródło)** przy włączonym monitorze, automatycznie wyszuka on następny wolny sygnał wejścia.

**VGA-A—**Naciśnij <sub>↓</sub>, aby wykryć sygnał VGA-A.

**VGA-B—**Naciśnij √, aby wykryć sygnał VGA-B.

**S-VIDEO—**Naciśnij przycisk  $\sqrt{ }$ , aby wykryć sygnał S-Video.

**COMPOSITE VIDEO—**Naciśnij przycisk <sub>[17]</sub>, aby wykryć sygnał Composite Video.

**HDMI—**Naciśnij przycisk  $\sqrt{ }$ , aby wykryć sygnał HDMI.

**WIELE EKRAMÓW—**Naciśnij M, aby uaktywnić menu Wybór wejścia - Wiele wyświetlaczy.

Ø **UWAGA:** Funkcję Wiele ekranów, można używać po włączeniu "Połączenie bezprzewodowe/Sieć". Domyślne ustawienie to Wyłącz.

**ZAAWANSOWANE—**Naciśnij  $\sqrt{ }$ , aby uaktywnić menu Wybór wejścia Zaawansowane.

### **Input Select Multiple Display (Wybór wejścia - Wiele wyświetlaczy)**

Wybór wejścia - Wiele wyświetlaczy,umożliwia uaktywnienie funkcji bezprzewodowej wyświetlacza, USB wyświetlacza i przeglądarki USB.

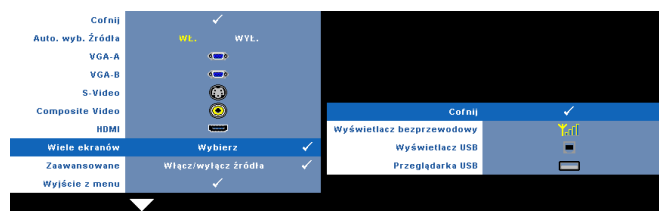

**WYŚWIETLACZ BEZPRZEWODOWY —**Naciśnij **|**√| w celu dostępu do ekranu Instrukcja połączenia bezprzewodowego. Patrz Ekran instrukcji połączenia bezprzewodowego na [strona 56](#page-55-0).
**WYśWIETLACZ USB—**Umożliwia połączenie kablem USB z ekranem PC/NB wyświetlacza z projektorów. Patrz ["Instalacja sterownika Wy](#page-62-0)świetlacza USB" na [stronie 63](#page-62-0).

**PRZEGLąDARKA USB—**Umożliwia wyświetlanie zdjęć i plików PPT z dysku flash USB. Patrz ["Instalacja Presentation to Go \(PtG\)" na stronie 64](#page-63-0).

### **WYBÓR WEJŚCIA - ZAAWANSOWANE**

Menu Wybór wejścia - Zaawansowane umożliwia włączenie lub wyłączenie źródeł wejścia.

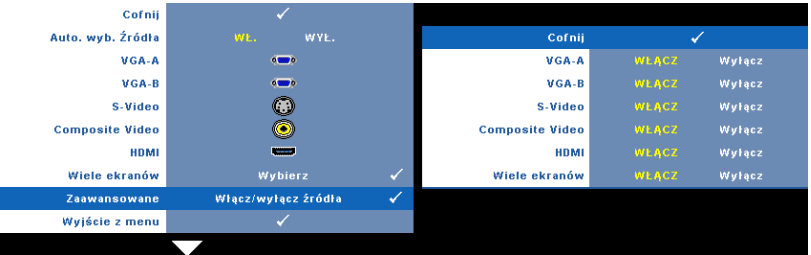

**VGA-A—**Użyj  $\leq i$  i  $\geq$ , aby włączyć lub wyłączyć wejście VGA-A.

**VGA-B—**Użyj  $\boxed{\leq}$  i  $\boxed{\geq}$ , aby włączyć lub wyłączyć wejście VGA-B.

**S-VIDEO—**Użyj  $\leq i$   $\geq$ , aby włączyć lub wyłączyć wejście S-Video.

**COMPOSITE VIDEO—Użyj**  $\leq$  i  $\geq$ , aby włączyć lub wyłączyć wejście Composite Video.

**HDMI—**Użyj  $\leq i$  i  $\geq$ , aby włączyć lub wyłączyć wejście HDMI.

**WIELE EKRAMÓW—**Użyj  $\boxed{\lt}$  i  $\boxed{\gt}$ , aby włączyć lub wyłączyć wejście Wiele wyświetlaczy.

**POZNÁMKA:** Nie można wyłączyć bieżącego źródła wejścia. Zawsze muszą być włączone minimum dwa źródła wejścia.

## **OBRAZ (w trybie PC)**

Poprzez użycie menu **Obraz**, można wyregulować ustawienia wyświetlania projektora. Menu Obraz udostępnia następujące opcje:

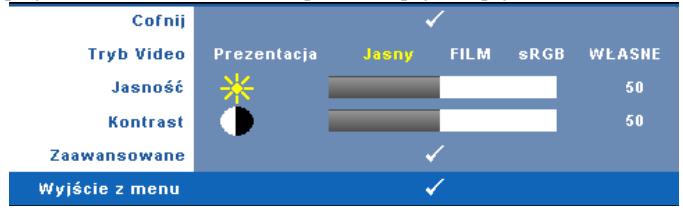

**TRYB VIDEO—**Umożliwia optymalizację trybu wyświetlanego obrazu: **Prezentacja**, **Jasny**, **Film**, **sRGB** zapewnia bardziej precyzyjne odwzorowanie kolorów), a **Własne** (umożliwia wykonanie własnych ustawień).

O) **POZNÁMKA:** Aby wyregulować ustawienia dla **Jasność**, **Kontrast**, **Nasycenie**, **Ostrość**, **Barwa** i **Zaawansowane**, projektor automatycznie przełącza się na tryb **Własne**.

**JASNOŚĆ—Użyj**  $\leq i$  i  $\geq w$  celu regulacji jasności obrazu.

**KONTRAST—Użyj**  $\leq$  **oraz**  $\geq$  **w celu regulacji kontrastu wyświetlania.** 

**ZAAWANSOWANE—**Naciśnij  $\sqrt{ }$  do, aby uaktywnić menu **Obraz Zaawansowane**. Patrz ["OBRAZ ZAAWANSOWANE" na stronie 39.](#page-38-0)

## **OBRAZ (w trybie Video)**

Poprzez użycie menu **Obraz**, można wyregulować ustawienia wyświetlania projektora. Menu Obraz udostępnia następujące opcje:

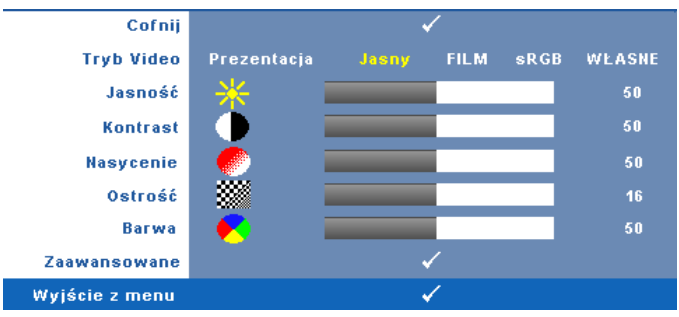

**TRYB VIDEO—**Umożliwia optymalizację trybu wyświetlanego obrazu: **Prezentacja**, **Jasny**, **Film**, **sRGB** zapewnia bardziej precyzyjne odwzorowanie kolorów), a **Własne** (umożliwia wykonanie własnych ustawień).

—**POZNÁMKA:** Po wyregulowaniu ustawień **Jasność, Kontrast**, **Nasycenie**, **Ostrość**, **Barwa** i **Zaawansowane**, projektor automatycznie przełącza się na tryb **Własne**.

**JASNOŚĆ—Użyj**  $\leq$  i  $\geq$  w celu regulacji jasności obrazu.

**KONTRAST—Użyj**  $\leq$  oraz  $\geq$  w celu regulacji kontrastu wyświetlania.

**NASYCENIE—**Umożliwia regulację źródła video z obrazu czarno-białego do całkowicie nasyconego koloru. Naciśnij  $\leq$  w celu zmniejszenie liczby kolorów obrazu i  $\triangleright$  w celi zwiększenia liczby kolorów obrazu.

**OSTROSĆ—Naciśnij**  $\leq$ **, aby zmniejszyć ostrość i**  $\geq$  **do w celu zwiększenia** ostrości.

**BARWA—**Naciśnij  $|\langle \cdot |$ , aby zwiększyć poziom zieleni obrazu i  $|\rangle$  w celu zmniejszenia poziomu czerwieni obrazu (dostępne wyłącznie dla NTSC).

**ZAAWANSOWANE—**Naciśnij √ do, aby uaktywnić menu **Obraz Zaawansowane**. Patrz "[OBRAZ ZAAWANSOWANE](#page-38-0)" poniżej.

**— POZNÁMKA: Nasycenie**, **Ostrość** i **Barwa**, są dostępne wyłacznie, gdy źródła wejścia to Composite lub S-Video.

### <span id="page-38-0"></span>**OBRAZ ZAAWANSOWANE**

Poprzez użycie menu Obraz Zaawansowane, można wyregulować ustawienia wyświetlania projektora. Menu Obraz Zaawansowane udostępnia następujące opcje:

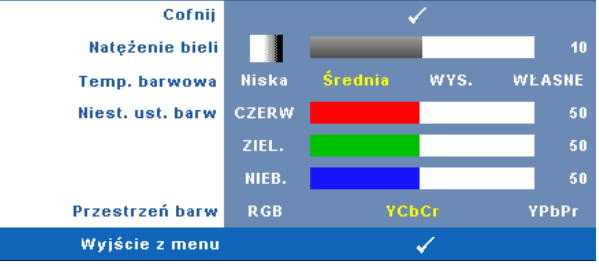

**NATĘŻENIE BIELI—Użyj ≤ oraz ∑ w celu regulacji intensywności bieli** wyświetlania.

**TEMP. BARWOWA—**Umożliwia regulację temperatury kolorów. W wyższych temperaturach kolory ekranu wyglądają chłodniej a w niższych cieplej. Podczas regulacji wartości w menu **Regul. kolorów**, uaktywniony zostanie tryb Własne. Wartości są zapisywane w trybie Własne.

**NIEST. UST. BARW—**Umożliwia ręczną regulację kolorów czerwonego, zielonego i niebieskiego.

**PRZESTRZEŃ BARW—**Umożliwia wybór przestrzeni barw, dostępne opcje to: RGB, YCbCr i YPbPr.

# **WYŚWIETLACZ (w trybie PC)**

Poprzez użycie menu **Wyświetlacz**, można wyregulować ustawienia wyświetlania projektora. Menu Obraz udostępnia następujące opcje:

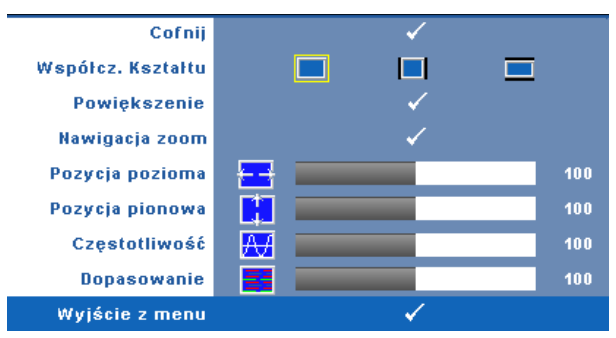

**WSPółCZ. KSZTAłTU—**Umożliwia wybór współczynnika kształtu w celu regulacji wyglądu obrazu.

- **Oryginalny Wybierz Oryginalny, aby utrzymać współczynnik kształtu obrazu** zgodny ze źródłem wejścia.
- 4:3 Przeskalowanie źródła wejścia w celu dopasowania ekranu i wyświetlenia obrazu 4:3.
- Szeroki Przeskalowanie źródła wejścia w celu dopasowania do szerokości ekranu.

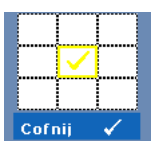

**POWIEKSZENIE—**Naciśnij  $\sqrt{ }$ , aby uaktywnić menu **Powiększenie**.

Wybierz obszar do powiększenia i naciśnij w w celu widoku powiększonego obrazu.

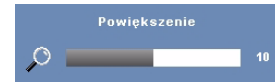

Wyreguluj skalę obrazu naciskając  $\leq$  lub  $\geq$  i naciśnij  $\sqrt{\sqrt{}}$  w celu uzyskania widoku.

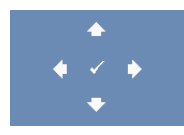

**NAWIGACJA ZOOM—Naciśnij**  $\sqrt{ }$ , aby uaktywnić menu **Nawigacja zoom**.

 $Uzyi \leq |\sum |\bigwedge |\bigvee$  do nawigacji na ekranie projekcji.

**POZYCJA POZIOMA—**Naciśnij  $\leq$  w celu przeniesienia obrazu w lewo i  $\geq$  w celu przeniesienia obrazu w prawo.

**POZYCJA PIONOWA—**Naciśnij  $\leq$ , aby przenieść obraz w dół i  $\geq$  w celu przeniesienia obrazu w górę.

**CZĘSTOTLIWOść—**Umożliwia zmianę częstotliwości odświeżania obrazu w celu dostosowania jej do częstotliwości odświeżania karty graficznej komputera. Jeżeli widać pionowy migający pasek należy go wyregulować przy użyciu funkcji **Częstotliwość**. Jest to regulacja powierzchowna.

**DOPASOWANIE—**Ta opcja służy do synchronizacji fazy sygnału wyświetlacza z kartą graficzną. Jeżeli obraz jest niestabilny lub miga, należy go skorygować przy użyciu funkcji **Dopasowanie**. Jest to dokładna regulacja.

# **WYŚWIETLACZ (w trybie Video)**

Poprzez użycie menu **Wyświetlacz**, można wyregulować ustawienia wyświetlania projektora. Menu Obraz udostępnia następujące opcje:

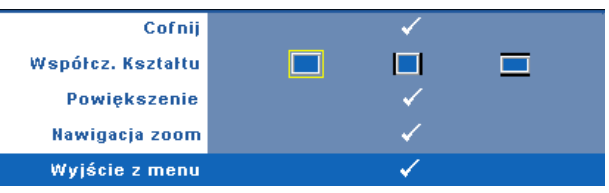

**WSPółCZ. KSZTAłTU—**Umożliwia wybór współczynnika kształtu w celu regulacji wyglądu obrazu.

- Oryginalny Wybierz Oryginalny, aby utrzymać współczynnik kształtu obrazu zgodny ze źródłem wejścia.
- 4:3 Przeskalowanie źródła wejścia w celu dopasowania ekranu i wyświetlenia obrazu 4:3.
- Szeroki Przeskalowanie źródła wejścia w celu dopasowania do obrazu szerokoekranowego.

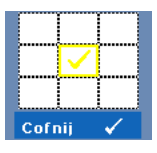

**POWIĘKSZENIE—**Naciśnij **|**√|, aby uaktywnić menu **Powiększenie**.

Wybierz obszar do powiększenia i naciśnij  $\forall w$  celu widoku powiększonego obrazu.

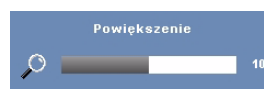

Wyreguluj skalę obrazu naciskając  $\leq$  lub  $\geq$  i naciśnij <sub>↓</sub> w celu uzyskania widoku.

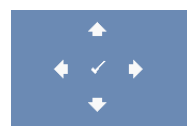

**NAWIGACJA ZOOM—Naciśnij √, aby uaktywnić menu Nawigacja zoom**.

 $U\ddot{z}$ yj  $\Diamond$   $\Diamond$   $\Diamond$   $\Diamond$  do nawigacji na ekranie projekcji.

### **LAMPA**

Menu Lampa udostępnia następujące opcje:

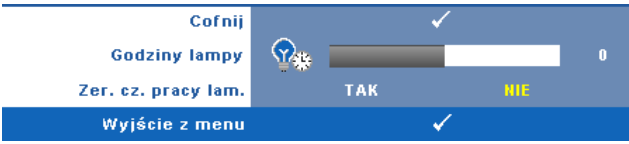

**GODZINY LAMPY—**Wyświetlana jest liczba godzin pracy lampy od momentu wyzerowania jej zegara.

**ZER. CZ. PRACY LAM.—**Wybierz **Tak**, aby wyzerować timer lampy.

## **USTAWIENIA**

Menu Ustawienia umożliwia regulację ustawień dla opcji Język, Tryb Projektor, Keystone (pion.), Poziom głośność alarmu, Tryb wstrzymania wyjścia VGA, Wyświetlacz 3D i Bezprzewodowe/Sieć.

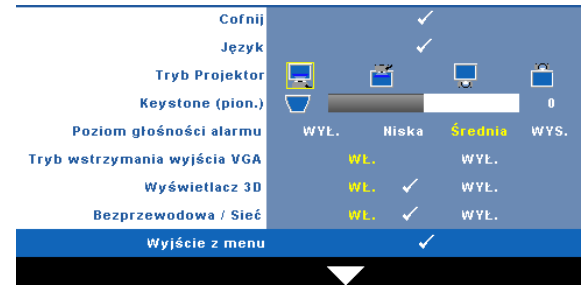

**JĘZYK—Umożliwia ustawienie języka dla OSD. Naciśnij √, aby uaktywnić menu** Język.

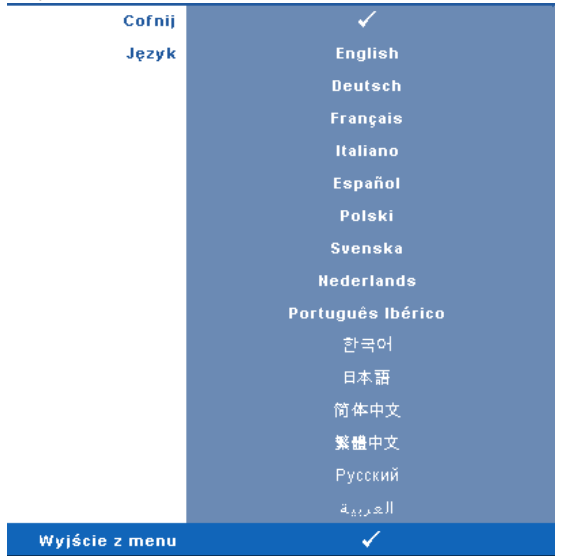

**TRYB PROJEKTOR—**Umożliwia wybór trybu projektora, w zależności od sposobu montażu projektora.

- Projekcja z przodu ustawienie na biurku To jest opcja domyślna.
- Projekcja z przodu Montaż sufitowy Projektor obraca obraz górą w dół, w celu projekcji obrazu przy projektorze zamontowanym na ścianie.
- Projekcja z tyłu ustawienie na biurku Projektor odwraca obraz, aby mógł być wyświetlany zza półprzezroczystego ekranu.
- **Projekcja z tyłu Montaż sufitowy Projektor odwraca obraz i przekręca górą** w dół. Dzięki temu możliwe jest wyświetlanie obrazu zza półprzezroczystego ekranu za pomocą projektora zamontowanego na ścianie.

**KEYSTONE (PION.)—**Ręczna regulacja pionowego zniekształcenia obrazu spowodowanego nachyleniem projektora.

**POZIOM GłOśNOśCI ALARMU—**Umożliwia ustawienie głośności dzwonka (Wył., Niska, Średnia lub Wysoka) dla wyłączania/włączania zasilania.

**WSTRZYMANIE WYJŚCIE VGA—**Wybór Wł lub Wył dla funkcji wyjścia VGA w celu przejścia projektora do stanu wstrzymania. Domyślne ustawienie to Wył.

**WYśWIETLACZ 3D—**Wybierz Wł, aby uruchomić funkcję Wyświetlacz 3D. Domyślne ustawienie to Wył.

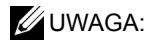

- 1. Aby uzyskać wrażenie 3D, potrzebnych będzie kilka innych komponentów, takich jak:
	- a PC/NB z sygnałem wyjścia 120 Hz i z kartą graficzną z poczwórnym buforem.
	- b "Aktywne" okulary 3D z DLP Link™.
	- c Treść 3D. Patrz "Uwaga 4".
	- d Odtwarzacz 3D. (Przykład: Odtwarzacz stereoskopowy...)
- 2. Włącz funkcję 3D, gdy spełnione są wymienione poniżej warunki:
	- a PC/NB z kartą graficzną, zapewniającą wyjście sygnału 120Hz przez kabel VGA lub HDMI.
	- b Wprowadzanie zestawu treści 3D przez Video i S-Video.
- 3. Gdy projektor wykryje jedno z wejść (wymienione powyżej), włącz przy aktywnym OSD, wyświetlacz 3D w "USTAWIENIA" -> "Wyświetlacz 3D".
- 4. Bieżące taktowanie obsługi 3D wynosi:
	- a VGA/HDMI 1280 x 720 120 Hz
	- b Composite/S-Video 60 Hz
	- c Component 480i
- 5. Zalecany sygnał VGA dla NB to wyjście Tryb pojedynczy (Tryb podwójny nie jest zalecany)

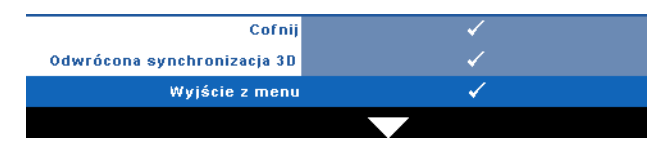

**ODWRóCONA SYNCHRONIZACJA 3D—**Jeśli widoczny jest dyskretny lub nakladający się obraz, po nałożeniu okularów DLP 3D, może być konieczne wykonanie funkcji 'Invert (Odwroć)', aby uzyskać najlepsze dopasowanie sekwencji obraz w lewo/w prawo w celu uzyskania prawidłowego obrazu. (Dla okularów DLP 3D)

**POłąCZENIE BEZPRZEWODOWE/SIEć—**Wybierz **Wł.** w celu uaktywnienia funkcji połączenia bezprzewodowego/sieci. Naciśnij w celu konfiguracji ustawień Połączenie bezprzewodowe/Sieć.

# <span id="page-45-0"></span>**POŁĄCZENIE BEZPRZEWODOWE/SIEĆ**

Menu Połączenie bezprzewodowe/Sieć umożliwia konfigurację ustawień połączenia z siecią.

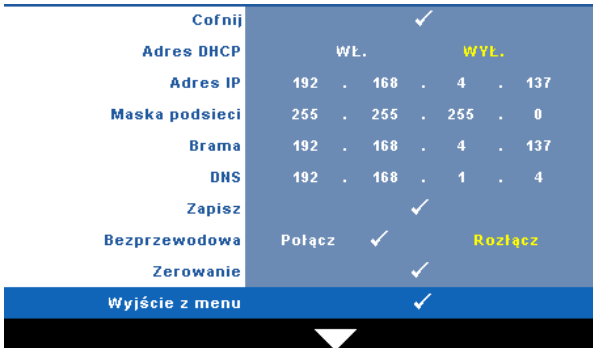

**ADRES DHCP—**Jeśli w sieci, do której jest podłączony projektor istnieje serwer DHCP, adres IP będzie nadawany automatycznie, po wybraniu DHCP **Wł.**. Jeśli serwer DHCP jest **Wył.** należy ręcznie ustawić adres IP, maskę podsieci i bramę. Użyj  $\wedge$   $\vee$  do wyboru liczb adresu IP, maski podsieci i bramy. Wprowadź Enter w celu potwierdzenia każdej liczby, a następnie użyj  $\leq$   $\geq$  w celu ustawienia następnego elementu.

**ADRES IP—**Automatyczne lub ręczne przydzielenie adresu IP projektorowi podłączonemu do sieci.

**MASKA PODSIECI—**Konfiguracja maski podsieci połączenia sieciowego.

**BRAMA—**Aby skonfigurować go ręcznie, sprawdź adres bramy u administratora sieci/systemu.

**DNS—**Aby skonfigurować go ręcznie, sprawdź adres IP serwera DNS u administratora sieci/systemu.

**ZAPISZ—**Naciśnij  $\sqrt{ }$ , aby zapisać wykonane zmiany konfiguracji sieci.

# **POZNÁMKA:**

- 1 Użyj przycisku  $\overline{\wedge}$  i  $\overline{\vee}$  do wyboru Adres IP, Maska podsieci, Brama, DNS i Zapisz.
- 2 Naciśnij przycisk  $\sqrt{ }$ , aby wprowadzić wartość Adres IP, Maska podsieci, Brama lub DNS. (Wybrana opcja jest podświetlana na żółto)
	- **a** Użyj przycisku  $\leq$  i  $\geq$  do wyboru opcji.
	- **b** Użyj przycisku  $\boxed{\wedge}$  i  $\boxed{\vee}$  do ustawienia wartości.
	- **c** Po zakończeniu ustawień, naciśnij przycisk  $\sqrt{ }$ , aby opuścić ustawienia.
- 3 Po wykonaniu ustawień Adres IP, Maska podsieci, Brama i DNS, wybierz Zapisz i naciśnij przycisk $\sqrt{\sqrt{}}$  w celu zapisania ustawień.
- 4 Po wybraniu **Zapisz** bez naciskania przycisku enter, system zachowa oryginalne ustawienie.

**POłąCZENIE BEZPRZEWODOWE—**Domyślne ustawienie to **Połącz**. Wybierz **Rozłącz**, aby wyłączyć połączenie bezprzewodowe w celu użycia wyłącznie połączenia z siecią LAN.

**POZNÁMKA:** Zaleca się używanie domyślnych ustawień połączenia bezprzewodowego.

**ZEROWANIE—**Naciśnij  $\sqrt{ }$ , aby wyzerować konfigurację sieci.

## INFORMACJE

Menu Informacje pokazuje bieżące ustawienia projektora.

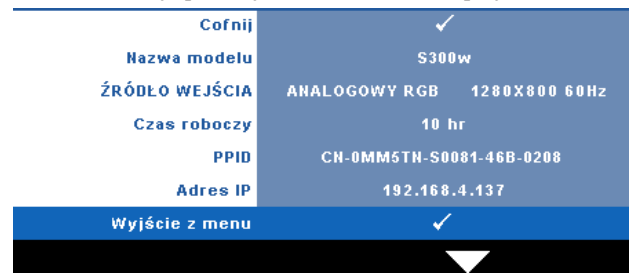

### **INNE**

Menu Inne umożliwia zmianę ustawień dla opcji Menu, Ekran, Audio, Zasilanie, Zabezpieczenie i Napisy (wyłącznie dla NTSC). Można także wykonać ustawienia Wzorz. Testowy i Zerow. do fabr.

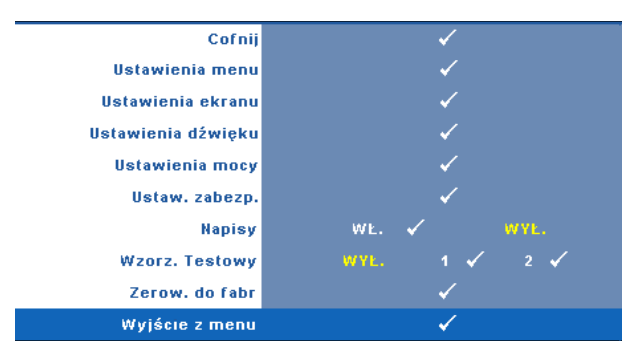

**USTAWIENIA MENU—**Wybierz i naciśnij **v** w celu uaktywnienia ustawień menu. Ustawienia menu składają się z następujących opcji:

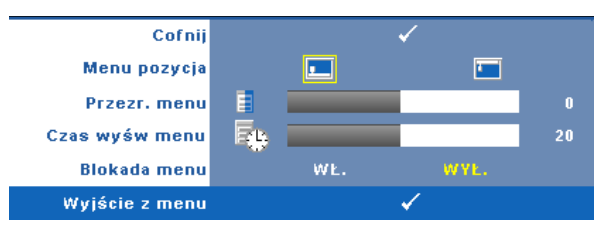

**MENU POZYCJA—**Umożliwia zmianę pozycji menu OSD na ekranie.

**PRZEźR. MENU—**Wybierz w celu zmiany poziomu przezroczystości tła OSD.

**CZAS WYśW MENU—**Umożliwia dopasowanie czasu zakończenia wyświetlania menu OSD. Domyślnie, OSD przestaje być wyświetlane po 20 sekundach braku aktywności.

**BLOKADA MENU—**Wybierz **Wł.**, aby włączyć Blokada menu i ukryć menu OSD. Wybranie opcji **Wył.** powoduje wyłączenie blokady menu. Aby wyłączyć funkcję Blokada menu i w celu zakończenia wyświetlania OSD, naciśnij przycisk **Menu** w panelu sterowania lub na pilocie zdalnego sterowania przez 15 sekund, a następnie wyłącz funkcję.

**USTAWIENIA EKRANU—**Wybierz i naciśnij w celu uaktywnienia ustawień ekranu. Ustawienia ekranu składają się z następujących opcji:

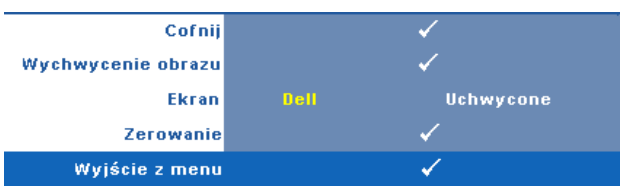

WYCHWYCENIE OBRAZU—Wybierz i naciśnij **w** w celu przechwycenia wyświetlanego ekranu, po czym na ekranie pojawi się następujący komunikat.

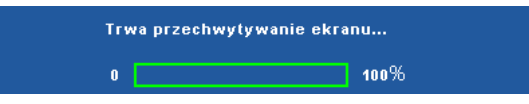

**POZNÁMKA:** W celu przechwycenia pełnego ekranu upewnij się, że rozdzielczość sygnału wejścia podłączonego do projektora wynosi 1280 x 800.

**EKRAN—**Wybierz **Dell** w celu użycia logo Dell logo jako tapety. Wybierz **Uchwycone**, aby ustawić przechwycony obraz jako tapetę.

**ZEROWANIE—**Wybierz i naciśnij <sub>(v)</sub>, aby uzunąć przechwycony obraz i przywrócić ustawienia domyślne.

**USTAWIENIA DŹWIęKU—**Wybierz i naciśnij **|**√ w celu zmiany ustawień dźwięku. Ustawienia ekranMenu ustawień audio składa się z następujących opcji:

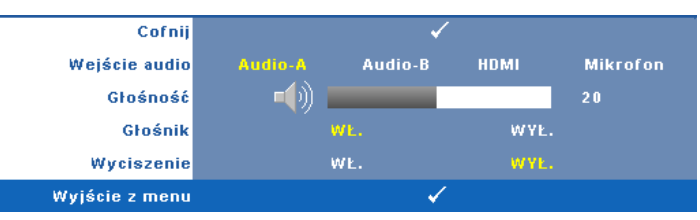

**WEJśCIE AUDIO—**Wybierz źródło wejścia audio, możliwe opcje to: Audio-A, Audio-B, HDMI i Mikrofon.

**Głośność**—Naciśnij  $\leq$  w celu zmniejszenia głośności i  $\geq$  w celu zwiększenia głośności.

**GłOśNIK—**Wybierz **Wł.** w celu włączenia głośnika. Wybierz **Wył.** w celu wyłączenia głośnika.

**WYCISZENIE—**Umożliwia wyciszenie dźwięków dla wejścia i wyjścia audio.

**USTAWIENIA MOCY—**Wybierz i naciśnij <sub>↓</sub> w celu uaktywnienia ustawień zasilania. Menu ustawień zasilania składa się z następujących opcji:

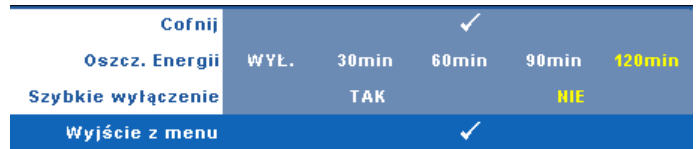

**OSZCZ. ENERGII—**Wybierz **Wył.** w celu wyłączenia trybu oszczędzania energii. Domyślnie, projektor jest ustawiony na przechodzenie do trybu oszczędzaia energii po 120 minutach braku aktywności. Na 60 sekund przed przełączeniem do trybu oszczędzania energii, na ekranie pokaże się komunikat z ostrzeżeniem. Naciśnij dowolny przycisk w czasie odliczania, aby zatrzymać przechodzenie do trybu oszczędzania energii.

Można także ustawić inny okres opóźnienia, aby przejść do trybu oszczędzania energii. Czas opóźnienia oznacza czas oczekiwania projektora, gdy nie ma sygnału wejścia. Oszczędzanie energii można ustawić na 30, 60, 90 lub 120 minut.

Jeśli w okresie opóźnienia nie można wykryć sygnału wejścia, projektor wyłączy lampę i przejdzie do trybu oszczędzania energii. Po wykryciu sygnału wejścia w czasie opóźnienia, nastąpi automatyczne włączenie projektora. Jeśli sygnał wejścia nie zostanie wykryty w czasie dwóch godzin działania w trybie oszczędzania energii, projektor przełączy się z trybu oszczędzania energii do trybu wyłączenia zasilania. W celu włączenia projektora naciśnij przycisk Zasilanie.

**SZYBKIE WYłąCZENIE—**Wybierz **Tak**, aby wyłączyć projektor przy pojedynczym naciśnięciu przycisku **Zasilanie**. Ta funkcja umożliwia szybkie wyłączenie zasilania projektora przy zwiększonej szybkości wentylatora. Lekko zwiększone zakłócenia akustyczne podczas szybkiego wyłączenia zasilania.

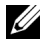

**POZNÁMKA:** Przed ponownym włączeniem projektora, zaczekaj 60 sekund na ustabilizowanie się temperatury wewnętrznej. Próba natychmiastowego włączenia nie powiedzie się, uruchomienie potrwa dłużej. W celu ustabilizowania temperatury wewnętrznej, wentylator chłodzący będzie działał z pełną szybkością przez około 30 sekund.

**USTAW. ZABEZP.—**Wybierz i naciśnij **w** celu uaktywnienia ustawień zabezpieczenia. Menu ustawień zabezpieczenia umozliwia włączenie i ustawienie zabezpieczenia hasłem.

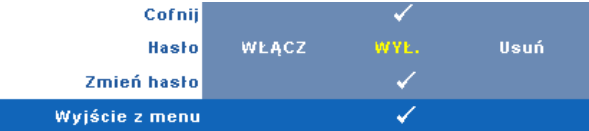

**HASłO—**Po włączeniu opcji Password Protect (Zabezpieczenie hasłem), pojawi się ekran Password Protect (Zabezpieczenie hasłem) z poleceniem podania hasła po podłączeniu wtyczki do gniazda zasilania i włączeniu zasilania projektora. Domyślnie, funkcja ta nie jest dostępna. Funkcję tą można włączyć poprzez wybranie **Włączona**. Jeśli hasło zostało ustawione wcześniej, wprowadź najpierw hasło i wybierz tę funkcję. Funkcja zabezpieczenia hasłem zostanie uaktywniona przy następnym włączeniu projektora. Jeśli funkcja ta zostanie uaktywniona, pojawiać się będzie polecenie wprowadzenia hasła przy każdym włączeniu projektora:

- **1** Wymaganie pierwszego wprowadzenia hasła:
- **a** Przejdź do menu **Inne**, naciśnij , a następnie wybierz **Hasło** w celu **włączenia** ustawienia hasła.

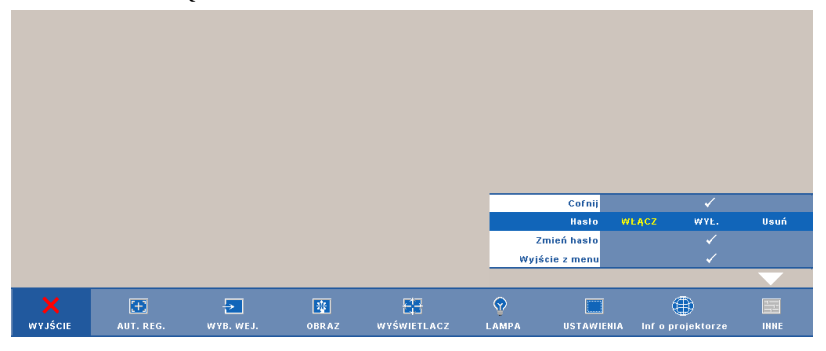

**b** Funkcja włączenia hasła pokaże pomocniczy ekran ze znakami, wprowadź z ekranu 4-cyfrowa liczbe i naciśnij  $\sqrt{1}$ 

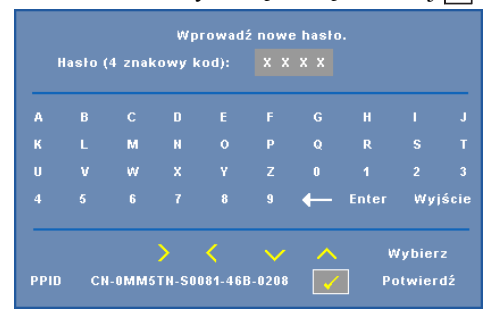

- **c** W celu potwierdzenia, wprowadź ponownie hasło.
- **d** Jeśli weryfikacja hasła powiedzie się, można wznowić dostęp do funkcji projektora i jego narzędzi.

2 Po nieprawidłowym wprowadzeniu hasła, można je będzie wprowadzić jeszcze 2 razy. Po trzeciej nieprawidłowej próbie, projektor wyłączy się automatycznie.

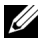

**POZNÁMKA:** Po zapomnieniu hasła, skontaktuj się z firmą DELL™ lub wykwalifikowanym personelem serwisu.

- 3 Aby wyłączyć funkcję hasła, wybierz **Wył.** w celu wyłączenia funkcji.
- 4 W celu usunięcia hasła, wybierz **Usuń.**

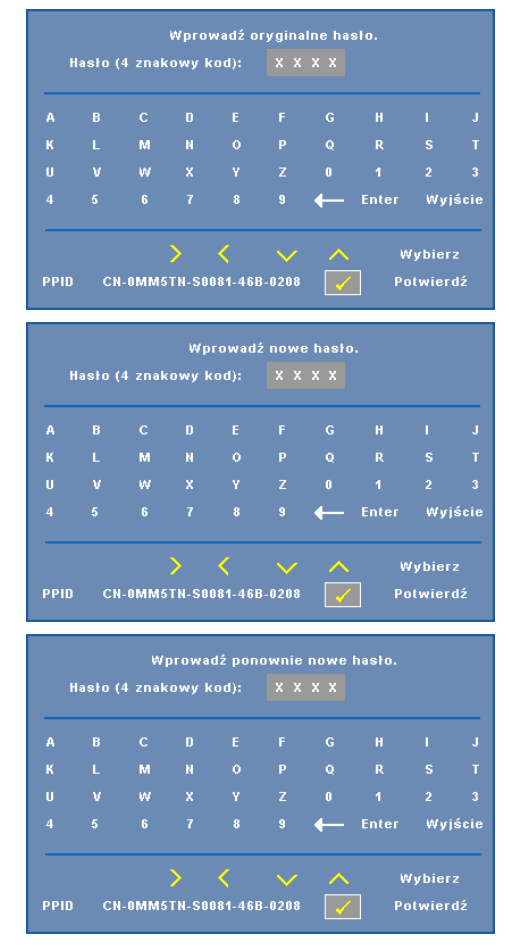

**ZMIEń HASłO—**Wprowadź oryginalne hasło, a następnie wprowadź nowe hasło i potwierdź je ponownie.

**NAPISY—**Wybierz **Wł.**, aby włączyć napisy i uaktywnić menu napisów. Wybierz odpowiednią opcję napisów: CC1, CC2, CC3 i CC4.

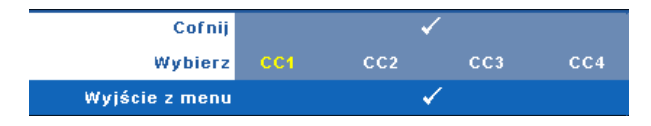

**24 POZNÁMKA:** Opcja napisów jest dostępna wyłącznie dla NTSC.

**WZORZ. TESTOWY—**Wzorzec testowy jest używany do sprawdzania ostrości i rozdzielczości.

Opcję **Wzorz. testowy** można włączyć lub wyłączyć przez wybranie **Wył., 1** lub **2**. Można także przywołać **Wzorz. testowy 1** naciskając i przytrzymując równocześnie przyciski  $\boxed{\equiv}$  i  $\boxed{\gt}$  na panelu sterowania przez 2 sekundy. Można także przywołać wzorzec testowy 2 naciskając i przytrzymując równocześnie przyciski  $\boxed{\equiv}$  i  $\boxed{\le}$  na panelu sterowania przez 2 sekundy.

> Focus Focu **DELL PROJECTOR** Eocus Encus

Wzorz. testowy 1:

Wzorz. testowy 2:

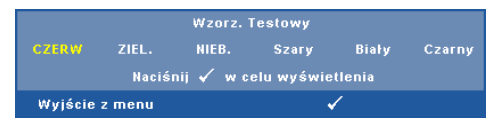

**ZEROW. DO FABR—**Wybierz i naciśnij <sub>[17]</sub>, aby wyzerować wszystkie ustawienia do domyślnych ustawień fabrycznych, po czym pojawi się pokazany poniżej komunikat z ostrzeżeniem.

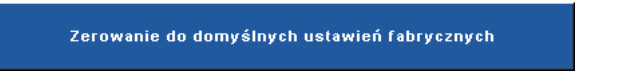

Zresetuj elementy obejmujące obydwa źródła obrazu komputerowego i źródło wideo.

# <span id="page-54-0"></span>**Instalacja połączenia bezprzewodowego**

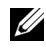

**22 POZNÁMKA:** Komputer musi spełniać następujące, minimalne wymagania systemowe:

System operacyjny:

• Windows

Microsoft Windows 2000 z dodatkiem service pack 4 lub nowszym, Windows XP Home lub Professional Service pack 2 32-bitowy (zalecany), Windows Vista 32 bitowy i Windows 7 Home lub Professional w wersji 32-bitowej lub 64-bitowej

• MAC

MacBook i nowszy, MacOS 10.5 i nowszy

Minimalne wymagania sprzętowe:

- **a** Intel Pentium III-800 MHZ (lub szybszy)
- **b** Wymagane 256MB pamięci RAM, zalecane 512 MB lub więcej.
- **c** 10MB wolnego miejsca na dysku twardym
- **d** Super VGA z obsługą 800 x 600 16 bitowy kolor lub zalecana wyższa rozdzielczość wyświetlacza (PC i wyświetlacz)
- **e** Adapter Ethernet (10 / 100 bps) dla połączenia Ethernet
- **f** Obsługiwany adapter WLAN dla połączenia WLAN (dowolne urządzenie Wi-Fi zgodne z NDIS 802.11b lub 802.11g)

Przeglądarka sieci web

Microsoft Internet Explorer 6.0 lub 7.0 (zalecane) lub 8.0, Firefox 1.5 lub 2.0 oraz Safari 3.0 i wersja nowsza

Aby używać projektor bezprzewodowo należy wykonać podane poniżej czynności:

- 1 Zainstaluj antenę połączenia bezprzewodowego. Patrz ["Instalacja anteny" na](#page-9-0)  [stronie 10.](#page-9-0)
- 2 Włącz bezprzewodowe połączenie na projektorze. Patrz "POŁĄ[CZENIE](#page-45-0)  [BEZPRZEWODOWE/SIE](#page-45-0)Ć" na stronie 46.

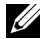

**POZNÁMKA:** Po uruchomieniu połączenia bezprzewodowego, zaczekaj około 50 sekund na ponowne uruchomienie Bezprzewodowa / Sieć.

3 Ustaw menu Wybór wejścia, a następnie wybierz Wiele wyświetlaczy do Wyświetlacz z funkcją bezprzewodową. Patrz ["WYBÓR WEJ](#page-35-0)ŚCIA" na [stronie 36.](#page-35-0) Pojawi się pokazany poniżej **Ekran instrukcji połączenia bezprzewodowego**:.

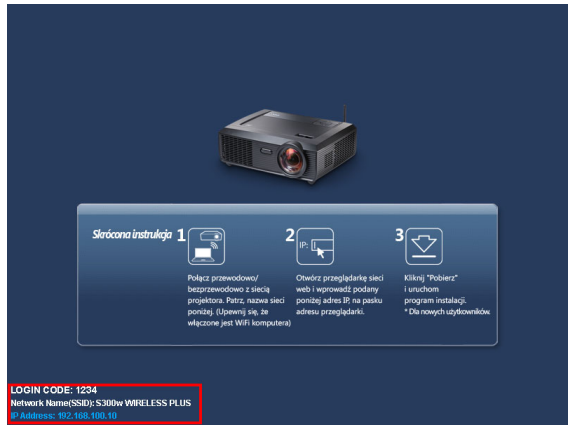

- 4 Zapamiętaj **KOD LOGOWANIA**, **NAZWA SIECI** (**SSID)** i **ADRES IP**. Informacje te będą potrzebne do późniejszego logowania.
- 5 Podłącz komputer do sieci **S300w** .

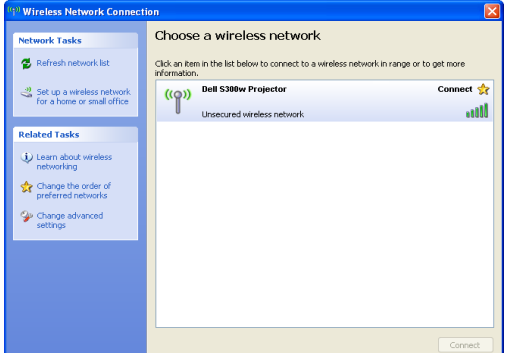

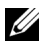

### *<b>Z* POZNÁMKA:

- •Aby było możliwe wykrycie połączenia, komputer musi być wyposażony w funkcję sieci bezprzewodowej.
- •Po podłączeniu do sieci **S300w** , utracone zostaną połączenia bezprzewodowe z innymi sieciami bezprzewodowymi.
- 6 Otwórz przeglądarkę internetową. Nastąpi automatyczne przekierowanie do strony sieci web **Zarządzanie przez sieć web S300w**.

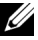

**22 POZNÁMKA:** Jeśli strona sieci web nie zostanie załadowana autoamatycznie, wprowadź na pasku adresu przeglądarki, adres IP zanotowany z ekranu projektora.

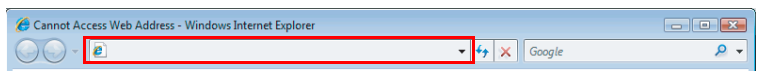

7 Nastąpi otwarcie strony Zarządzanie przez sieć web S300w . Podczas pierwszego użycia, kliknij **Pobierz**.

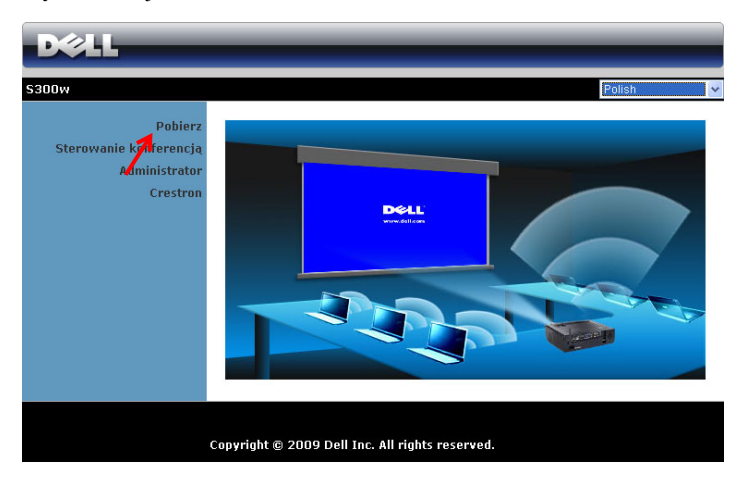

8 Wybierz odpowiedni system operacyjny, a następnie kliknij **Pobierz**.

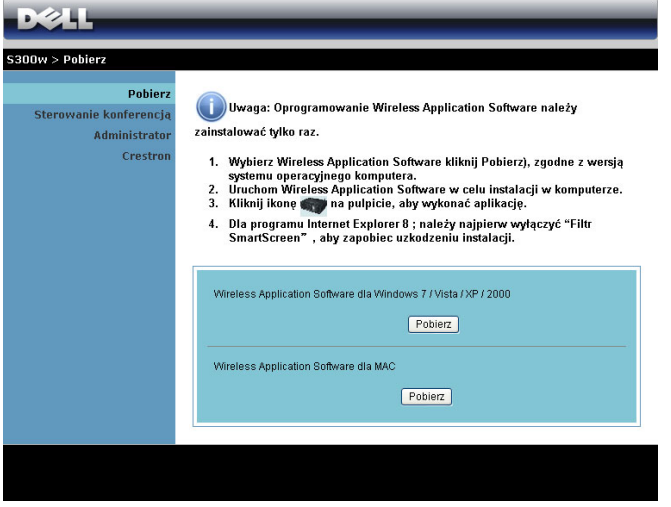

9 Kliknij **Run (Uruchom)**, aby kontynuować jednorazową instalację oprogramowania.

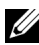

**POZNÁMKA:** Można wybrać zapisanie pliku i późniejszą instalację. W tym celu, kliknij **Save (Zapisz)**.

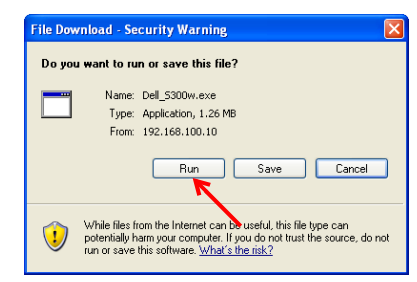

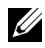

**22 POZNÁMKA:** Może pojawić się następujący komunikat ostrzegawczy, wybierz odpowiednio **Run (Uruchom)** i **Allow (Pozwól)**.

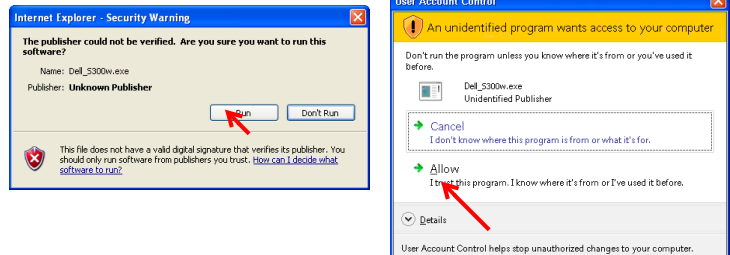

10 Nastąpi uruchomienie instalacji oprogramowania. Wykonaj instrukcje ekranowe w celu dokończenia ustawień.

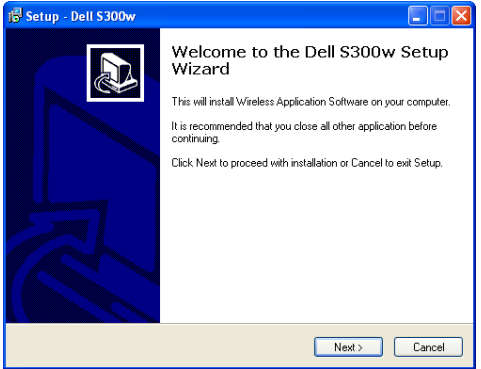

### **Aplikacja połączenia bezprzewodowego S300w**

Po zakończeniu instalacji nastąpi automatyczne uruchomienie aplikacji połączenia bezprzewodowego S300w i automatyczne wyszukanie projektora. Pojawi się ekran poniżej.

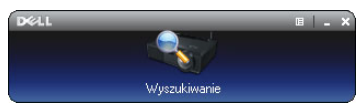

### **Login**

Do komunikacji z projektorem, wprowadź kod logowania dostarczony w czynności 4 "Instalacja połą[czenia bezprzewodowego,](#page-54-0) a następnie kliknij **OK**.

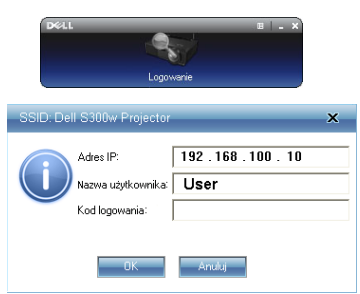

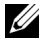

**POZNÁMKA:** Jeśli **Adres IP** nie zostanie wykryty, wprowadź **Adres IP** wyświetlony w dolnym, lewym rogu ekranu.

### **Zrozumienie funkcji przycisków**

Po pomyślnym zalogowaniu, pojawi się następujący ekran.

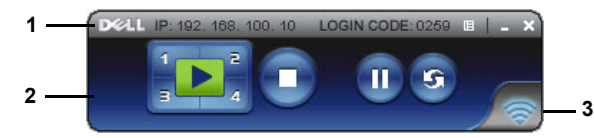

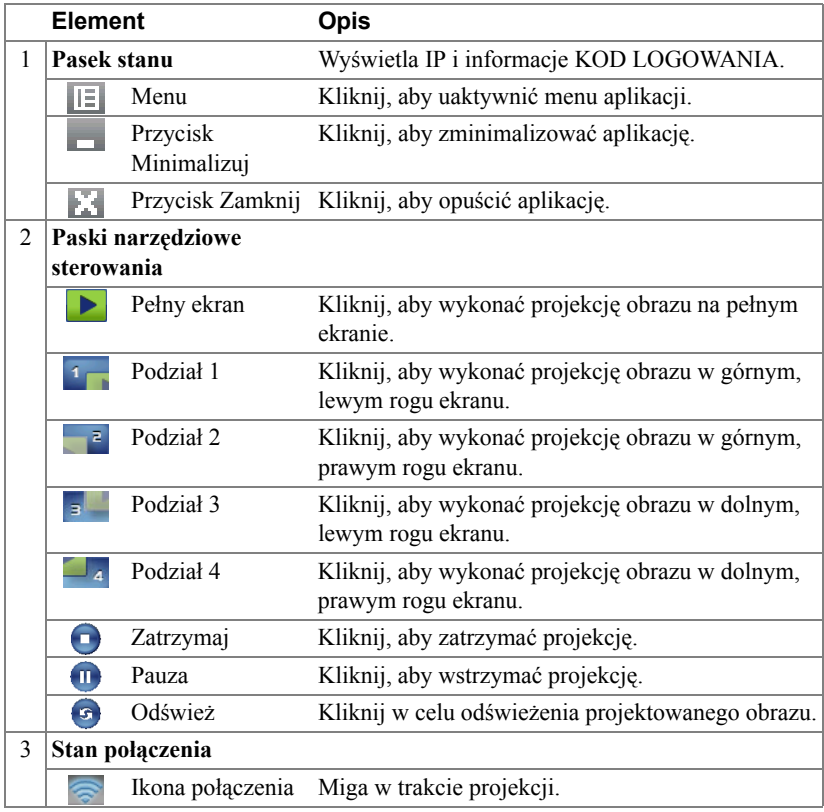

### **Projekcja prezentacji**

• W celu projekcji prezentacji, kliknij dowolny przycisk prezentacji .  $\blacksquare$ 

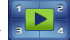

- Aby wstrzymać prezentację, kliknij **na**. Ikona zmieni kolor na zielony.
- Aby kontynuować prezentację, kliknij ponownie .
- Aby zatrzymać prezentację, kliknij

**POZNÁMKA:** Nastepująca informacia jest przeznaczona wyłącznie dla trybu bezprzewodowej prezentacji danych prezentacji. Ekran obrazu może wyświetlać się wolno lub wyświetlać nierówny obraz, podczas wyświetlania klipu wideo lub animacji w celu odniesienia należy sprawdzić zamieszczoną poniżej tabelę szybkości przesyłania klatek.

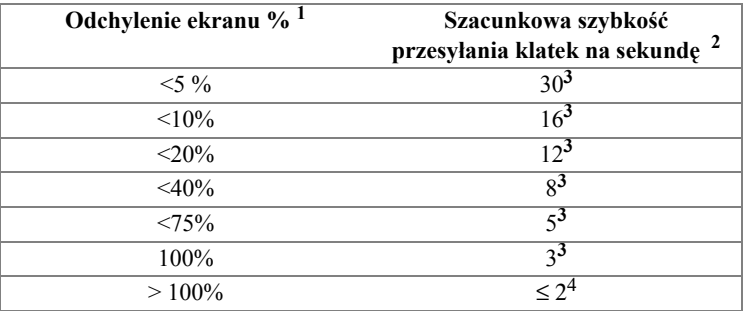

#### *Szybkość przesyłania klatek prezentacji bezprzewodowej*

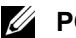

### *A* POZNÁMKA:

- **1** Procentowe odchylenie ekranu opiera się na rozdzielczości 1024 x 768. Na przykład, podczas wyświetlania klipu wideo 320 x 240 na pulpicie 1024 x 768, odchylenie ekranu wynosi 9,8%.
- **2** Rzeczywista szybkość przesyłania klatek zależy od takich czynników, jak otoczenie sieciowe, zawartość obrazu, warunki sygnału, lokalizacje i wydajność procesora.
- **3** W czystym środowisku WLAN wykorzystującym połączenie 802.11g i przy braku rozciągania ekranu.
- **4** Skompresowany do 1024 x 768 i przy połączeniu 802.11g.

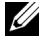

**POZNÁMKA:** Podczas działania w trybie prezentacji bezprzewodowej, komputer nie przechodzi do S1 (tryb wstrzymania) / S3 (tryb uśpienia) / S4 (tryb hibernacji).

### **Używanie menu**

Kliknij  $\left\| \equiv \right\|$ , aby wyświetlić menu.

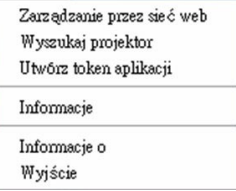

**ZARZąDZANIE PRZEZ SIEć WEB—**Kliknij, aby otworzyć stronę zarządzania przez sieć web. Patrz "Zarzą[dzanie projektorem z programu Web Management" na stronie 70.](#page-69-0)

**WYSZUKAJ PROJEKTOR—**Kliknij, aby wyszukać i połączyć się z projektorem bezprzewodowym.

**UTWóRZ TOKEN APLIKACJI—**Kliknij, aby utworzyć token aplikacji. Patrz ["Tworzenie tokena aplikacji" na stronie 89.](#page-88-0)

**INFORMACJE—**Kliknij, aby wyświetlić informacje o systemie wyświetlania.

**INFORMACJE O—**Kliknij, aby wyświetlić wersję aplikacji.

**WYJśCIE—**Kliknij, aby zamknąć aplikację.

# <span id="page-62-0"></span>**Instalacja sterownika Wyświetlacza USB**

Aby używać Wyświetlacz USB należy wykonać podane poniżej czynności:

1 Włącz połączenie Bezprzewodowa / Sieć na projektorze. Patrz "POŁĄ[CZENIE BEZPRZEWODOWE/SIE](#page-45-0)Ć" na stronie 46.

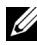

**POZNÁMKA:** Po uruchomieniu połączenia bezprzewodowego, zaczekaj około 50 sekund na ponowne uruchomienie Bezprzewodowa / Sieć.

- 2 Podłączenie kabla USB do projektora i komputera. Patrz "Podłą[czenie](#page-13-0)  [komputera z wykorzystaniem wy](#page-13-0)świetlacza USB" na stronie 14.
- 3 W menu WYB. WEJ., wybierz Wiele ekranów, a następnie wybierz w podmenu Wyświetlacz USB. Patrz ["Input Select Multiple Display \(Wybór](#page-35-1)  wejścia - Wiele wyś[wietlaczy\)" na stronie 36](#page-35-1).
- 4 Uruchom ręcznie instalację, klikając "dousb\_install.Cab" na dysku CD.
	- Devices with Removable Storage (2)

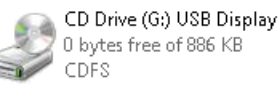

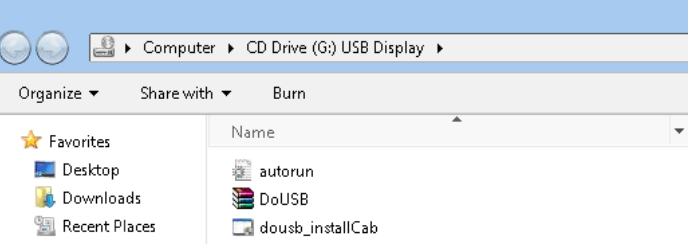

**24 POZNÁMKA:** Po wyświetleniu okna "Autoodtwarzanie", zamknij je.

5 Przy pierwszym użyciu, system uruchomi instalację w komputerze sterownika Remote NDIS.

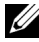

### *Z* POZNÁMKA:

- Jeśli pojawi się komunikat ostrzegawczy należy go zignorować i zaczekać na instalację.
- Do instalacji mogą być potrzebne uprawnienia administratora.
- 6 Uruchom wświetlanie ekranu komputera poprzez kabel USB.

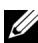

**POZNÁMKA:** Po wznowieniu działania komputera z tryby wstrzymania lub hibernacji, wznowione zostanie także automatycznie wyświetlanie przez USB. Jeśli nie powiedzie się automatyczne wznowienie należy odłączyć i podłączyć ponownie kabel USB.

# <span id="page-63-0"></span>**Instalacja Presentation to Go (PtG)**

Komputer musi spełniać następujące, minimalne wymagania systemowe.

System operacyjny:

- Windows

Microsoft Windows XP Home lub Professional Service pack 2 32-bitowy (zalecany), Windows Vista 32-bitowy i Windows 7 Home lub Professional 32-bitowy albo 64 bitowy

- Office 2003 i Office 2007

Aby używać Przeglądarkę USB należy wykonać podane poniżej czynności:

1 Włącz połączenie Bezprzewodowa / Sieć na projektorze. Patrz "POŁĄ[CZENIE BEZPRZEWODOWE/SIE](#page-45-0)Ć" na stronie 46.

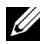

**22 POZNÁMKA:** Po uruchomieniu połączenia bezprzewodowego, zaczekaj około 50 sekund na ponowne uruchomienie Bezprzewodowa / Sieć.

2 Podłącz pamięć flash USB do projektora.

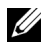

### **ZA POZNÁMKA:**

- Obsługiwane są wyłącznie zdjęcia w formacie JPEG o wielkości do 10Mb 40M pikseli.
- Konwerter PtG może wykonać konwersję plików PowerPoint do plików PtG. Patrz ["Oprogramowanie aplikacji PtG Converter - Lite" na](#page-68-0)  [stronie 69](#page-68-0)
- "PtG Converter Lite", można pobrać na stronie sieci web Dell, pod adresem: support.dell.com.
- 3 W menu WYB. WEJ., wybierz Wiele ekranów, a następnie wybierz w podmenu Przeglądarka USB. Patrz ["Input Select Multiple Display \(Wybór](#page-35-1)  wejścia - Wiele wyś[wietlaczy\)" na stronie 36](#page-35-1). Pojawi się ekran **Presentation to Go**.

## **Przeglądarka PtG**

Po uzyskaniu gotowości, system uruchomi tę stronę.

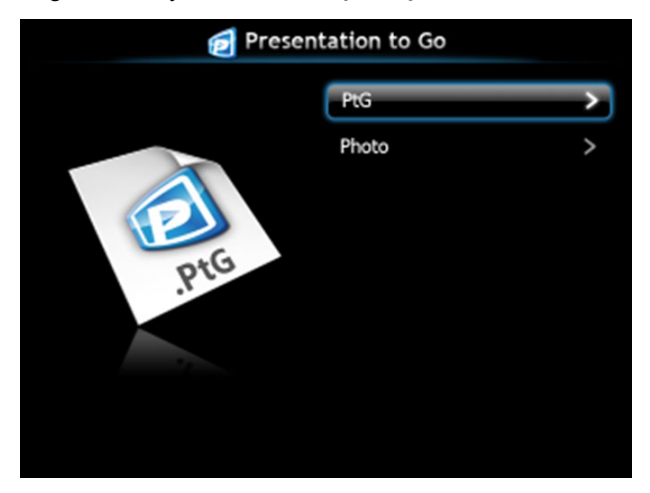

**Przeglądarka zdjęć**

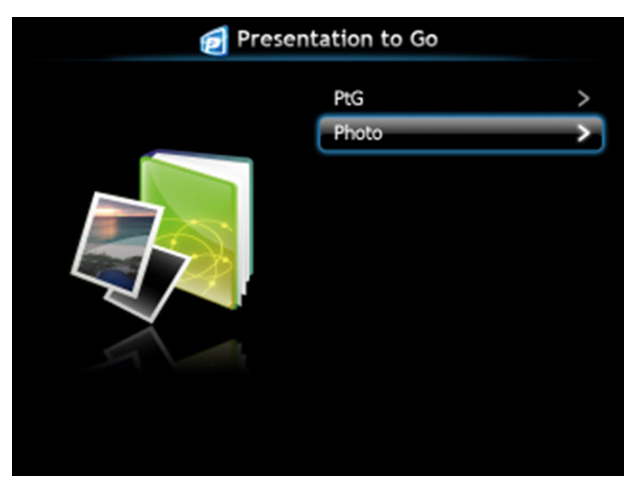

## **Wprowadzenie do funkcji PtG/Zdjęcia**

Wyświetlanie prawidłowych plików PtG i plików zdjęć zapisanych na dysku USB.

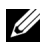

**POZNÁMKA:** Jeśli wykryty zostanie tylko jeden dysk, system pominie tę czynność.

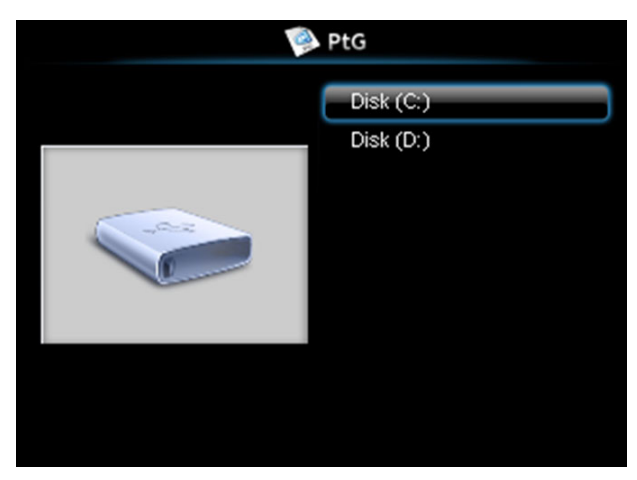

### **Przegląd PtG**

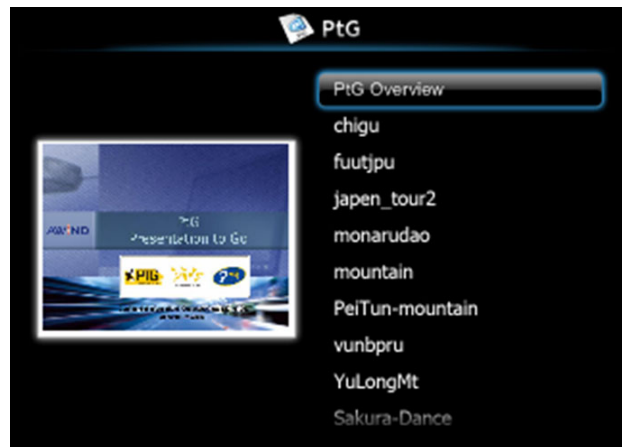

# **Przegląd zdjęć**

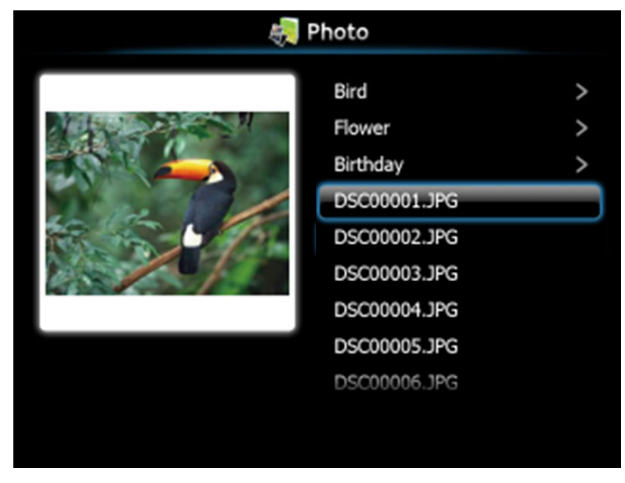

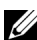

**POZNÁMKA:** Obsługa 14 języków nazw plików ze zdjęciami (Język: Angielski, Holenderski, Francuski, Niemiecki, Włoski, Japoński, Koreański, Polski, Portugalski, Rosyjski, Uproszczony Chiński, Hiszpański, Szwedzki i Tradycyjny Chiński).

## **Opis przycisków**

Użyj przycisków w górę, w dół i w lewo, do nawigacji oraz przycisku  $\sqrt{\phantom{a}}$  w panelu sterowania projektora lub na pilocie zdalnego sterowania, do wyboru.

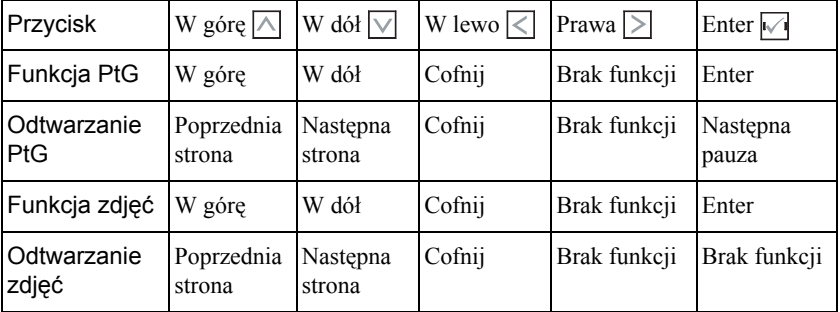

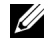

**POZNÁMKA:** Po przejściu do menu OSD podczas używania PtG, nie będzie działać nawigacja PtG przyciskami w górę, w dół i w lewo.

## **Ustawienia PtG Converter - Lite**

Wykonaj instrukcje ekranowe w celu dokończenia ustawień.

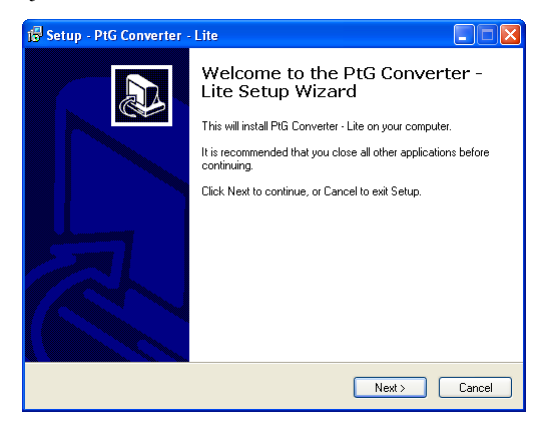

### <span id="page-68-0"></span>**Oprogramowanie aplikacji PtG Converter - Lite**

Uruchom "PtG Converter - Lite". Pojawi się ekran poniżej.

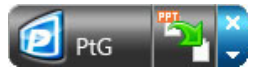

- 1 Kliknij  $\mathbb{Z}_1$ , aby rozpocząć konwersję.
- 2 Wybierz plik PowerPoint do konwersji.

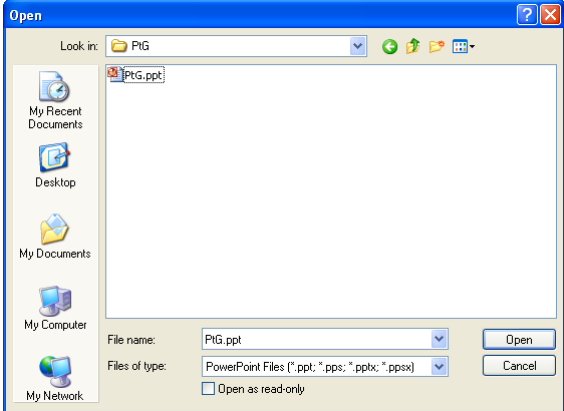

3 Kliknij przycisk Przeglądaj, aby wybrać miejsce zapisu, a następnie naciśnij OK.

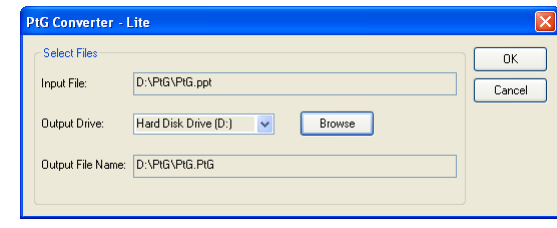

### *A* POZNÁMKA:

- **1** Przy braku w komputerze aplikacji PowerPoint, konwersja pliku nie powiedzie się.
- **2** Konwerter PtG obsługuje tylko do 20 stron.

# <span id="page-69-0"></span>**Zarządzanie projektorem z programu Web Management**

## **Konfiguracja ustawień sieciowych**

Jeśli projektor jest podłączony do sieci, dostęp do niego można uzyskać z przeglądarki sieci web. Informacje dotyczące konfigurowania ustawień sieci, znajdują się w części "POŁĄ[CZENIE BEZPRZEWODOWE/SIE](#page-45-0)Ć" na stronie 46.

## **Dostęp do programu Web Management**

Użyj przeglądarki Internet Explorer 5.0 lub wersji nowszej lub Firefox 1.5 i wersji nowszej do wprowadzenia adresu IP. Można teraz uzyskać dostęp do programu Web Management i zdalnie zarządzać projektorem.

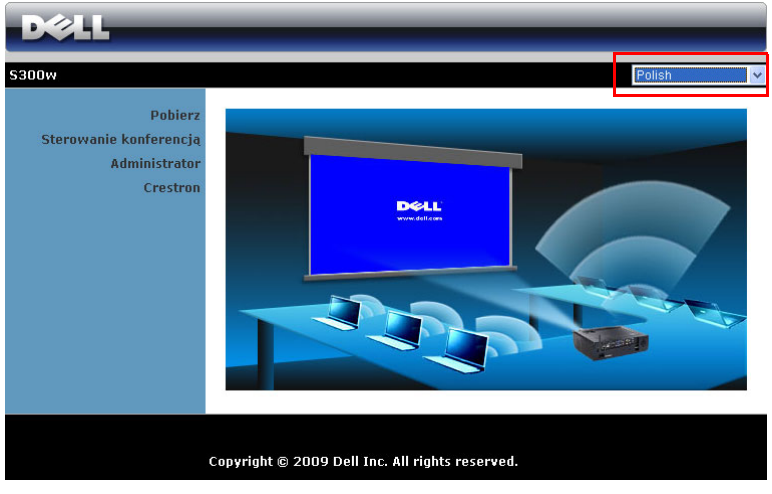

### **Strona główna**

- Uzyskaj dostęp do strony głównej zarzadzania przez sieć web, wprowadzając adres IP projektora w przeglądarce sieci web. Patrz "POŁĄ[CZENIE](#page-45-0)  [BEZPRZEWODOWE/SIE](#page-45-0)Ć" na stronie 46.
- Wybierz z listy język do zarządzania z sieci web.
- Kliknij dowolny element menu w zakładce z lewej strony w celu dostępu do strony.

#### **Pobierz program aplikacji bezprzewodowej**

Patrz także "Instalacja połą[czenia bezprzewodowego" na stronie 55](#page-54-0).

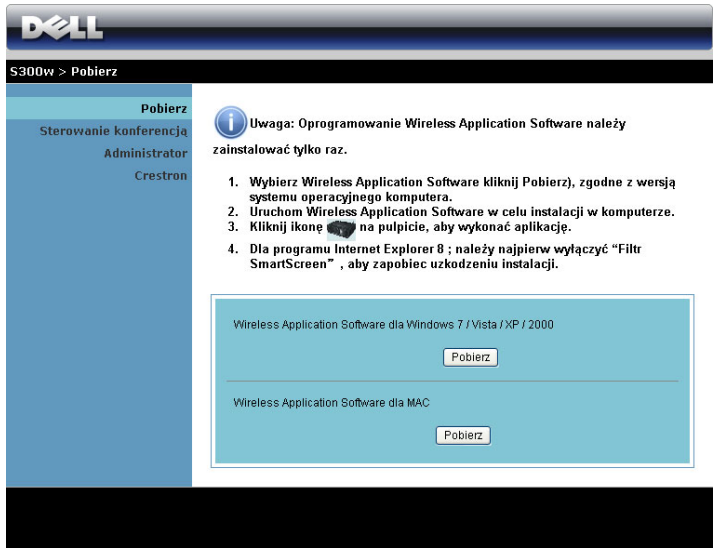

Kliknij przycisk **Pobierz** odpowiedniego systemu operacyjnego komputera.

### **Sterowanie konferencją**

Umożliwia wykonywanie prezentacji hosta konferencji z innych żródeł, bez kabli projektora i umożliwia sterowanie sposobem wyświetlania każdej prezentacji na ekranie.

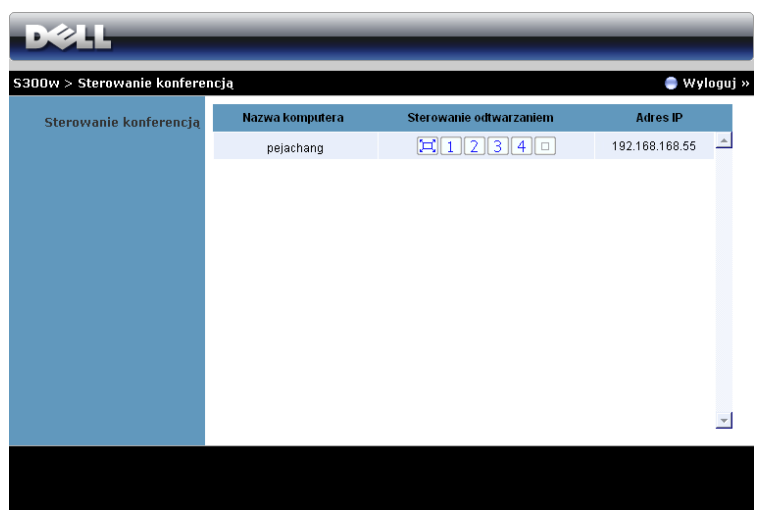

**Nazwa komputera:** Lista komputerów zalogowanych do sterowania konferencją. **Sterowanie odtwarzaniem**: Kliknij przyciski w celu sterowania sposobem wyświetlania każdej projekcji komputera na ekranie.

- $|\Box|$  Projekcja na pełnym ekranie Prezentacja z komputera zajmuje cały ekran.
- Podział 1 Prezentacja z komputera jest wyświetlana w górnym, lewym rogu ekranu.
- 2 Podział 2 Prezentacja z komputera jest wyświetlana w górnym, prawym rogu ekranu.
- **3** Podział 3 Prezentacja z komputera jest wyświetlana w dolnym, lewym rogu ekranu.
- $\vert 4 \vert$  Podział 4 Prezentacja z komputera jest wyświetlana w dolnym, prawym rogu ekranu.
- $\boxed{\Box}$  Zatrzymanie Zatrzymanie projekcji z komputera.

**Adres IP**: Pokazuje adres IP każdego komputera.

**POZNÁMKA:** W celu zakończenia konferencji, kliknij **Wylogowanie**.
### **Właściwości zarządzania**

### **Administrator**

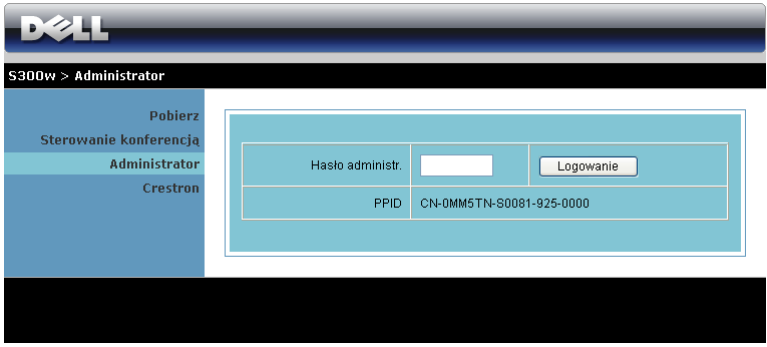

Dostęp do strony Administrator wymaga hasła administratora.

• **Hasło administr**: Wprowadź hasło administratora i kliknij **Logowanie**. Domyślne hasło to "admin". Informacje dotyczące zmiany hasła, znajdują się w części "Zmień hasł[a" na stronie 78.](#page-77-0)

### **Stan systemu**

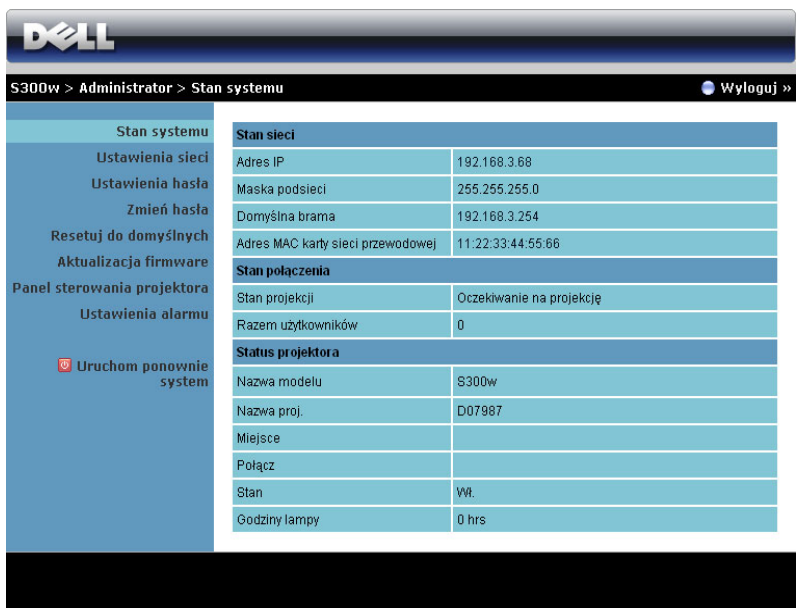

Wyświetla **Stan sieci**, **Stan połączenia** i **Status projektora**.

### **Stan sieci**

Patrz część OSD na [strona 46](#page-45-0).

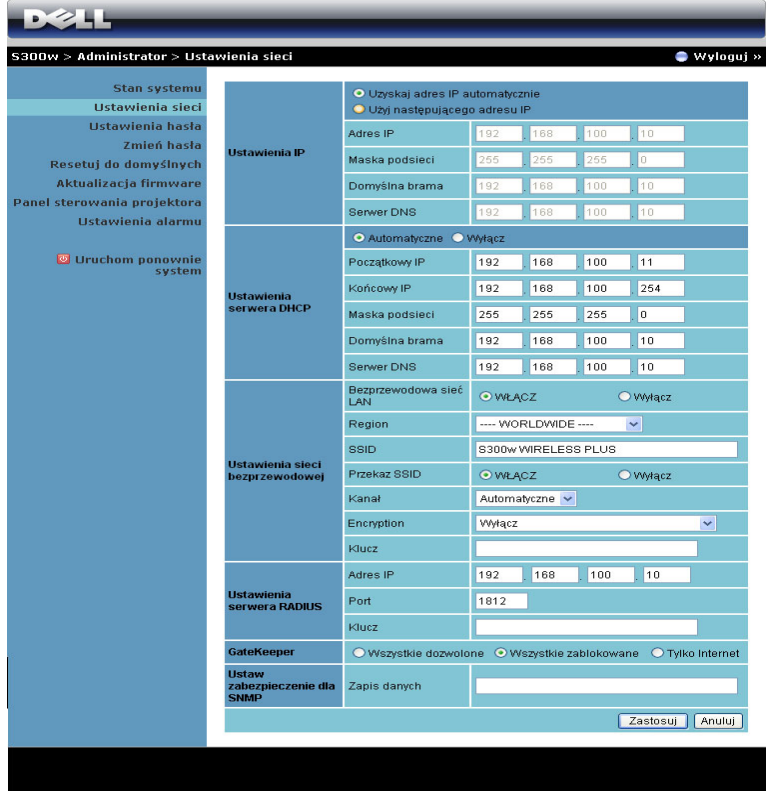

### **Ustawienia IP**

• Wybierz **Uzyskaj adres IP automatycznie, aby automatycznie przydzielić adres IP projektorowi** lub **Użyj następującego adresu IP** w celu ręcznego przydzielenia adresu IP.

### **Ustawienia serwera DHCP**

• Wybierz **Automatyczne** w celu automatycznego wykonania ustawień **Początkowy IP**, **Końcowy IP**, **Maska podsieci**, **Domyślna brama** i **Serwer DNS** z serwera DHCP lub **Wyłącz**, aby wyłączyć tę funkcję.

### **Ustawienia sieci bezprzewodowej**

• Wybierz **Włącz**, aby ustawić **Region**, **SSID**, **Przekaz SSID**, **Kanał**, **Encryption** i **Klucz**. Wybierz **Wyłącz**, aby wyłączyć ustawienia sieci bzprzewodowej.

**SSID:** Maksymalnie do 32 znaków.

**Encryption (Szyfrowanie):** Klucz WPA można wyłączyć lub wybrać 64 bitowy albo 128-bitowy ciąg ASCII lub HEX.

**Klucz:** Po włączeniu funkcji Encryption (Szyfrowanie) należy ustawić wartość klucza, według wybranego trybu Encryption (Szyfrowanie).

### **Ustawienia serwera RADIUS**

• Ustawienia adresu IP, portu i informacji o kluczu.

### **GateKeeper**

• Dostepne są 3 opcje:

**Wszystkie dozwolone:** Umożliwia użytkownikom dostęp do sieci firmowej przez projektor bezprzewodowy.

**Wszystkie zablokowane:** Blokuje użytkowników przed dostępem do sieci firmowej przez projektor bezprzewodowy.

**Tylko Internet:** Blokuje użytkowników z sieci biurowej, ale nadal utrzymuje możliwość połączenia z Internetem.

### **Ustawienie zabezpieczenia dla SNMP**

• Ustawienia informacji Środowiska zapisu.

Kliknij przycisk **Zastosuj**, aby zapisać i zastosować zmiany. Aby zmiany zostały wdrożone należy ponownie uruchomić projektor.

### **Ustawienia hasta**

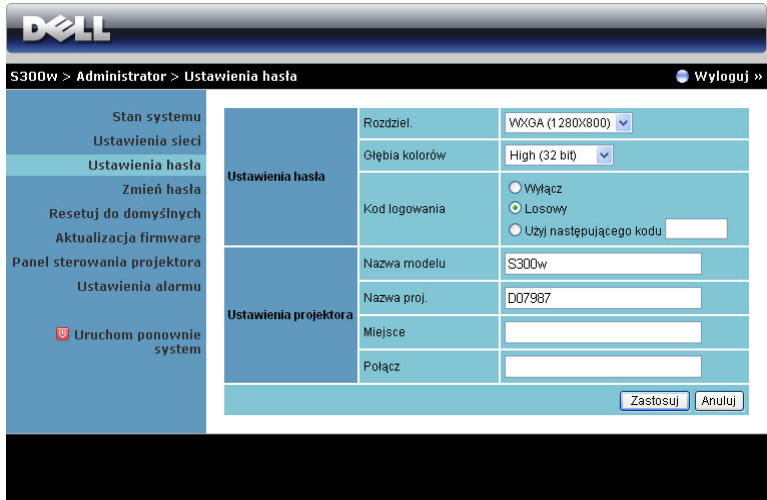

### **Ustawienia hasta**

- **Rozdziel.**: Umożliwia wybór rozdzielczości. Dostępne opcje to: XGA (1024 x 768) i WXGA (1280 x 800).
- **Głębia kolorów**: Umożliwia wybór głębi kolorów dla uzyskania bardziej żywych prezentacji. Dostępne opcje to: Normalna (16 bitowa) i Wysoka (32 bitowa).
- **Kod logowania**: Wybór sposobu generowania kodu logowania przez projektor. Dostępne są 3 opcje:
	- **Wyłącz**: Kod logowania nie będzie wymagany podczas logowania do systemu.
	- **Losowy**: Domyślne ustawienie to **Losowy**. Kod logowania zostanie wygenerowany losowo.
	- **Użyj następującego kodu**: Wprowadź kod 4-cyfrowy. Kod ten zostanie zastosowany do logowania do systemu.

### **Ustawienia projektora**

• Ustaw informacje **Nazwa modelu**, **Nazwa proj.**, **Miejsce** i **Połacz** (do 21 znaków dla każdego pola).

Kliknij przycisk **Zastosuj**, aby zapisać i zastosować zmiany. Aby zmiany zostały wdrożone należy ponownie uruchomić projektor.

### <span id="page-77-0"></span>**Zmień hasła**

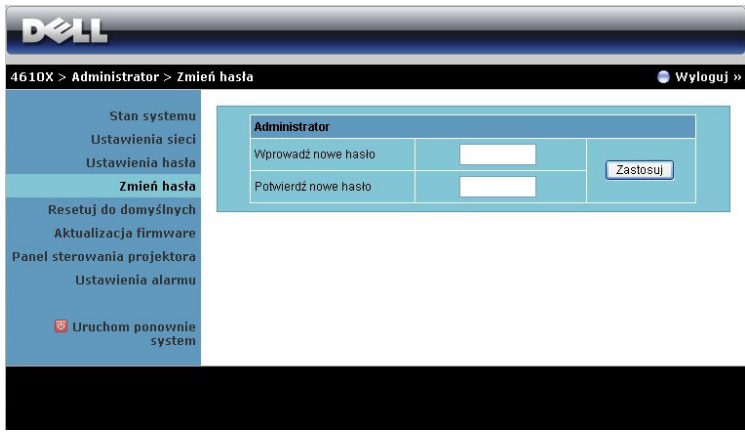

Na tej stronie można zmienić hasło administratora.

- **Wprowadź nowe hasło**: Wprowadź nowe hasło.
- **Potwierdź nowe hasło**: Wprowadź ponownie hasło i kliknij **Zastosuj**.

**POZNÁMKA:** Jeśli zapomniane zostało hasło administratora, skontaktuj się z firmą Dell.

### **Resetuj do domyślnych**

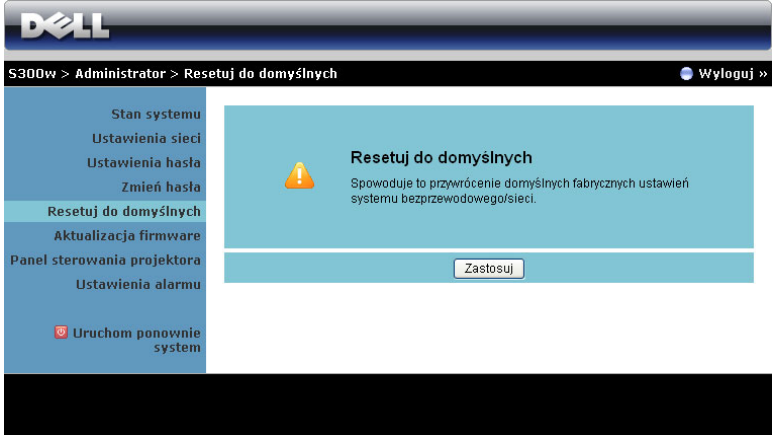

Kliknij przycisk **Zastosuj**, aby przywrócić wszystkie ustawienia połączenia bezprzewodowego/sieci do domyślnych ustawień fabrycznych.

### **Aktualizacja firmware**

Użyj strony Aktualizacja firmware do aktualizacji firmware połączenia bezprzewodowego projektora.

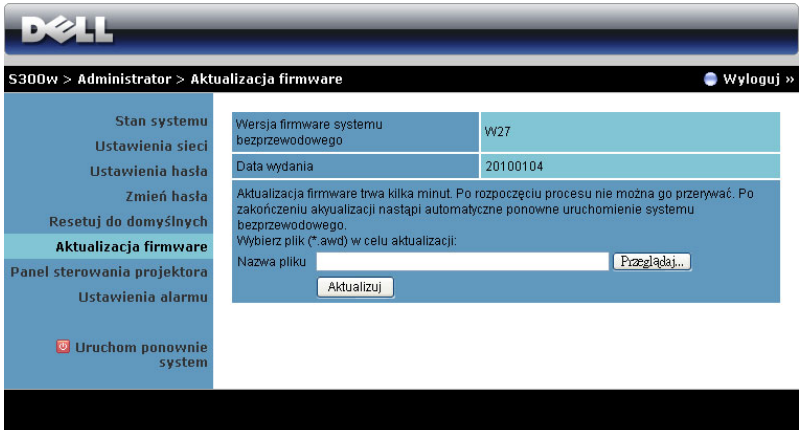

Aby rozpocząć aktualizację firmware należy wykonać następujące czynności:

- 1 Naciśnij **Przeglądaj** , aby wybrać plik do aktualizacji.
- 2 Kliknij przycisk **Aktualizuj** w celu rozpoczęcia. Zaczekaj na wykonanie przez system aktualizacji firmware w urządzeniu.

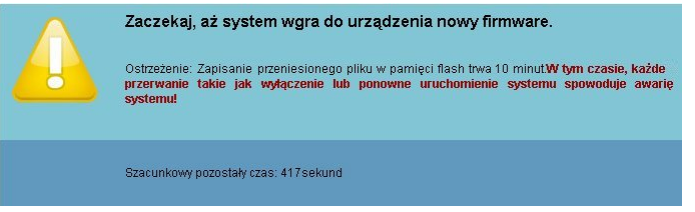

**POZOR: Nie należy przerywać procesu aktualizacji, może to spowodować uszkodzenie systemu!**

3 Kliknij **Potwierdź** po zakończeniu aktualizacji.

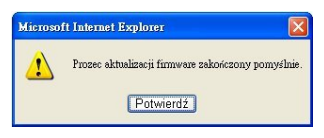

### **Panel sterowania projektora**

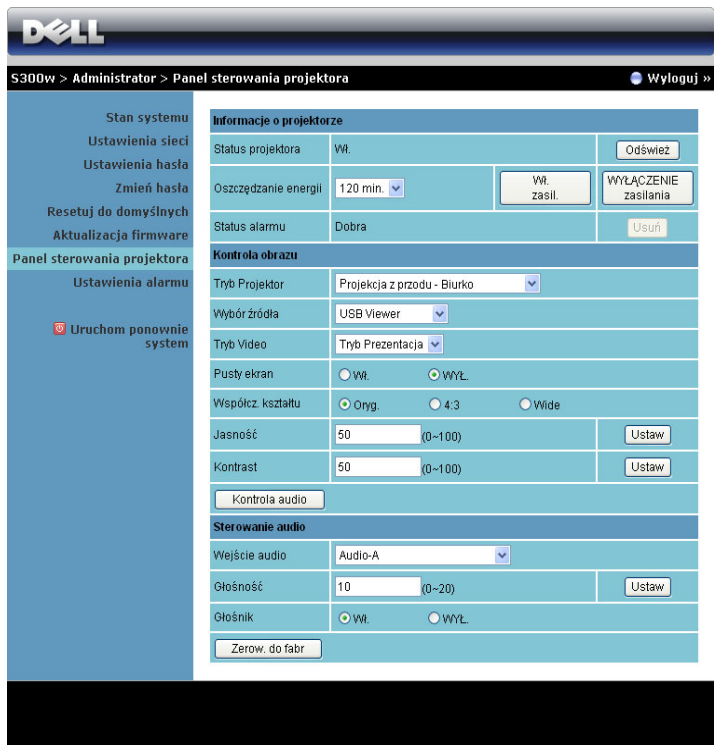

### **Informacje o projektorze**

- **Status projektora: Dostępnych jest 5 stanów:** Lampa włączona, Wstrzymanie, Oszcz. Energii, Chłodzenie i Rozgrzewanie. Kliknij przycisk Odśwież, aby odświeżyć ustawienia statusu i sterowania.
- **Oszczędzanie energii**: Oszczędzanie energii można ustawić na Wył., 30, 60, 90 lub 120 minut. Więcej informacji znajduje się w części ["Oszcz. energii" na](#page-49-0)  [stronie 50](#page-49-0).
- **Status alarmu**: Dostępne są 3 stany: Ostrzeżenie o lampie, o przewidywanym, szybkim zużyciu lampy oraz ostrzeżenie o temperaturze. Po uaktywnieniu któregokolwiek z tych alarmów, projektor może zostać zablokowany w trybie zabezpieczenia. Aby opuścić tryb zabezpieczenia, kliknij przycisk Usuń w celu usunięcia stanu alarmu przed włączeniem zasilania projektora.

### **Kontrola obrazu**

- **Tryb Projektor**: Umożliwia wybór trybu projektora, w zależności od sposobu montażu projektora. Dostępne są 4 tryby projekcji: Projekcja z przodu - Biurko, Projekcja z przodu - Montaż sufitowy, Projekcja z tyłu - Biurko i Projekcja z tyłu - Montaż sufitowy
- **Wybór źródła**: Menu Wybór źródła umożliwia wybór źródła wejścia projektora. Można wybrać VGA-A, VGA-B, S-Video, Composite Video i HDMI, Wyświetlacz bezprzewodowy, Wyświetlacz USB i Przeglądarka USB.
- **Tryb Video**: Wybierz tryb, aby zoptymalizować wyświetlanie obrazu w oparciu o sposób używania projektora:
	- **Prezentacja:** Najlepsza dla slajdów prezentacji.
	- **Jasny:** Maksymalna jasność i kontrast.
	- **Film:** Do oglądania filmów i zdjęć.
	- **sRGB:** Zapewnia lepszą reprezentację kolorów.
	- **Własne:** Ustawienia preferowane przez użytkownika.
- **Pusty ekran**: Można wybrać Wł. lub Wył.
- **Współcz. Kształtu**: Umożliwia wybór współczynnika kształtu w celu regulacji wyglądu obrazu.
- **Jasność**: Wybierz wartość do regulacji jasności obrazu.
- **Kontrast**: Wybierz wartość w celu regulacji kontrastu wyświetlania.

Kliknij przycisk **Knotrola audio** w celu wykonania automatycznej regulacji ustawień.

### **Sterowanie audio**

- **Wejście audio:** Wybór źródła wejścia. Dostępne opcje to: Audio-A, Audio-B, HDMI i Mikrofon.
- **Głośność**: Wybór wartości głośności audio (0~20).
- **Głośnik**: Można wybrać Wł., aby włączyć funkcję audio lub Wył., aby wyłączyć funkcję audio.
- **Poziom głośności alarmu**: Umożliwia ustawienie głośności alarmu (Wył., Niska, Średnia lub Wysoka) w celu wyłączenia/włączenia zasilania, ostrzeżeń i przycisków komend.

Kliknij przycisk **Zerow. do fabr** , aby przywrócić domyślne ustawienia fabryczne.

### **Ustawienia alarmu**

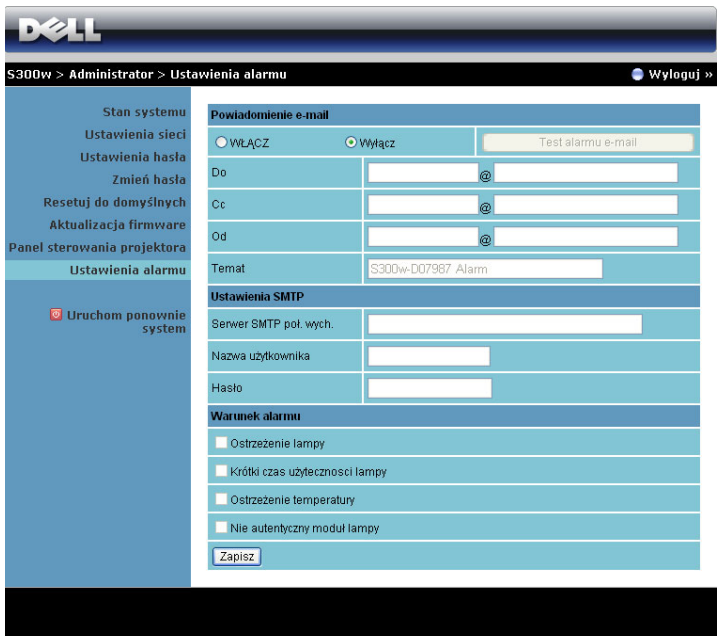

**Powiadomienie e-mail: Przy standardowym serwerze SMPT wykorzystującym domyślnie port 25 oraz przy braku obsługi szyfrowania i uwierzytelniania (SSL lub TLS).**

- Powiadomienie e-mail: Można ustawić, czy ma być wysyłane powiadomienie przez e-mail (Włącz) lub nie (Wyłącz).
- Do/Cc/Od**:** Można wprowadzić adres e-mail nadawcy (Od) i odbiorców (Do/Cc), aby odbierać powiadomienie, gdy wystąpi nienormalne działanie lub pojawi się ostrzeżenie.
- Temat: Wprowadzenie wiersza tematu wiadomości e-mail.

Kliknij przycisk **Test alarmu e-mail** , aby sprawdzić ustawienia powiadomienia email.

### **Ustawienie SMTP**

• **Serwer SMTP poł. wych.**, **Nazwa użytkownika** i **Hasło** powinny być przydzielone przez administratora sieci lub MIS.

### **Warunek alarmu**

• Można wybrać warunki nienormalnego działania lub ostrzeżenia wysyłane przez e-mail. Gdy wystąpią warunki alarmu, do odbiorców zostanie wysłane powiadomienie e-mail (Do/DW).

Kliknij przycisk **Zapisz** w celu zapisania ustawień.

### **Uruchom ponownie system**

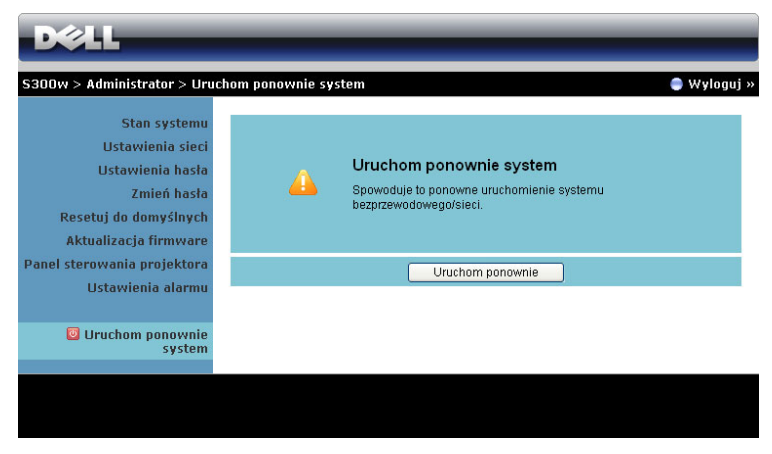

Kliknij **Uruchom ponownie system** w celu ponownego uruchomienia systemu.

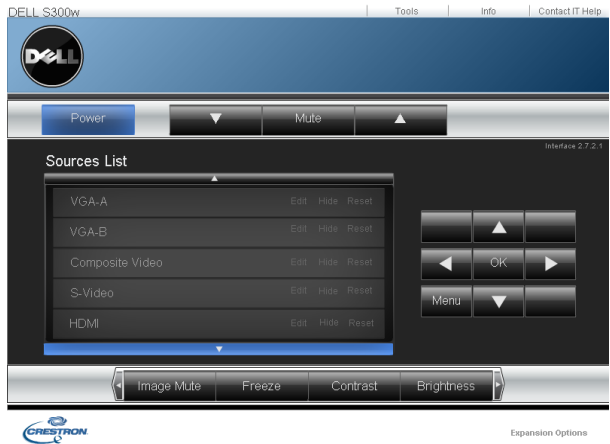

### **Crestron**

Dla funkcji Crestron.

### *WSKAZÓWKI:*

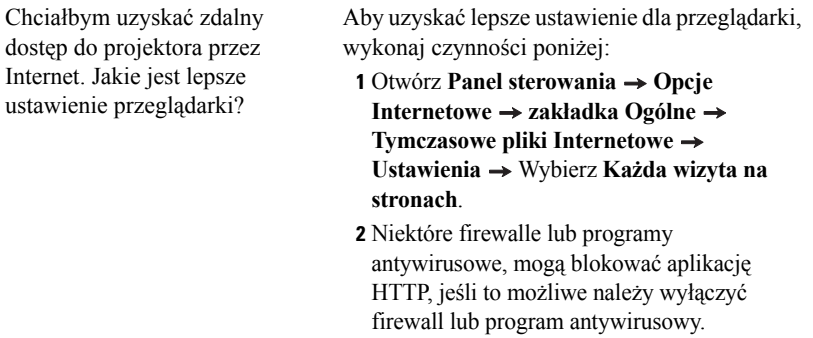

Chciałbym uzyskać zdalny dostęp do projektora przez Internet. Jaki numer portu należy otworzyć dla projektora w firewallu?

Poniżej podano porty TCP/IP wykorzystywane przez projektor.

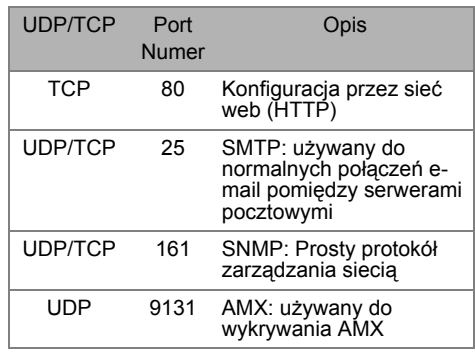

Dlaczego nie można uzyskać dostępu do projektora przez Internet?

- **1** Sprawdź, czy posiadany komputer/laptop jest podłączony do Internetu.
- **2** Sprawdź u MIS lub administratora sieci, czy komputer/laptop znajduje się w tej sdamej podsieci.

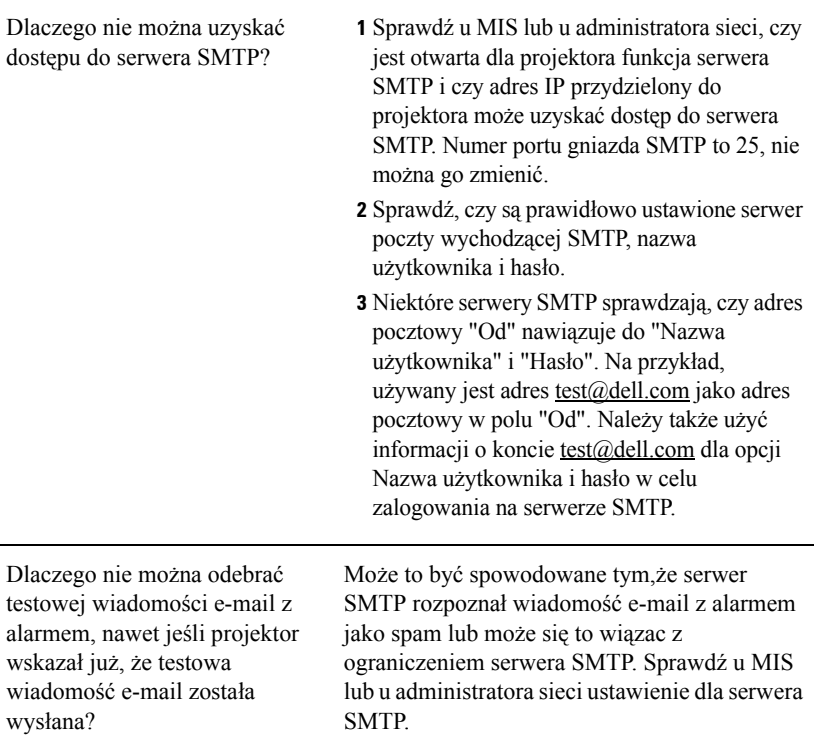

### *Konfiguracja firewalla i FAQ*

P: Dlaczego nie można uzyskać dostępu do strony zarządzania przez sieć web?

O: Konfiguracja firewalla komputera uniemożliwia dostęp do strony sieci web zarządzania. Sprawdź następujące ustawienia konfiguracji.

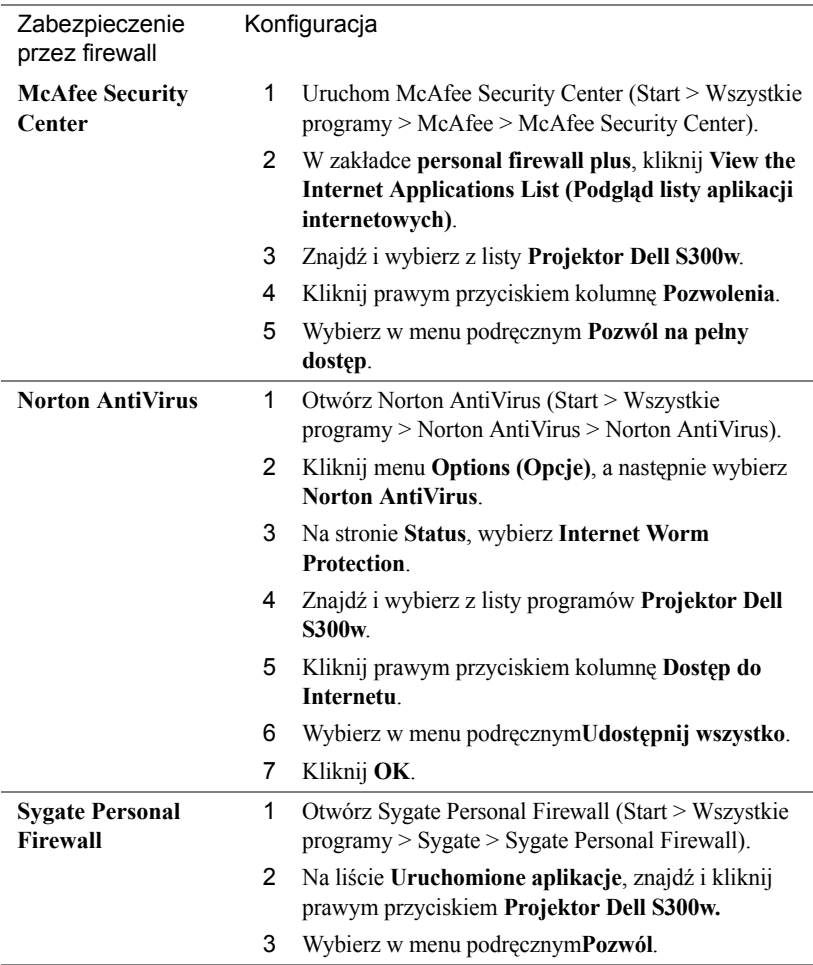

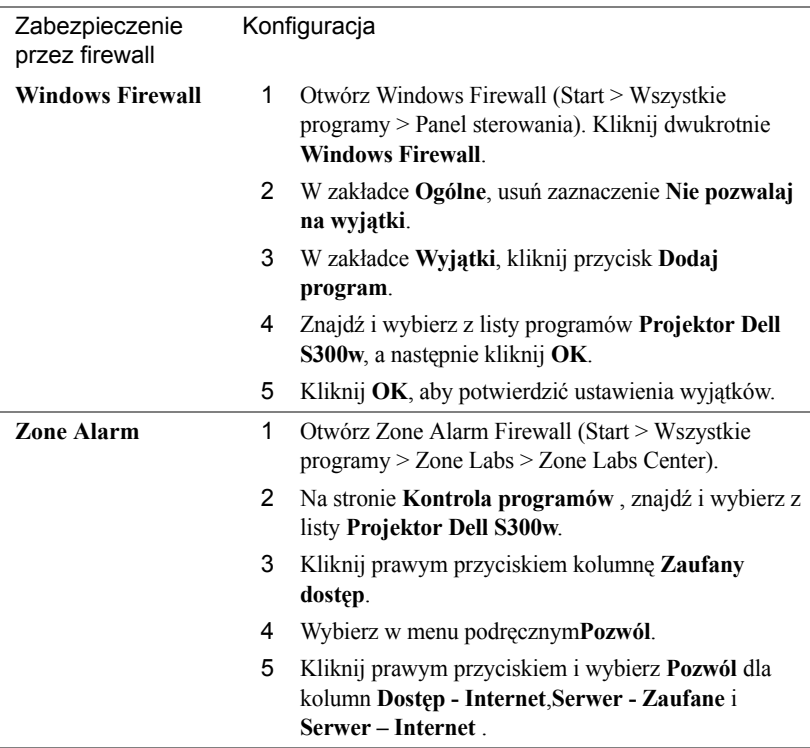

# **Tworzenie tokena aplikacji**

Token aplikacji umożliwia wykonanie funkcji Plug and Show poprzez użycie tokena USB.

- 1 Kliknij w aplikacji > **Utwórz token aplikacji**.
- 2 Pojawi się następujący ekran. Kliknij **Dalej**.

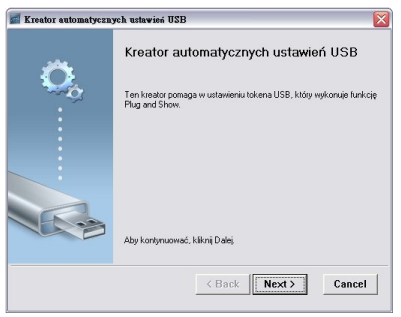

3 Podłacz napęd flash do jednego z portów USB komputera. Wybierz napęd z listy, a następnie kliknij **Dalej**.

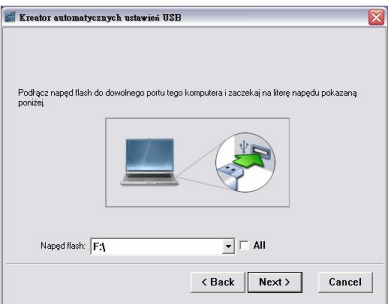

4 Kliknij **Zakończ**, aby zamknąć kreatora.

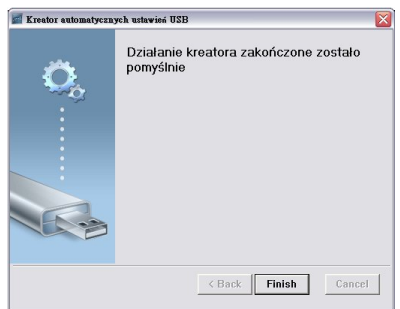

# <span id="page-89-1"></span>**4**

# **Rozwiązywanie problemów z projektorem**

Jeśli występują problemy z projektorem, zapoznaj się z poniższymi wskazówkami dotyczącymi rozwiązywania problemów. Jeżeli problem nie ustępuje, skontaktuj się z firmą Dell™ (patrz Kontakt z Dell™ na [strona 103\)](#page-102-0).

Na ekranie nie pojawia się obraz

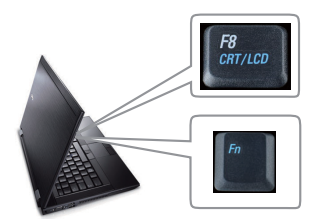

### **Problem Możliwe rozwiązanie**

- <span id="page-89-0"></span> • Sprawdź, czy osłona obiektywu jest zdjęta i czy projektor jest włączony.
- Upewnij się, że w menu OSD jest prawidłowo ustawiona opcja WYB. WEJ..
- Sprawdź, czy jest aktywny zewnętrzny port graficzny. Jeśli używasz przenośnego komputera Dell™, naciśnij  $\lceil \frac{F_m}{m} \rceil$  (Fn+F8). W przypadku innych komputerów zapoznaj się z odpowiednią dokumentacją. Sygnał wyjścia z komputera nie jest zgodny ze standardami przemysłowymi. W takiej sytuacji należy wykonać aktualizację sterownika video komputera. Dla komputerów Dell, **patrz support.dell.com**.
- Sprawdź, czy wszystkie kable są prawidłowo podłączone. Patrz "Podłą[czanie projektora" na](#page-8-0)  [stronie 9.](#page-8-0)
- Sprawdź, czy nie jest wygięta lub złamana żadna ze szpilek złączy.
- Sprawdź, czy lampa jest prawidłowo zamontowana (patrz ["Wymiana lampy" na](#page-95-0)  [stronie 96\)](#page-95-0).
- •Użyj opcji **Wzorz. Testowy** w menu **Inne**. Sprawdź prawidłowość kolorów wzorca testowego.

Brak źródła wejścia. Nie można przełączyć na określone źródło wejścia.

Przejdź do Zaawansowane Włącz/wyłącz źródła i sprawdź, czy określone źródło wejścia jest ustawione na Włącz.

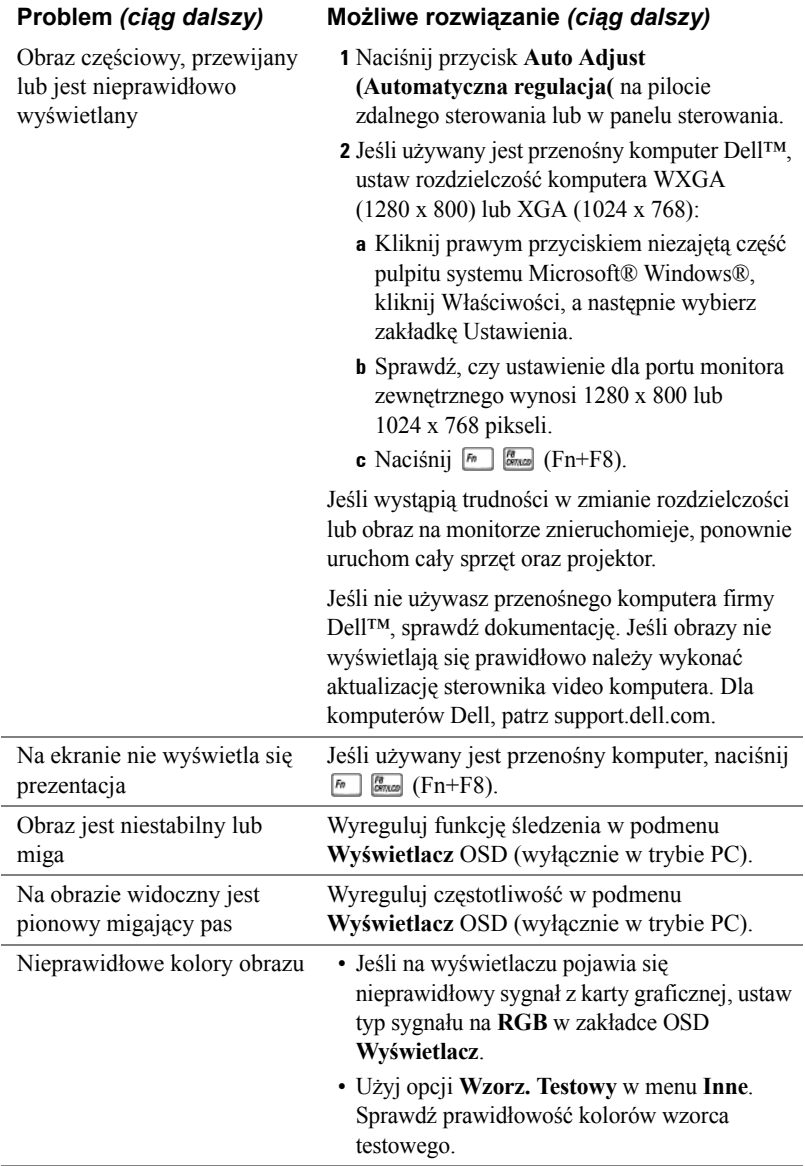

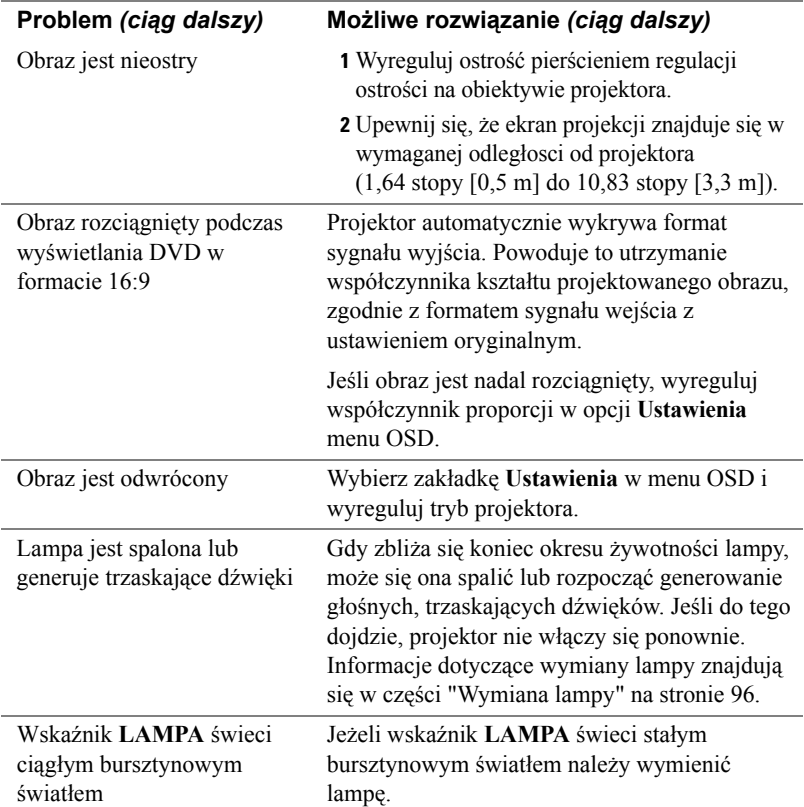

<span id="page-92-0"></span>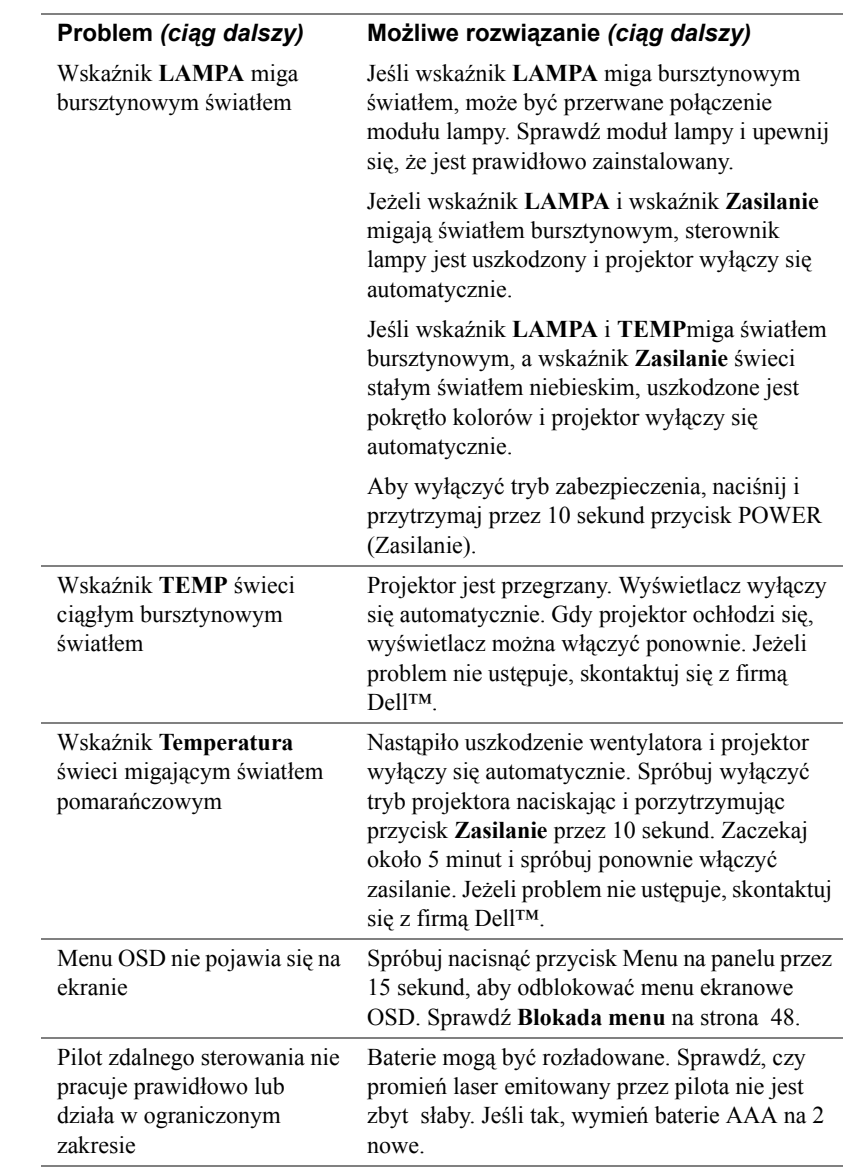

## **Objaśnienie sygnałów**

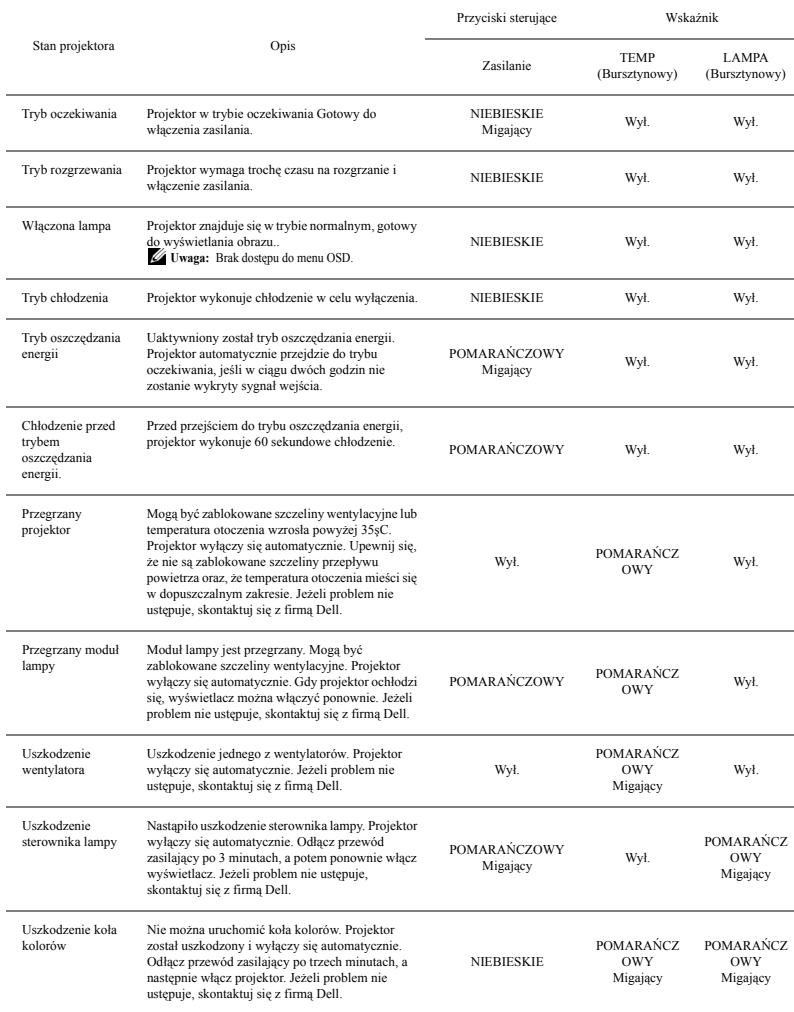

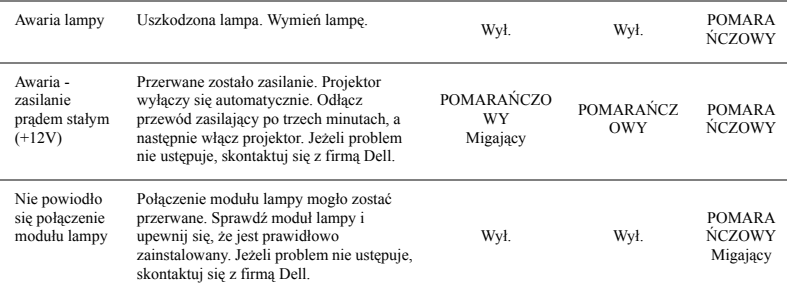

## <span id="page-95-0"></span>**Wymiana lampy**

**POZOR: Przed rozpoczęciem jakichkolwiek procedur opisanych w tej części należy wykonać Instrukcje bezpieczeństwa zgodnie z opisem na [strona 7.](#page-6-0)**

Lampę należy wymienić, kiedy na ekranie pojawi się komunikat **"Zbliża się koniec cyklu żywotności lampy dla operacji wymagających pełnej mocy. Zalecana wymiana! www.dell.com/lamps"**. Jeśli problem nie ustępuje po wymianie lampy, skontaktuj się z firmą Dell™. Aby uzyskać więcej informacji, patrz Kontakt z firmą Dell™ [na stronie 103](#page-102-0).

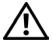

<span id="page-95-1"></span>**POZOR: Aby zapewnić bezpieczne i optymalne warunki działania projektora należy użyć oryginalną lampę.**

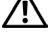

**POZOR: Podczas użytkowania lampa rozgrzewa się do wysokiej temperatury. Przed przystąpieniem do wymiany lampy projektor powinien stygnąć przynajmniej przez 30 minut.**

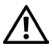

**POZOR: Nie wolno dotykać żarówki ani żadnej szklanej części lampy. Lampy projektora są bardzo delikatne i mogą się potłuc po dotknięciu. Potłuczone kawałki szkła są ostre i mogą spowodować obrażenia.**

- **POZOR: Po potłuczeniu lampy należy usunąć z projektora wszystkie kawałki szkła i wyrzucić je lub przetworzyć zgodnie z prawem stanowym, lokalnym lub federalnym. Dalsze informacje można uzyskać pod adresem www.dell.com/hg.**
- **1** Wyłącz projektor i odłącz przewód zasilania.
- **2** Pozostaw projektor na co najmniej 30 minut, aż ostygnie.
- **3** Poluzuj 2 śruby zabezpieczające pokrywę lampy, a następnie zdejmij pokrywę.
- **4** Poluzuj 2 śruby mocujące lampę.
- **5** Wyjmij lampę, chwytając za jej metalowy uchwyt.

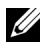

**Z4 POZNÁMKA:** Firma Dell™ może zażądać zwrotu do Dell™ lampy wymienionej zgodnie z warunkami gwarancji. W przeciwnym razie należy skontaktować się z lokalną placówką utylizacji odpadów, aby uzyskać adres najbliższego punktu składowania odpadów.

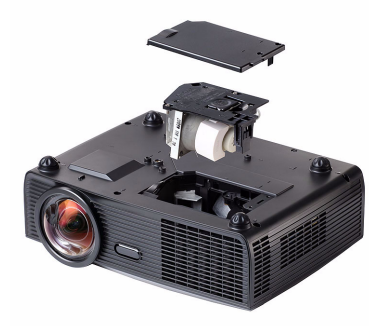

**6** Wymień lampę na nową.

- **7** Dokręć dwie śruby mocujące lampę.
- **8** Zdejmij pokrywę lampy i dokręć dwie śruby.
- **9** Wyzeruj czas pracy lampy, wybierając "Tak" dla **Zerow. lampy** w menu OSD **Lampa** (patrz menu Lampa na [strona 43](#page-42-0)). Jeśli zmieniony został nowy moduł lampy, projektor automatycznie wykryje i zresetuje licznik godzin pracy lampy.

### **POZOR: Utylizacja lampy (tylko USA) LAMPA (LAMPY) ZAMONTOWANA WEWNĄTRZ TEGO PRODUKTU ZAWIERA RTĘĆ I POWINNA BYĆ USUNIĘTA LUB PODDANA RECYKLINGOWI ZGODNIE Z PRZEPISAMI LOKALNYMI LUB KRAJOWYMI. WIĘCEJ INFORMACJI ZNAJDUJE SIĘ NA STRONIE WWW.DELL.COM/HG LUB STRONIE WWW.EIAE.ORG ORGANIZACJI ELECTRONIC INDUSTRIES ALLIANCE. SPECYFICZNE INFORMACJE DOTYCZĄCE LIKWIDACJI LAMP MOŻNA UZYSKAĆ POD ADRESEM WWW.LAMPRECYCLE.ORG.**

# **5**

# **Specyfikacje**

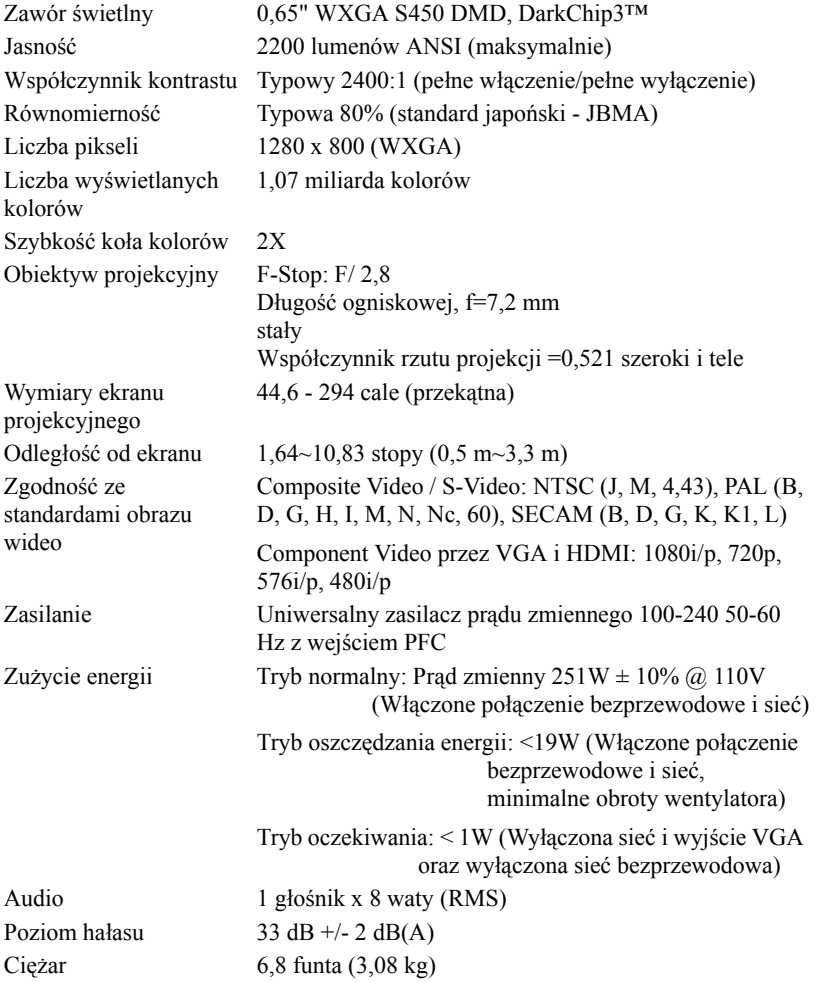

Wymiary (szer. x wys. x gł.) 12 x 3,9 x 9,7 cala (306 x 99 x 246,5 mm)

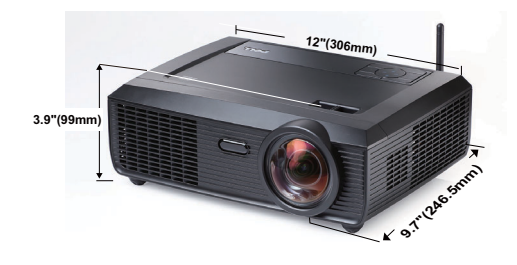

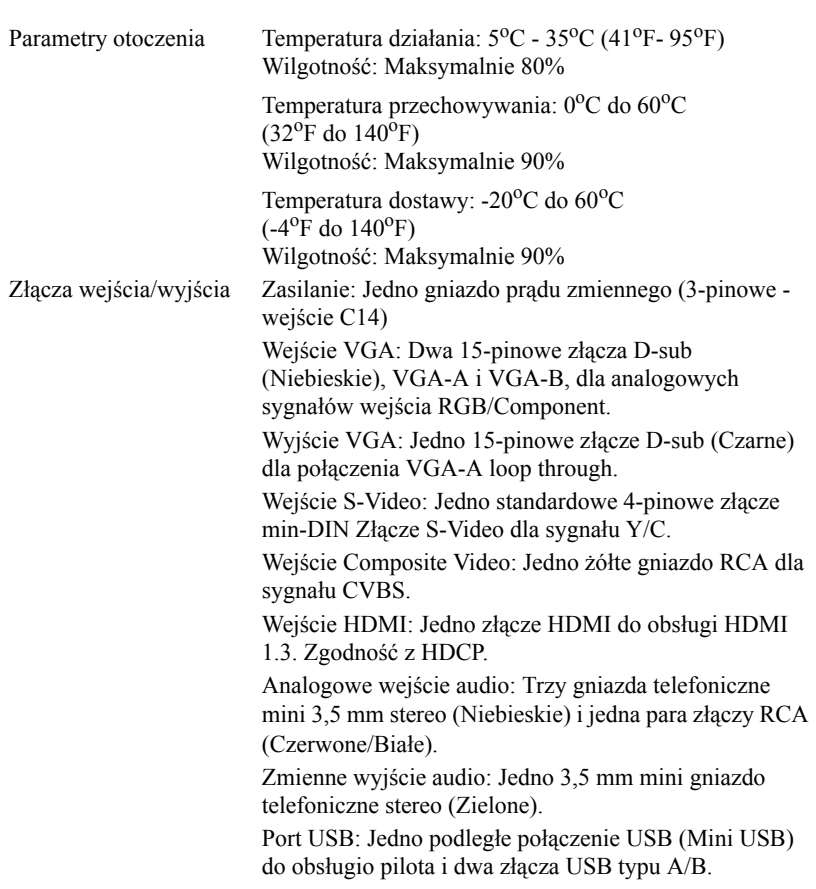

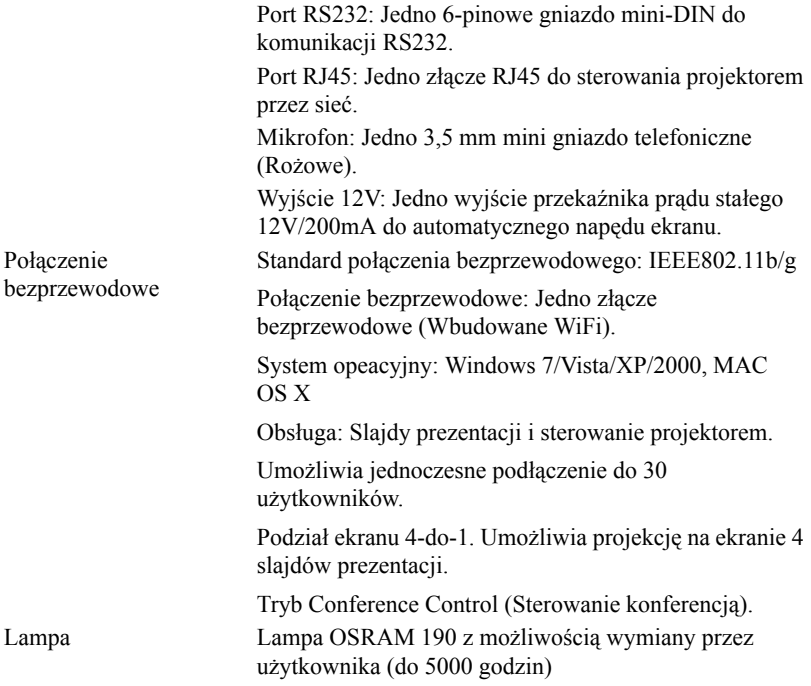

**POZNÁMKA:** Klasyfikacja żywotności lampy dla dowolnego projektora, to jedynie miara zmniejszania się jasności i nie jest stanowi specyfikacji czasu do awarii lampy i zaprzestania świecenia. Żywotność lampy jest definiowana jako czas, w którym więcej niż 50 procent przykładowej grupy lamp zmniejszy jasność o około 50 procent znamionowych lumenów dla określonej lampy. Nie można zapewnić określonej żywotności lampy Rzeczywista długość użytecznego działania lampy projektora zależy od warunków działania i sposobów wykorzystania. Używanie projektora w trudnych warunkach, takich jak zakurzenie, wysokie temperatury, wiele godzin codziennej pracy i przerwy zasialnia, prawdopodobnie spowodują skrócenie żywotności lampy lub możliwą awarię lampy.

### **Przydział pinów RS232**

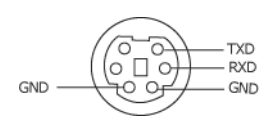

### **Protokół RS232**

• Ustawienia komunikacji

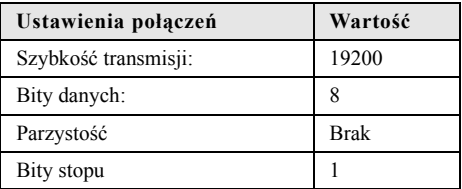

### • **Typy poleceń**

Aby włączyć menu OSD i wyregulować ustawienia.

- **Składnia polecenia sterującego (z komputera do projektora)** [H][AC][SoP][CRC][ID][SoM][COMMAND]
- **Przykład**: Polecenie Power ON (Zasilanie włączone) (Wyślij najpierw niski bajt) --> 0xBE, 0xEF, 0x10, 0x05, 0x00, 0xC6, 0xFF, 0x11, 0x11, 0x01, 0x00, 0x01
- **Lista poleceń sterujących**

W celu obejrzenia najnowszego kodu RS232, przejdź do witryny Dell Support, pod adresem: **support.dell.com.**

### **Tryby zgodno ści(Analogowy/Cyfrowy)**

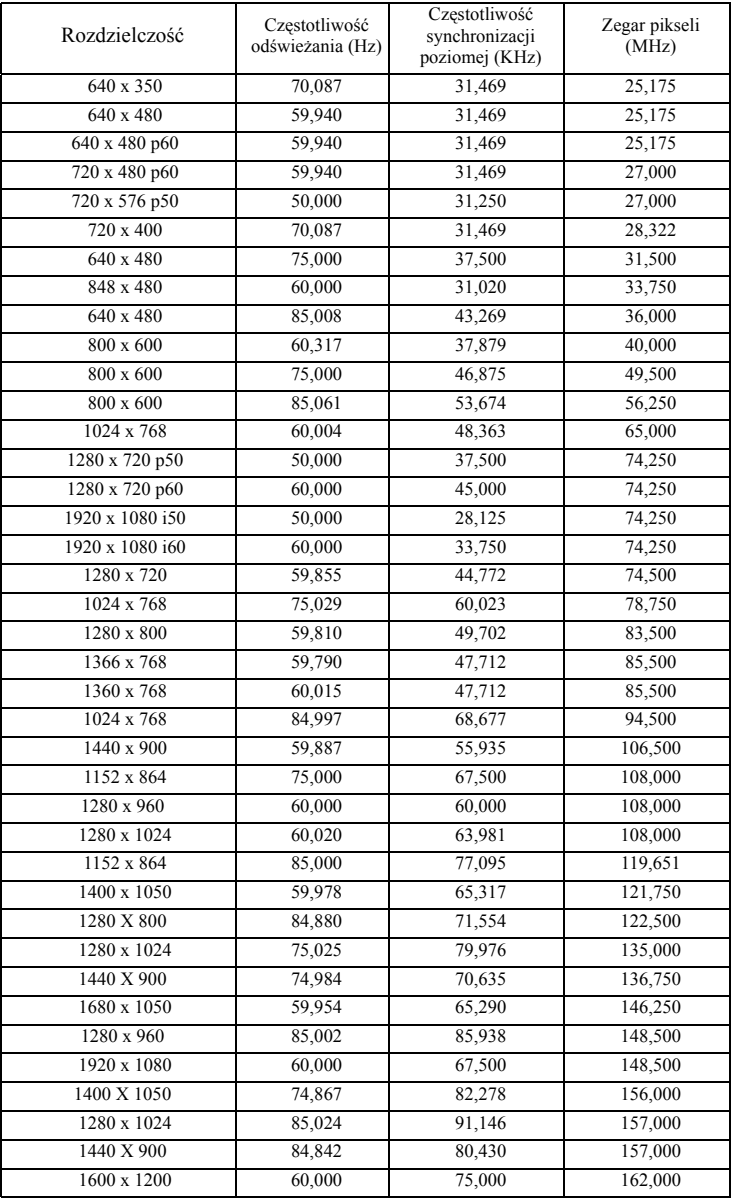

# <span id="page-102-0"></span>**Kontakt z firmą Dell**

Połączenia dla klientów ze Stanów Zjednoczonych, pod numerem 800- WWW-DELL (800-999-3355).

<span id="page-102-1"></span>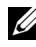

**POZNÁMKA:** Przy braku aktywnego połączenia z Internetem, informacje kontaktowe można znaleźć na fakturze, opakowaniu, rachunku lub w katalogu produktów Dell.

Dell™ udostępnia kilka opcji pomocy i serwisu online i przez połączenie telefoniczne. Dostępność zależy od kraju i produktu, a niektóre usługi mogą nie być dostępne w danym regionie. Kontakt z firmą Dell w sprawie sprzedaży, pomocy technicznej lub usług dla klienta:

- 1 Odwiedź witrynę **support.dell.com**.
- 2 Wybierz kraj lub region w menu rozwijanym **Choose A Country/Region (Wybierz kraj/region)** w dolnej części strony.
- 3 Kliknij **Contact Us (Kontakt)** w lewej części strony.
- 4 Wybierz odpowiednią usługę lub łącze pomocy w zależności od potrzeb.
- 5 Wybierz wygodną metodę kontaktu z firmą Dell.

# **Dodatek: Słownik**

**Lumeny ANSI —** Standard pomiaru jasności. Obliczenie wykonuje się poprzez podzielenie metra kwadratowego obrazu na dziewięć równych kwadratów, mierząc luksy (lub jasność) odczytu centralnej części każdego kwadratu i uśredniając wartości z dziewięciu punktów.

**Współcz. kształtu —** Najbardziej popularny współczynnik kształtu to 4:3 (4 na 3). Starsze formaty obrazu telewizora i video komputerów wykorzystywały współczynnik kształtu 4:3; co oznacza, że szerokość obrazu wynosi 4/3 wysokości.

**Jasność —** Ilość światła emitowanego z wyświetlacza lub z ekranu projekcji albo z urządzenia do projekcji. Jasność projektora mierzona jest w lumenach ANSI.

**Temperatura barwowa —** Wygląd bieli obrazu. Niska temperatura barwowa to cieplejsze światło (więcej kolory żółtego/czerwonego), a wysoka temperatura barwowa to zimniejsze światło (więcej niebieskiego). Standardową jednostką temperatury barwowej jest Kelvin (K).

**Component Video —**Metoda dostarczana sygnału video w formacie, który składa się z sygnału luminancji i dwóch separowanych sygnałów chrominancji i są zdefiniowane jako Y'Pb'Pr' dla składowych analogowych i Y'Cb'Cr' dla składowych cyfrowych. Sygnał Component video jest dostępny w odtwarzaczach DVD.

**Composite Video —** Sygnał video łączący składowe luma (jasność), chroma (kolor), burst (odniesienie koloru) oraz sync (pozioma i pionowa synchronizacja sygnałów) w formie syganału pojedynczej parze przewodów. Dostępne są trzy rodzaje formatów, NTSC, PAL oraz SECAM.

**Skompresowana rozdzielczość —** Jeśli obrazy wejścia mają wyższą rozdzielczość niż natywna rozdzielczość projektora, wynikowy obraz jest przeskalowywany do natywnej rozdzielczości projektora. Natura kompresji urządzenia cyfrowego oznacza utratę niektórych elementów obrazu.

**Współczynnik kontrastu —** zakres wartości bieli i czerni w obrazie lub stosunek pomiędzy ich maksymalnymi a minimalnymi wartościami. W odniesieniu do projektorów używane są dwie metody pomiaru współczynnika:

- **1** *Full On/Off (Pełne włączenie/wyłączenie)* pomiar stosunku strumienia światła obrazu całkowicie białego (full on [pełne włączenie]) i strumienia światła obrazu całkowicie czarnego (full off [pełne wyłączenie]).
- **2** *ANSI* mierzy wzór 16 na przemian czarnych i białych prostokątów. W celu określenia współczynnika kontrastu *ANSI* średni strumień światła z białych prostokątów jest dzielony przez średni strumień światła czarnych prostokątów.

Kontrast *Full On/Off (Pełne włączenie/wyłączenie)* jest zawsze większy niż kontrast *ANSI* dla tego samego projektora.

**dB—** decybel**—** Jednostka używana do wyrażania względnej różnicy pomiędzy wartościami mocy lub natężenia, zwykle pomiędzy dwoma sygnałami akustycznymi lub elektrycznymi, równa dziesięciu logarytmom naturalnym stosunku pomiędzy dwoma poziomami.

**Przekątna ekranu —** Metoda pomiaru rozmiaru ekranu lub projektowanego obrazu. Rozmiar mierzony jest od jednego narożnika do przeciwległego narożnika. Ekran o wysokości 9 stóp i szerokości 12 stóp ma przekątną 15 stóp. W niniejszym dokumencie założono wymiary przekątnych dla tradycyjnej proporcji obrazu komputerowego 4:3, tak jak w powyższym przykładzie.

**DHCP —** Dynamic Host Configuration Protocol (Protokół dynamicznej konfiguracji hosta) **—** Protokoł sieciowy, który umożliwia automatyczne przydzielanie adresu TCP/IP urządzeniu przez serwer.

**DLP®—** Digital Light Processing™**—**Technologia wyświetlania światła odbitego opracowana przez firmę Texas Instruments, wykorzystująca małe ruchome lusterka. Światło przechodzi przez filtr barw i jest przesyłane do luster DLP, które tworzą kolory RGB na obrazie wyświetlanym na ekranie; znana również jako DMD.

**DMD —** Digital Micro-Mirror Device (Cyfrowe urządzenie mikro lusterek)**—** Każdy moduł DMD składa się z tysięcy przechylanych mikroskopowych luster ze stopu aluminium zamontowanych na ukrytych widełkach.

**DNS —** Domain Name System (System nazw domen) **—** Usługa internetowa, która przekształca nazwy domen na adresy IP.

**Ogniskowa —**Odległość pomiędzy powierzchnią obiektywu a jej ogniskiem.

**Częstotliwość —**Jest to szybkość powtórzeń sygnałów elektrycznych wyrażona w cyklach na sekundę. Mierzona w Hz (Herc).

**HDCP —** High-Bandwidth Digital-Content Protection (Zabezpieczenie wysokiego pasma przesyłania treści cyfrowych **—** Specyfikacja rozwinięta przez Intel™ Corporation do zabezpieczenia treści cyfrowych w interfejsie cyfrowym, takim jak DVI, HDMI.

**HDMI —** High Definition Multimedia Interface (Wysokiej jakości interfejs multimedialny)**—**, dostarcza w pojedynczym złączu nieskompresowany, wysokiej jakości sygnał analogowy i cyfrowe audio oraz dane sterowania urządzeniem.

**Hz (Herc) —** Jednostka częstotliwości.

**IEEE802.11 —** Zestaw standardów dla lokalnych sieci bezprzewodowych i komunikacji sieciowej (WLAN). 802.11b/g wykorzystuje pasmo 2,4GHz.

**Korekcja zniekształceń trapezowych —**Urządzenie korygujące zniekształcenia (zwykle efekt poszerzenia na górze i zwężenia na dole) wyświetlanego obrazu, spowodowane nieprawidłowym kątem pomiędzy projektorem a ekranem.

**Odległość maksymalna —**Odległość pomiędzy ekranem a projektorem, przy której wyświetlany obraz w całkowicie ciemnym pomieszczeniu nadaje się do użytku (jest wystarczająco jasny).

**Maksymalny rozmiar obrazu —**Największy obraz, jaki projektor może wyświetlać w ciemnym pomieszczeniu. Rozmiar jest zwykle ograniczony zakresem ogniskowej optyki.

**Odległość minimalna —** Najmniejsza odległość umożliwiająca projektorowi wyświetlanie ostrego obrazu na ekranie.

**NTSC—** National Television Standards Committee (Krajowy Komitet ds. Standardów Telewizyjnych). Północno amerykański standard video i nadawania, z formatem video 525 linii przy 30 klatkach na sekundę.

**PAL** — Phase Alternating Line. Europejski standard video i nadawania, z formatem video 625 linii przy 25 klatkach na sekundę.

**Obraz odwrócony —** Funkcja umożliwiająca odwrócenie obrazu w poziomie. Podczas korzystania przy normalnej projekcji do przodu tekst, grafika, itd. są odwracane. Obrazy odwrócone są stosowane w projekcji tylnej.

**RGB —** Red (Czerwony), Greek (Zielony), Blue (Niebieski)**—** zwykle stosowane do opisu monitora, który wymaga oddzielnych sygnałów dla każdej z trzech barw.

**S-Video —** standard transmisji sygnału video wykorzystujący 4-pinowe złącze mini-DIN do przesyłania informacji video za pomocą dwóch przewodów sygnałowych luminancji (jaskrawość, Y) i chrominancji (kolor, C). Standard S-Video jest także znany jako Y/C.

**SECAM —** Francuski międzynarodowy standard nadawania dla video i przekazu, blisko związany z PAL, ale wykorzystujący inną metodę wysyłania informacji o kolorach.

**SSID —** Service Set Identifiers (Identyfikatory zestawu usług) **—** Nazwa wykorzystywana do identyfikacji określonej bezprzewodowej sieci LAN, z którą chce się połączyć użytkownik.

**SVGA —** Super Video Graphics Array **—** 800 x 600 pikseli.

**SXGA —**Super Extended Graphics Array, **—** 1280 x 1024 pikseli.

**UXGA —** Ultra Extended Graphics Array**—**1600 x 1200 pikseli.

**VGA —** Video Graphics Array**—**640 x 480 pikseli.

**WEP —** Wired Equivalent Privacy **—** To metoda szyfrowania komunikacji danych. Tworzony jest klucz szyfrowania i powiadamiany jest tylko komunikujący się użytkownik, dlatego dane komunikacji nie mogą zostać rozszyfrowane przez stronę trzecią.

**XGA —** Extra Video Graphics Array **—** 1024 x 768 pikseli.

**WXGA** — Wide Extended Graphics Array — 1280 x 800 pikseli.

**Obiektyw o zmiennej ogniskowej —** Obiektyw o zmiennej odległości ogniskowej umożliwiający operatorowi przybliżanie lub oddalanie widoku, a w konsekwencji zmniejszanie lub powiększanie obrazu.

**Współczynnik ogniskowej obiektywu —**Stosunek pomiędzy najmniejszym a największym obrazem możliwym do wyświetlenia przez obiektyw ze stałej odległości. Na przykład współczynnik ogniskowej obiektywu 1,4:1 oznacza, że obraz o rozmiarze 10 m bez powiększenia będzie obrazem 14 m przy pełnym powiększeniu.

# **Indeks**

### **C**

Czas wyśw. menu [48](#page-47-1)

### **D**

Dell kontakt [103](#page-102-0)

### **E**

Ekran [49](#page-48-0)

### **G**

Głośnik [49](#page-48-1) Głośność [49](#page-48-2) Główny moduł [7](#page-6-1) Antena [7](#page-6-2) Nasadka obiektywu [7](#page-6-3) Obiektyw [7](#page-6-4) Odbiornik podczerwieni [7](#page-6-5) Panel sterowania [7](#page-6-6) Przełącznik ostrości [7](#page-6-7)

### **H**

Has [51](#page-50-0) Hasło [51](#page-50-0)

### **K**

Kontakt z firmą Dell [6,](#page-5-0) [93,](#page-92-0) [96](#page-95-1)

### **M**

Menu ekranowe [35](#page-34-0) Auto Adjust (Automatyczna regulacja) [37](#page-36-0) Inne [48](#page-47-2) Lampa [43](#page-42-0) Menu główne [35](#page-34-1) Obraz (w trybie PC) [37](#page-36-0) Obraz (w trybie Video) [38](#page-37-0) Ustawienia [43](#page-42-1) Wybór wejścia [36](#page-35-0) Wyświetlacz (w trybie PC) [40](#page-39-0) Wyświetlacz (w trybie Video) [42](#page-41-0) Menu Pozycja [48](#page-47-3)

### **N**

Napisy [53](#page-52-0) numery telefoniczne [103](#page-102-1)

### **O**

Oszcz. Energii [50](#page-49-1)

### **P**

Pilot zdalnego sterowania [30](#page-29-0)

Odbiornik podczerwieni [29](#page-28-0) Podłączenie projektora Do komputera [11](#page-10-0) Kabel Composite video [17](#page-16-0) Kabel HDMI [19,](#page-18-0) [20,](#page-19-0) [22](#page-21-0) Kabel RS232 [13](#page-12-0) Kabel S-video [16](#page-15-0) Kabel USB do USB [11](#page-10-1) Kabel USB-A do USB-B [14](#page-13-0) Kabel VGA do VGA [11,](#page-10-2) [12](#page-11-0) Kabel VGA do YPbPr [18](#page-17-0) Podłączanie kablem Component [18](#page-17-1) Podłączanie kablem Composite [17](#page-16-1) Podłączanie kablem HDMI [19](#page-18-1) Podłączanie kablem S-video [16](#page-15-1) Podłączanie komputera kablem RS232 [13](#page-12-1), [14](#page-13-1) Przewód zasilający [11,](#page-10-3) [12,](#page-11-1) [13,](#page-12-2) [14,](#page-13-2) [16,](#page-15-2) [17,](#page-16-2) [18,](#page-17-2) [19,](#page-18-2) [20,](#page-19-1) [21,](#page-20-0) [22](#page-21-1) pomoc techniczna kontakt z firmą Dell [103](#page-102-0) Porty połączeń +12V Złącze wyjścia prądu stałego [9](#page-8-1) Gniazdo linki zabezpieczenia [9](#page-8-2) Przełącznik zabezpieczenia [9](#page-8-3) Wyjście VGA-A (kabel loop-through monitora) [9](#page-8-4) Złącze anteny [9](#page-8-5) Złącze Composite video [9](#page-8-6) Złącze HDMI [9](#page-8-7) Złącze mikrofonu [9](#page-8-8)

Złącze mini USB pilota zdalnego sterowania [9](#page-8-9) Złącze przewodu zasilającego [9](#page-8-10) Złącze RJ45 [9](#page-8-11) Złącze RS232 [9](#page-8-12) Złącze S-video [9](#page-8-13) Złącze USB typu A przeglądarki [9](#page-8-14) Złącze USB typu B wyświetlacza [9](#page-8-15) Złącze wejścia audio A [9](#page-8-16) Złącze wejścia lewego kanału audio-B [9](#page-8-17) Złącze wejścia prawego kanału audio-B [9](#page-8-18) Złącze wejścia VGA-A (D-sub) [9](#page-8-19) Złącze wejścia VGA-B (D-sub) [9](#page-8-20) Złącze wyjścia audio [9](#page-8-21) Przeźr. menu [48](#page-47-4)

### **R**

Regulacja parametrów wyświetlanego obrazu [24](#page-23-0) obniżanie projektora Pokrętło regulacji kąta nachylenia [24](#page-23-1) Przednie pokrętło regulacji nachylenia [24](#page-23-2) Regulacja wysokości projektora [24](#page-23-3) Regulacja powiększenia i ostrości

obrazu projektora [25](#page-24-0) Pierścień ostrości [25](#page-24-1)

Rozwiązywanie problemów [90](#page-89-0) Kontakt z firmą Dell [90](#page-89-1)
## **S**

Specyfikacje Audio [98](#page-97-0) Ciężar [98](#page-97-1) Jasność [98](#page-97-2) Liczba pikseli [98](#page-97-3) Liczba wyświetlanych kolorów [98](#page-97-4) Obiektyw projekcyjny [98](#page-97-5) Odległość od ekranu [98](#page-97-6) Parametry otoczenia [99](#page-98-0) Poziom hałasu [98](#page-97-7) Protokół RS232 [101](#page-100-0) Równomierność [98](#page-97-8) Szybkość koła kolorów [98](#page-97-9) Współczynnik kontrastu [98](#page-97-10) Wymiary [99](#page-98-1) Wymiary ekranu projekcyjnego [98](#page-97-11) Zasilanie [98](#page-97-12) Zawór świetlny [98](#page-97-13) Zgodność ze standardami obrazu wideo [98](#page-97-14) Zużycie energii [98](#page-97-15) Złącza wejścia/wyjścia [99](#page-98-2) Szybkie wyłączenie [50](#page-49-0)

## **U**

Ustawienia dźwięku [49](#page-48-0) Ustawienia ekranu [49](#page-48-1) Ustawienia menu [48](#page-47-0) Ustawienia zabezpieczenia [50](#page-49-1) Ustawienia zasilania [50](#page-49-2)

## **W**

Wejście audio [49](#page-48-2) Wychwycenie obrazu [49](#page-48-3) Wyciszenie [49](#page-48-4) Wymiana lampy [96](#page-95-0) Wzorz. testowy [54](#page-53-0) Włączanie/wyłączanie projektora Wyłączanie projektora [23](#page-22-0) Włączanie projektora [23](#page-22-1)

## **Z**

Zerow. do fabr [54](#page-53-1) Zerowanie [49](#page-48-5)